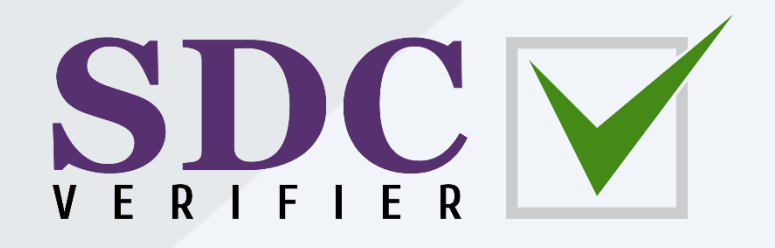

**Tutorial** 

# **Modelling with SDC Verifier**

Updated on: November 15th 2023

Tested with: SDC Verifier 2023 R2

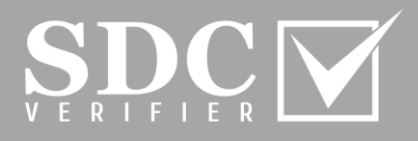

**SDC Verifier** is a powerful all-in-one software solution for structural design, FEA analysis, and verification according to standards.

This step-by-step tutorial is designed to *get* you *started* with the main SDC Verifier features. You will learn how to:

- Launch SDC Verifier;
- Create new project;
- Getting familiar with the graphical interface, the functionality for modelling and meshing;
- Create Properties;
- Define Materials;
- Build a Mesh;
- Refer to Icons Functionality of Geometry and Mesh Ribbons (slides 54-55)

### **Open a Project**

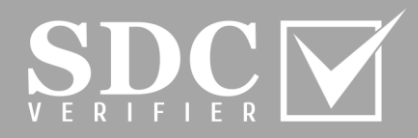

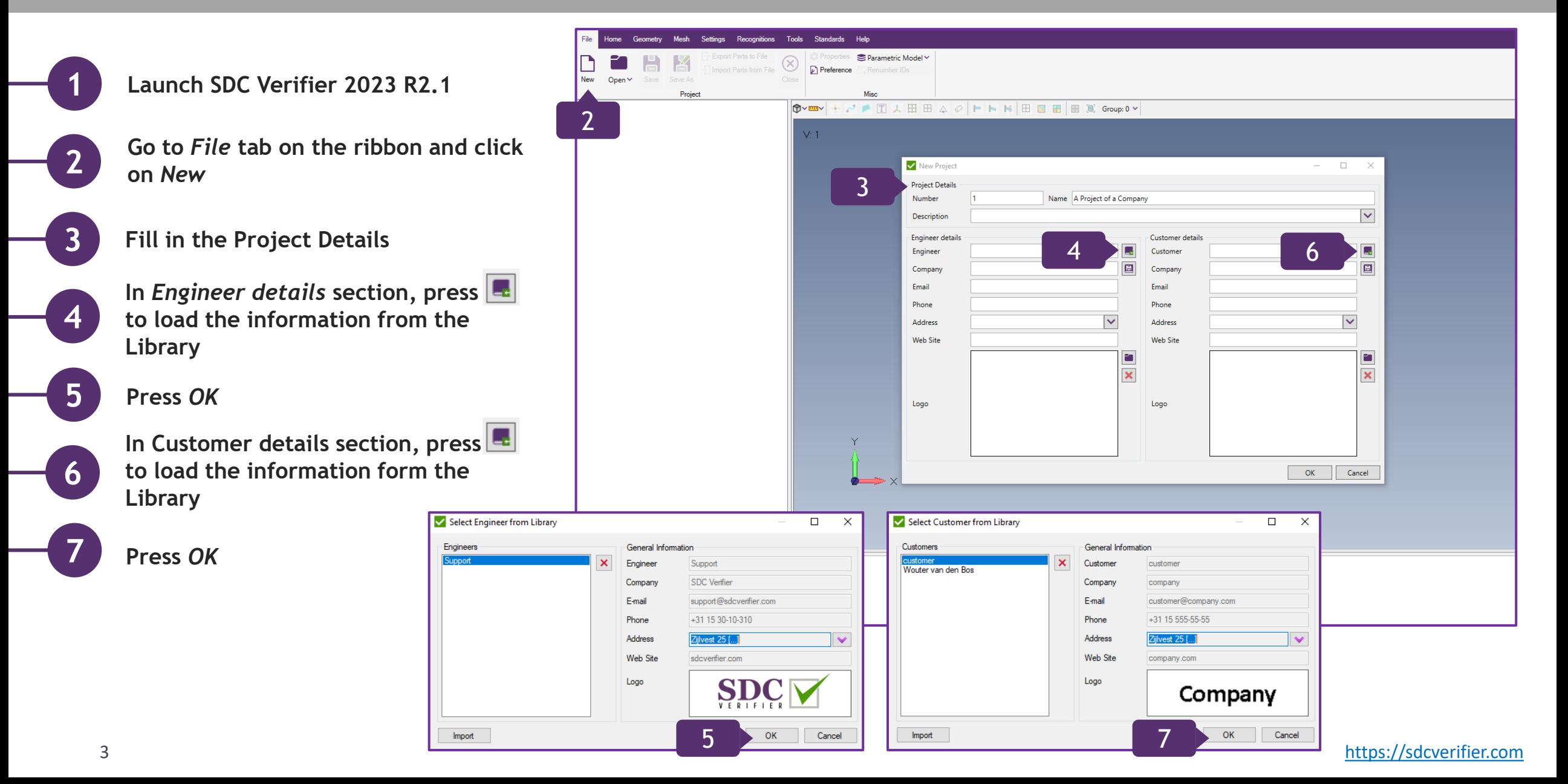

#### **Icons Functionality Reference (Geometry)**

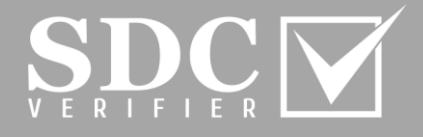

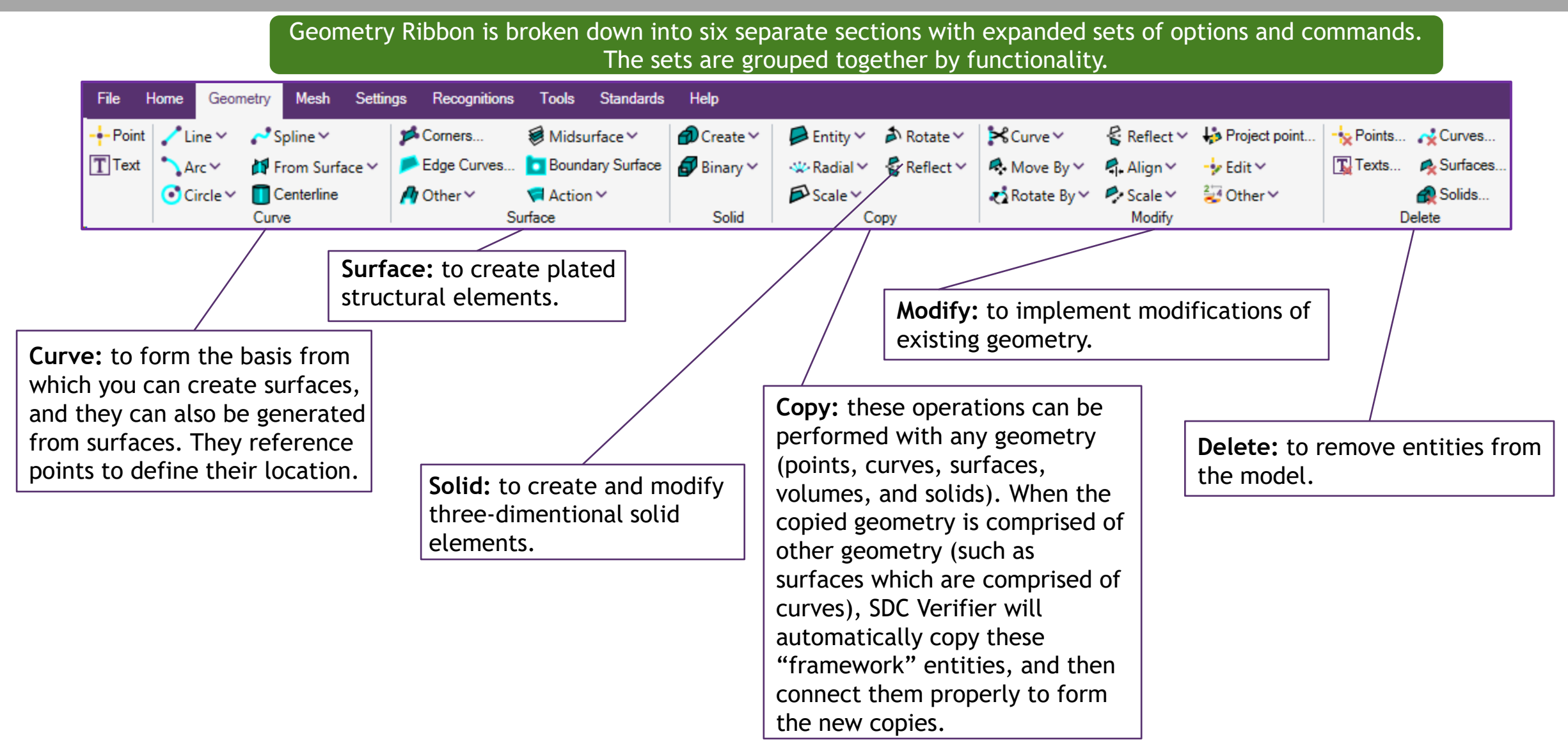

#### **Icons Functionality Reference (Mesh)**

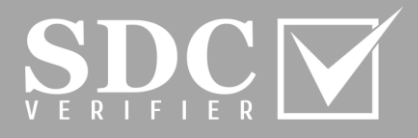

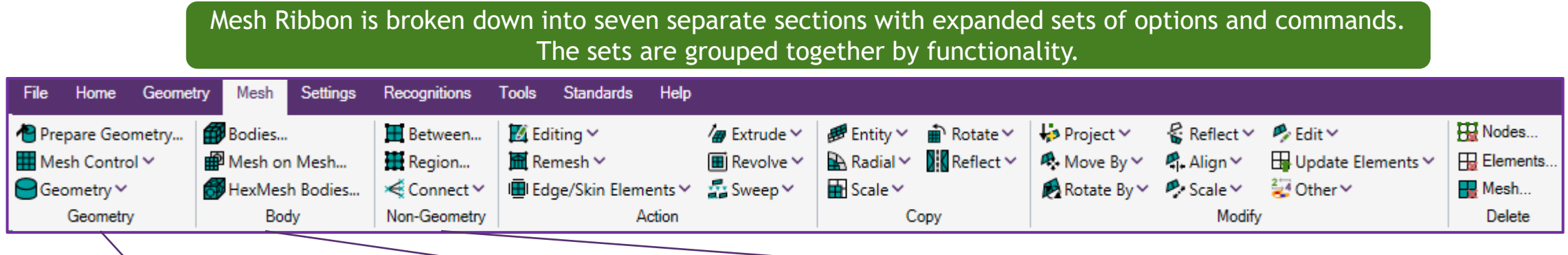

**Geometry:** contains a command for *Preparing complex Geometry* for meshing; *Mesh Control* drop down menu allows to customize the meshing procedure, and to specify the mesh size; *Geometry* menu serves for production the actual mesh on the selected geometry.

**Body:** *Bodies...*creates a high quality mesh by imposing less restrictions when meshing geometric surfaces. It is used to create a 2D surface mesh on a connected sheet solid or general body or a 3D solid tetrahedral mesh in a solid part. *Mesh on Mesh...*incorporates existing triangular or quadrilateral elements as the starting point instead of geometric entities. *HexMesh Bodies...*puts away the necessity of splitting the geometry. After the geometric entities are selected, the Hex-Dominant Automesh Bodies dialog box will be opened.

**Non-Geometry:** *Between...*is applied when creating a mapped mesh of nodes and elements between corner locations, which a person specifies. *Region...*is used to create a ruled region of nodes and elements between patterns of existing nodes. These patterns can take any shape, but should be compatible with the type of elements that a person tries to generate between the patterns.

*Connect* is helpful when automatically creating connections in the model with rigid and line elements, or constraint equations between sets of nodes.

# **Icons Functionality Reference (Mesh) (Continuation)**

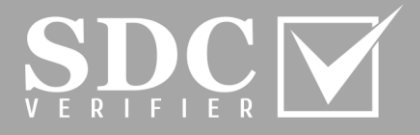

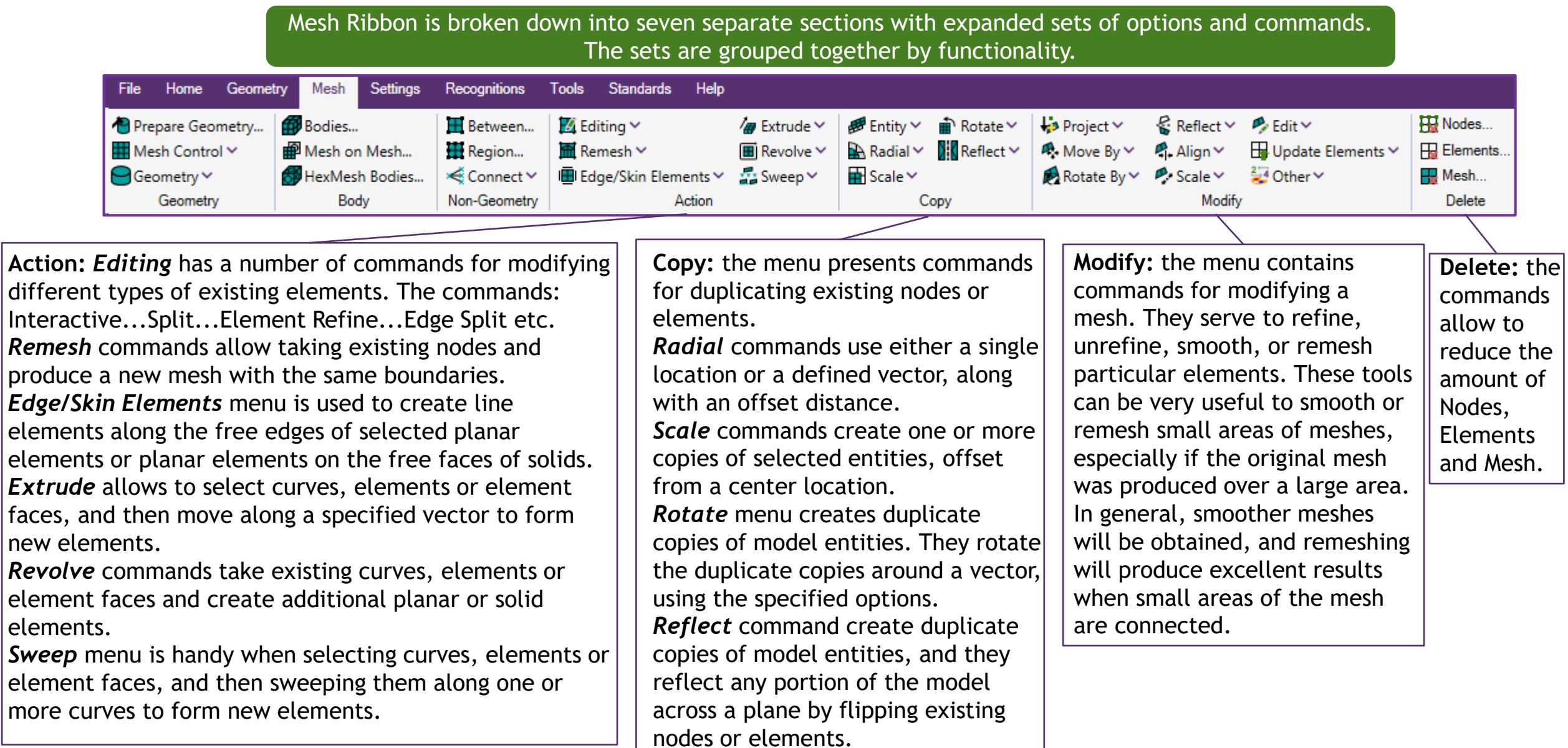

#### **Geometry Functionality and Creating Points**

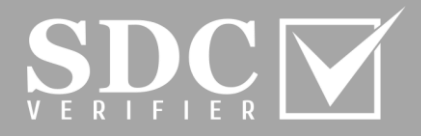

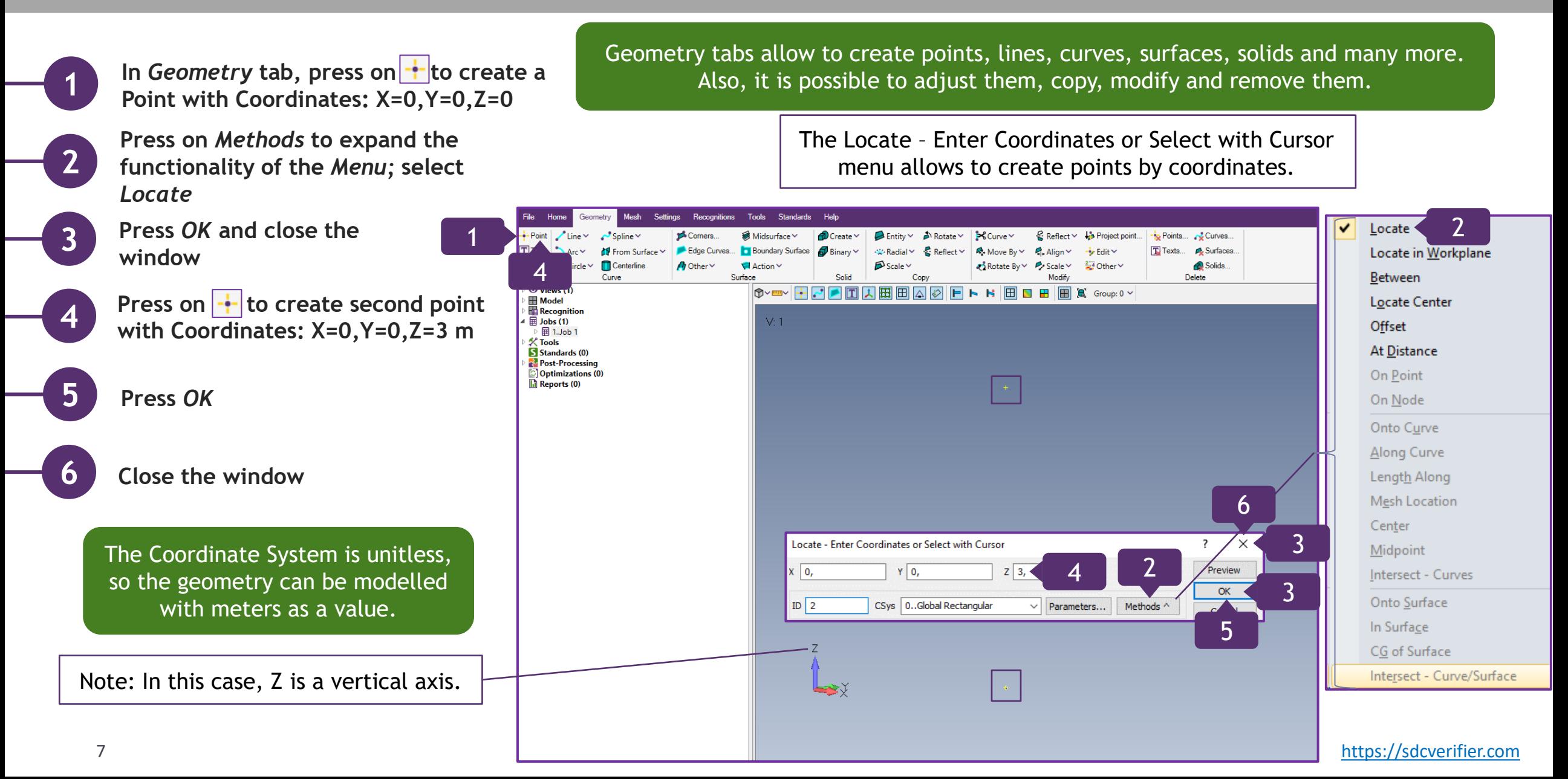

#### **Create a Line in Geometry**

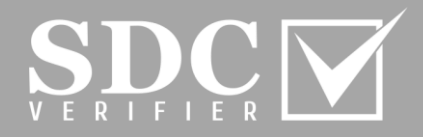

**In** *Curve* **section, press on** *Line* **and in the menu, select** *Coordinates...* 

**Click on** *Methods* **and select** *Locate*

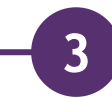

**1**

**2**

**On the graphical interface, execute right click and select** *Snap to Point*

Snapping to Point option allows to pick snaps to the nearest point in relation to the cursor positioning on the graphical interface.

Note: An alternative option of creating a line is to type in the coordinates values in the Locate – Enter First Location for Line

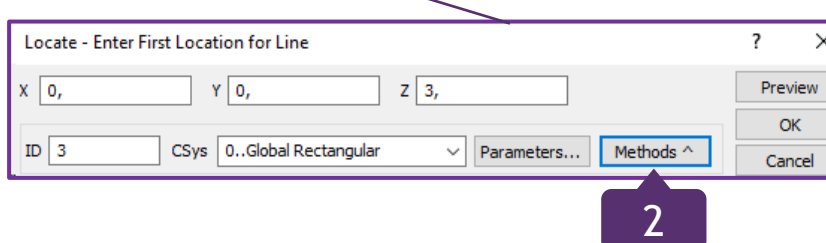

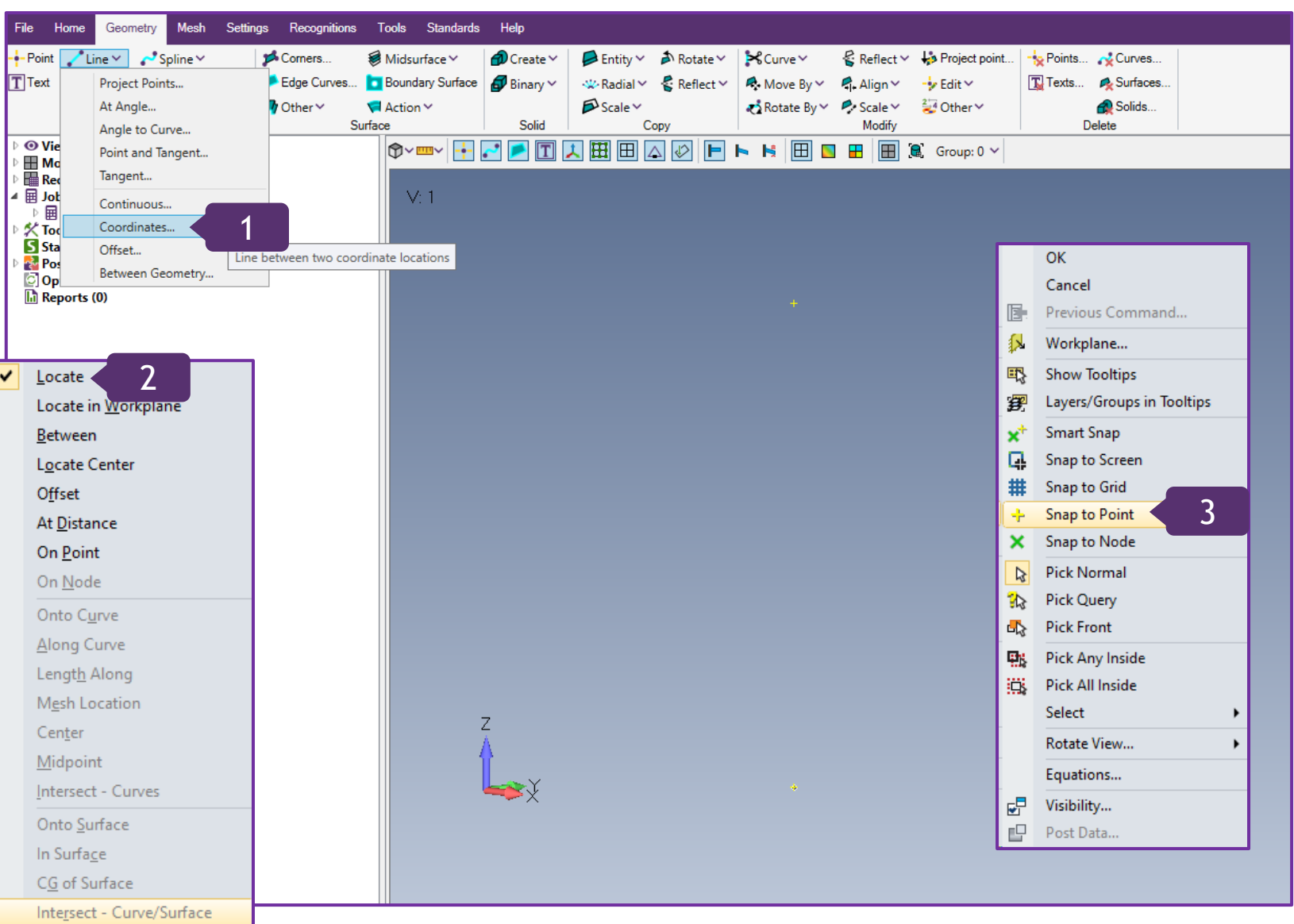

#### **Create a Line in Geometry (Continuation)**

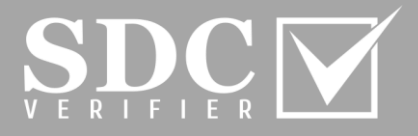

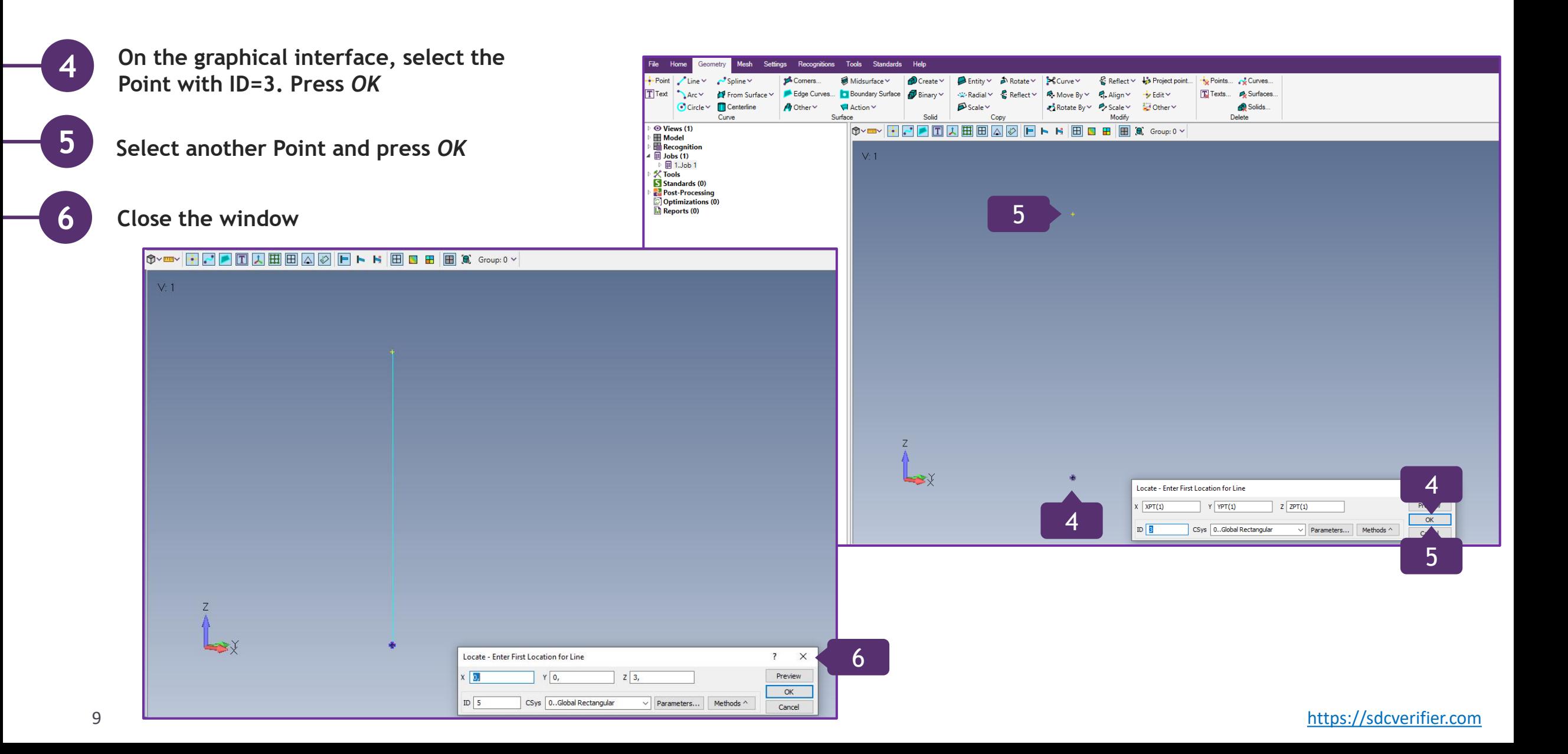

#### **Create another Line by Coordinate System**

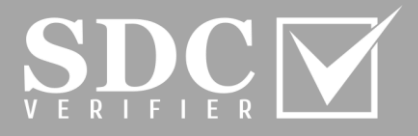

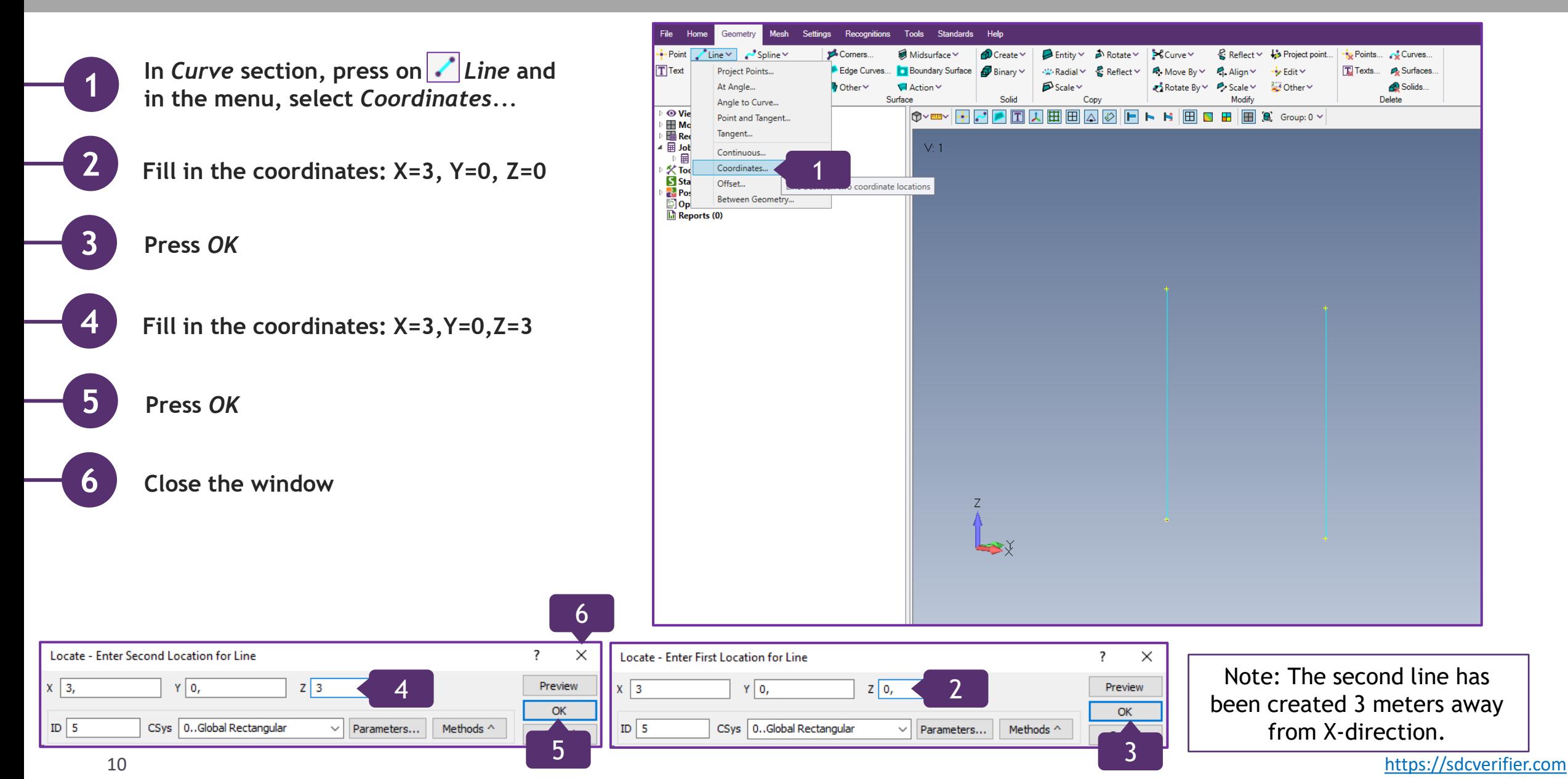

# **Copy the previously created Lines**

 $+1$ 

 $by 1$ 

 $+2$ 

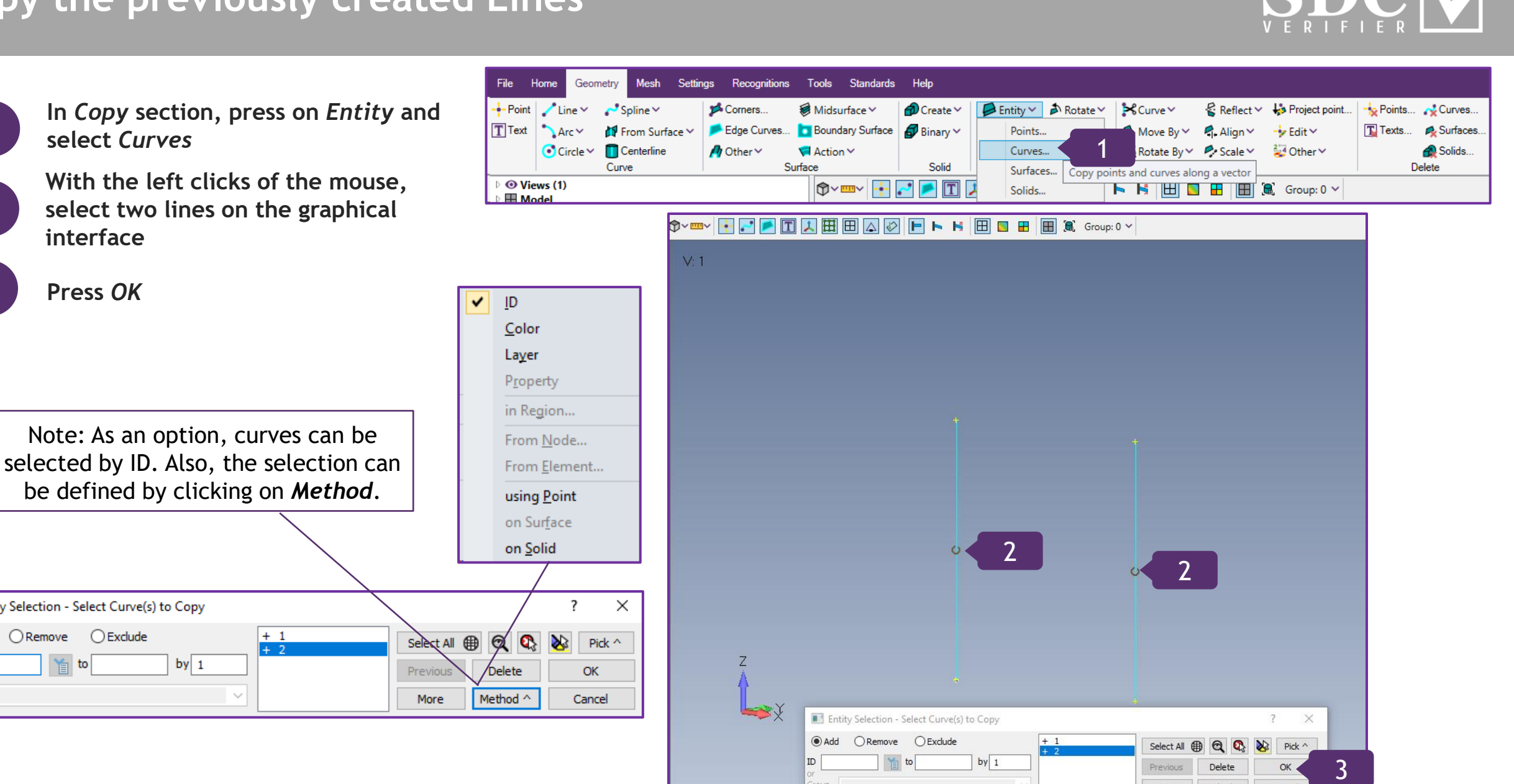

Group

More

Method ^

Cancel

**◎** Add

ID

Group

**1**

**select** *Curves* 

**interface**

**Press** *OK*

Entity Selection - Select Curve(s) to Copy

 $\bigcirc$  Remove  $\bigcirc$  Exclude

**首** to

**2**

**3**

# **Copy the previously created Lines (Continuation)**

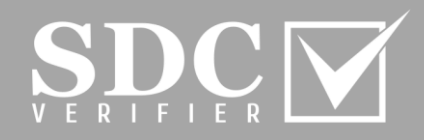

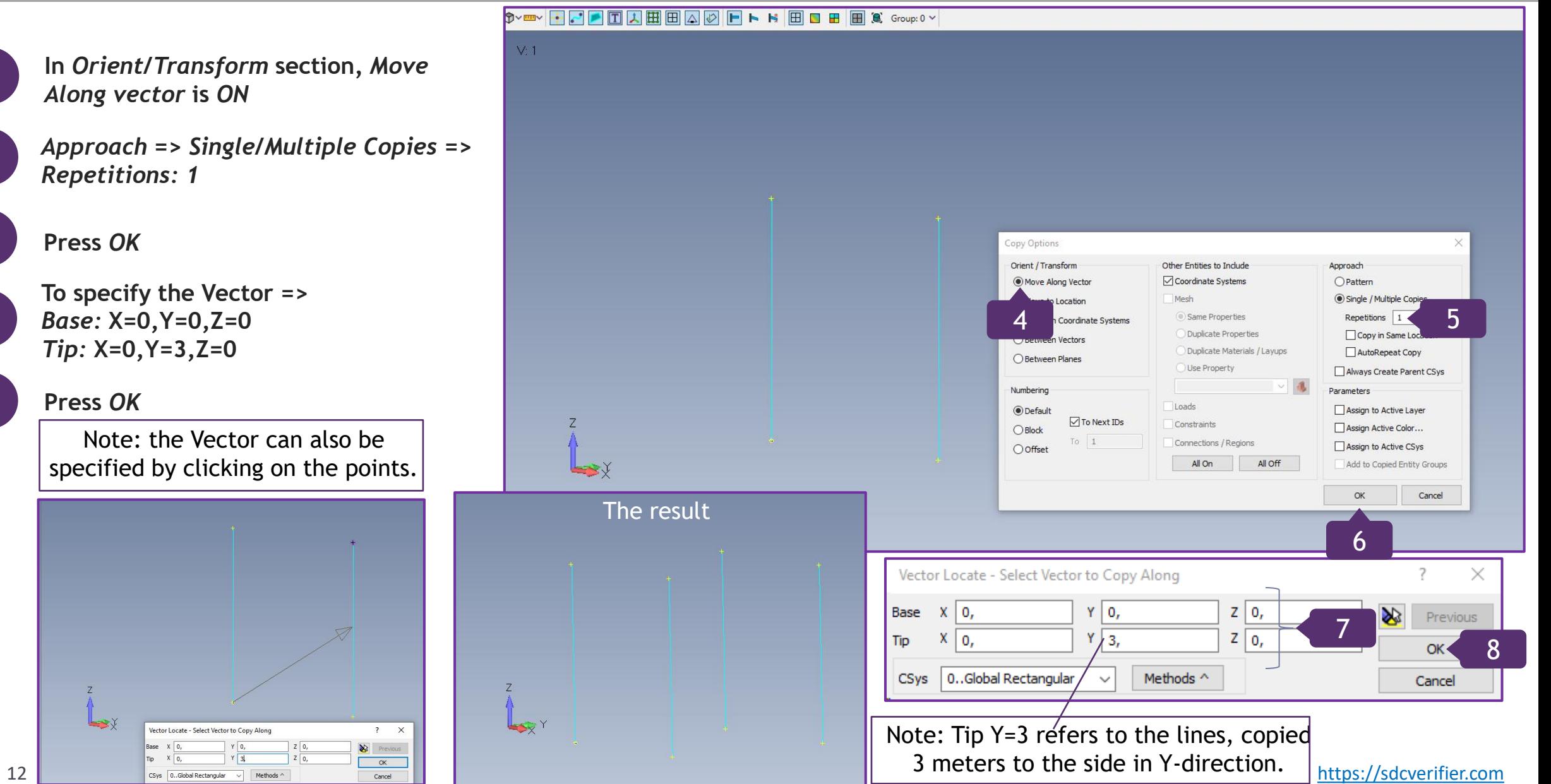

**In** *Orient/Transform* **section***, Move Along vector* **is** *ON*

*Approach => Single/Multiple Copies => Repetitions: 1*

#### **6 Press** *OK*

**4**

**5**

**8**

**7 To specify the Vector** *=> Base:* **X=0,Y=0,Z=0** *Tip:* **X=0,Y=3,Z=0**

#### **Press** *OK*

Note: the Vector can also be specified by clicking on the points.

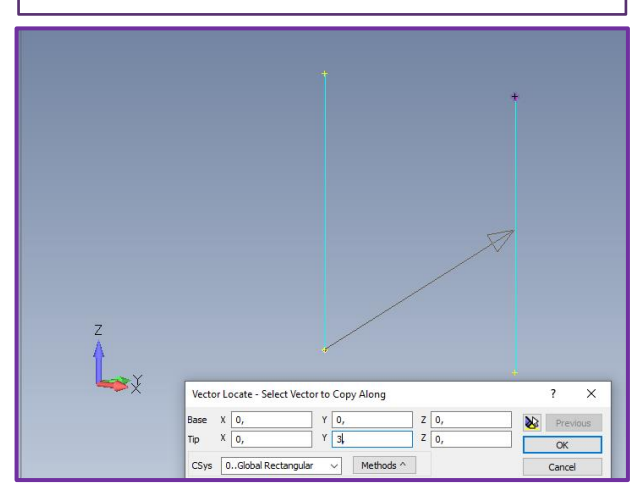

#### **Model a Tower**

**1**

**2**

**3**

**5**

**In** *Curve* **section, press on** *Line* **and in the menu, select** *Coordinates...* 

**Create** *Lines by Coordinates,* **as it has been shown on 5-6 slides**

#### **Press** *OK*

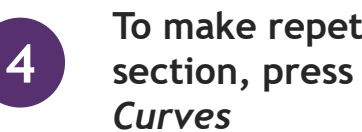

**To make repetitions, go to** *Copy*  **section, press on** *Entity* **and select** 

**Pressing CTRL + left click of the mouse, select all Lines**

**6 Press** *OK*

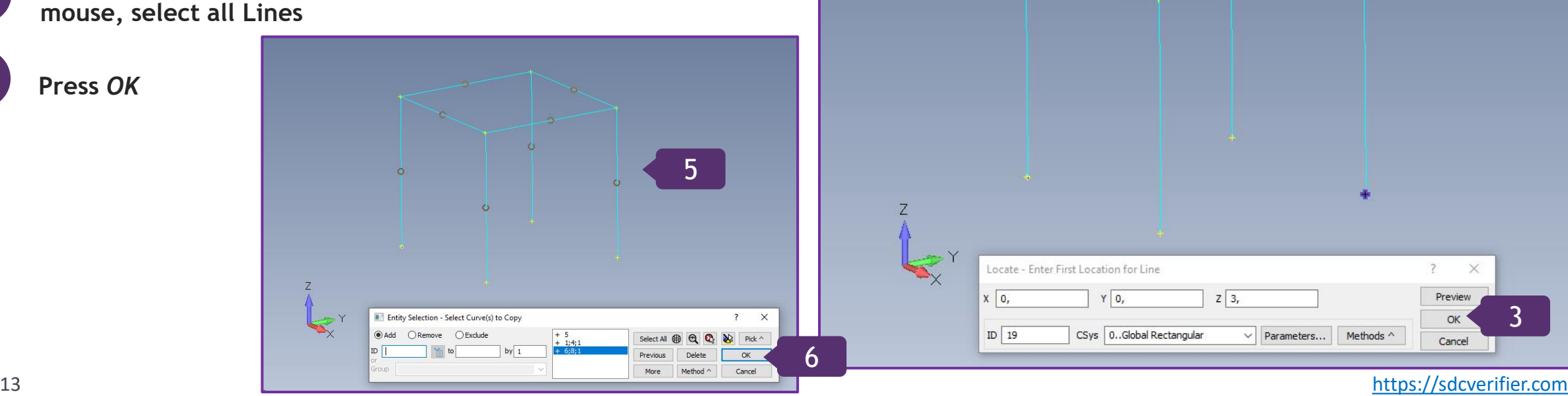

1

Mesh Settings

Home

ות

Geometry

Line  $\vee$  |  $\vee$  Spline  $\vee$ 

Project Points...

Angle to Curve...

Point and Tangent...

Between Geometry...

At Angle...

Tangent...

Continuous... Coordinates. Offset...

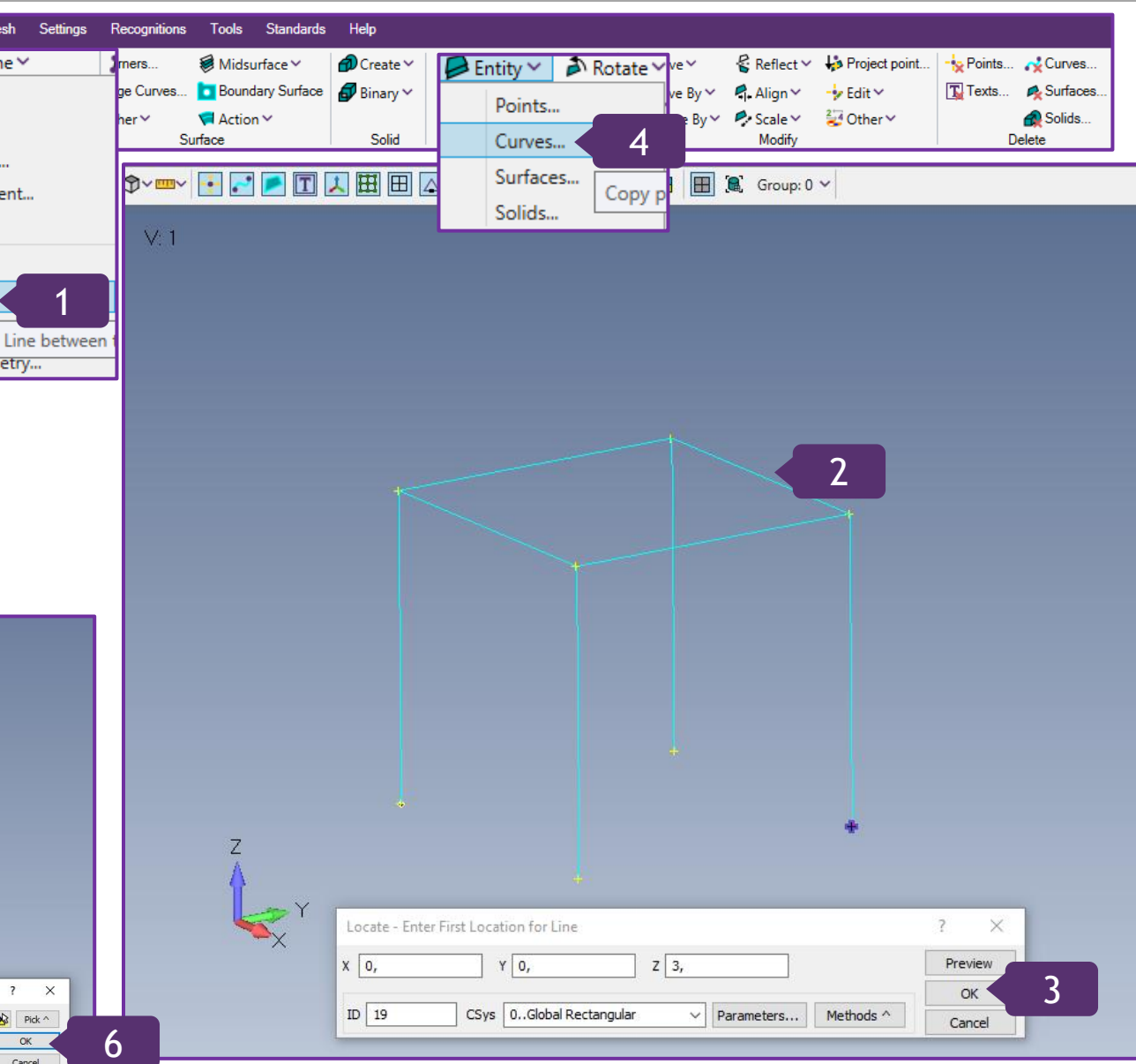

#### **Model a Tower (Continuation)**

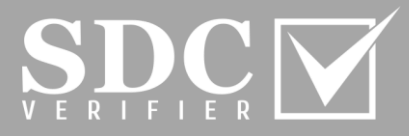

**In** *Approach* **section** *=> Single/Multiple Copies => Repetitions: 3*

 $\gamma$  with  $\sim$ 

 $V:1$ 

**Press** *OK*

**7**

**8**

**9**

**To copy the curves up, press on the Point and drag the cursor up, reaching the nearest Point with a click. Press OK**

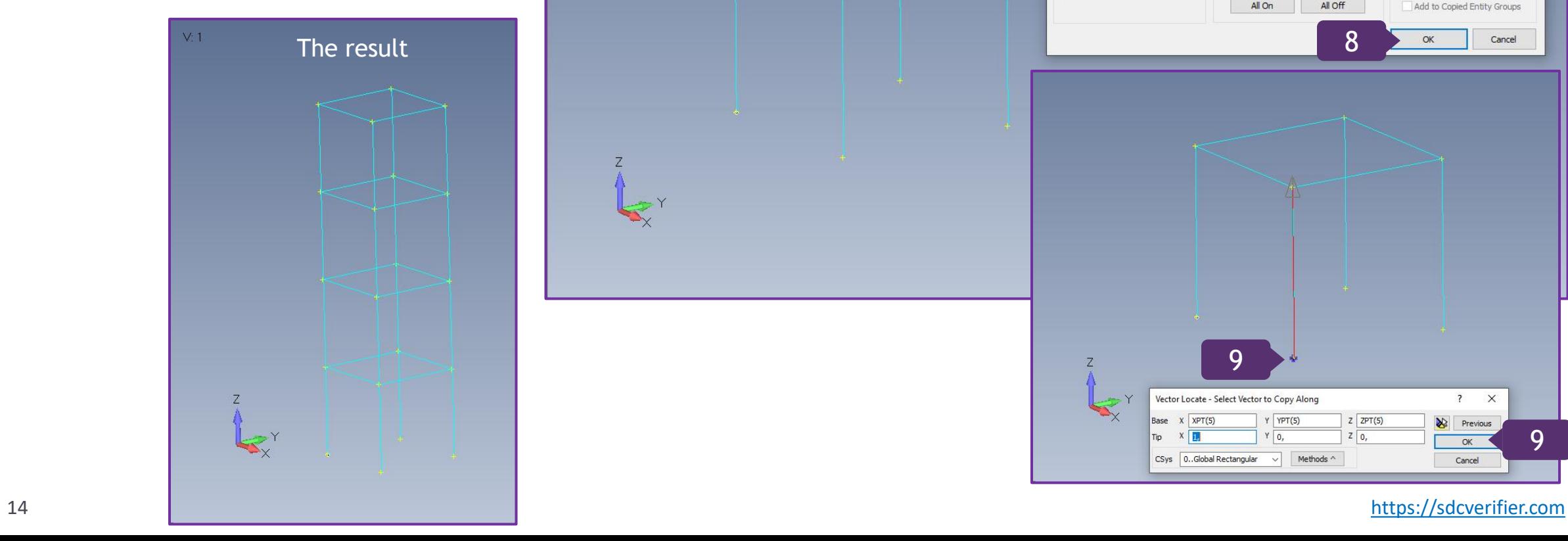

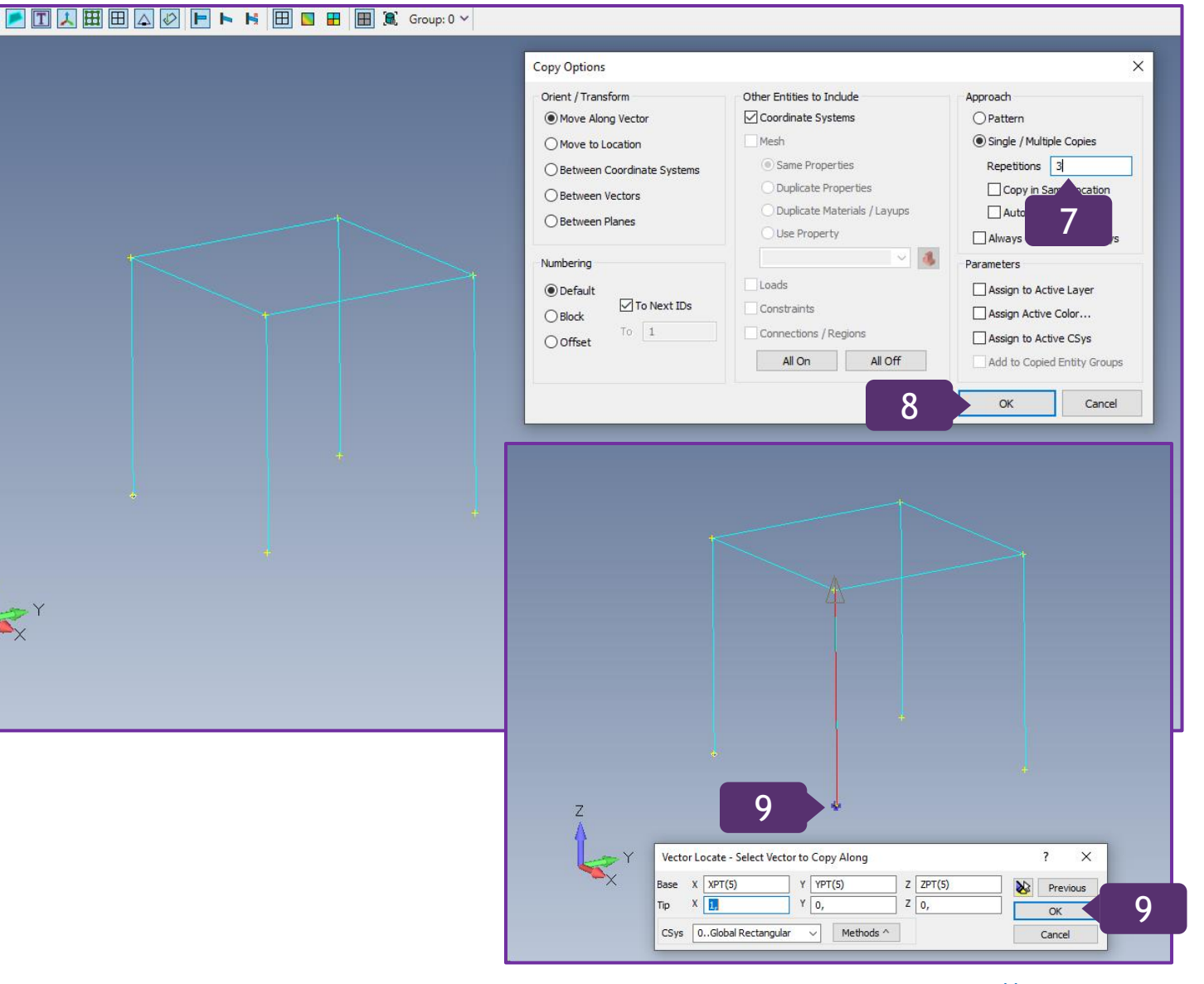

#### **Model Diagonal Stiffeners and split them in the middle**

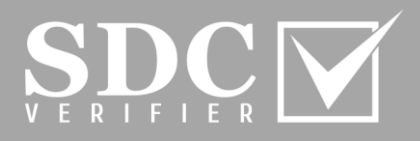

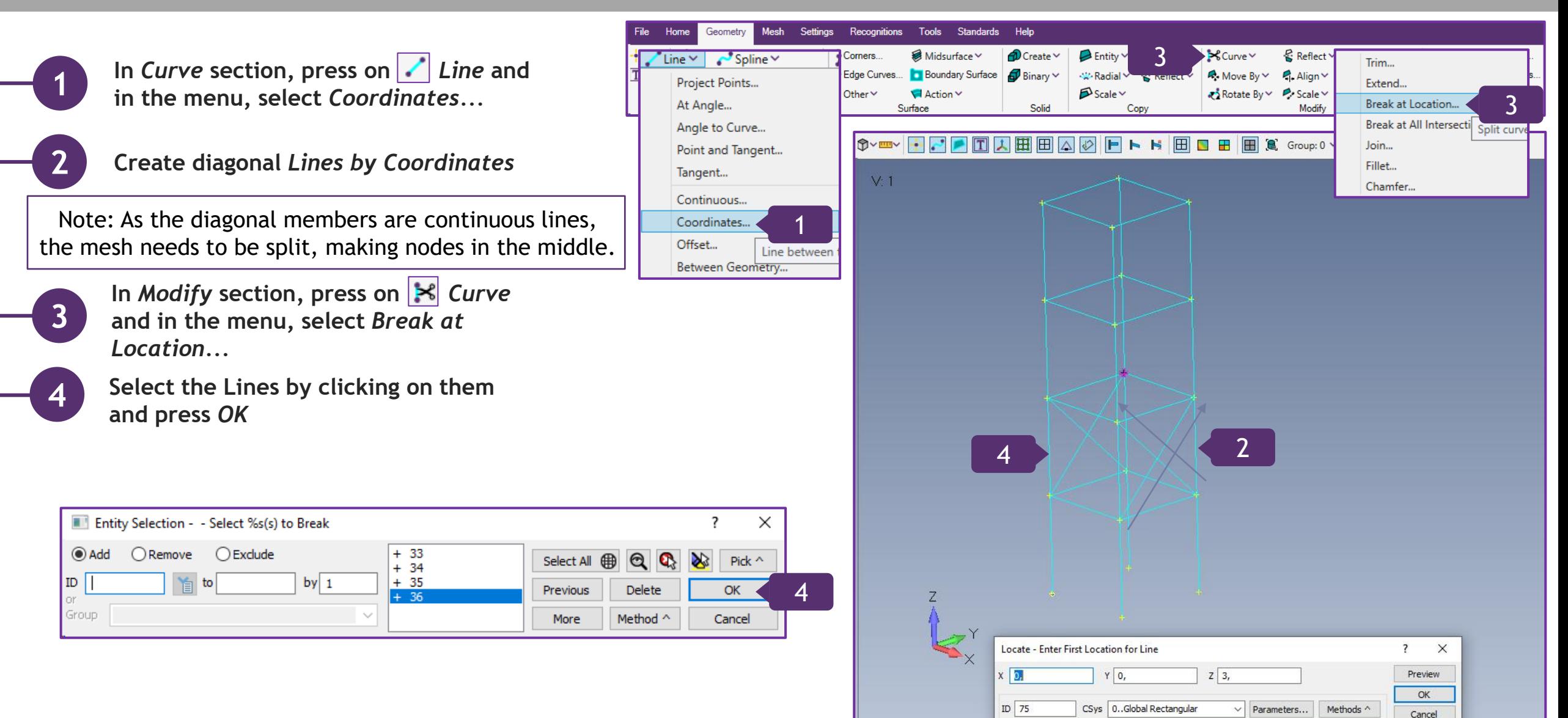

**Model Diagonal Stiffeners and split them in the middle (Continuation)**  $\sum_{y} \prod_{P \text{ is odd}}$ 

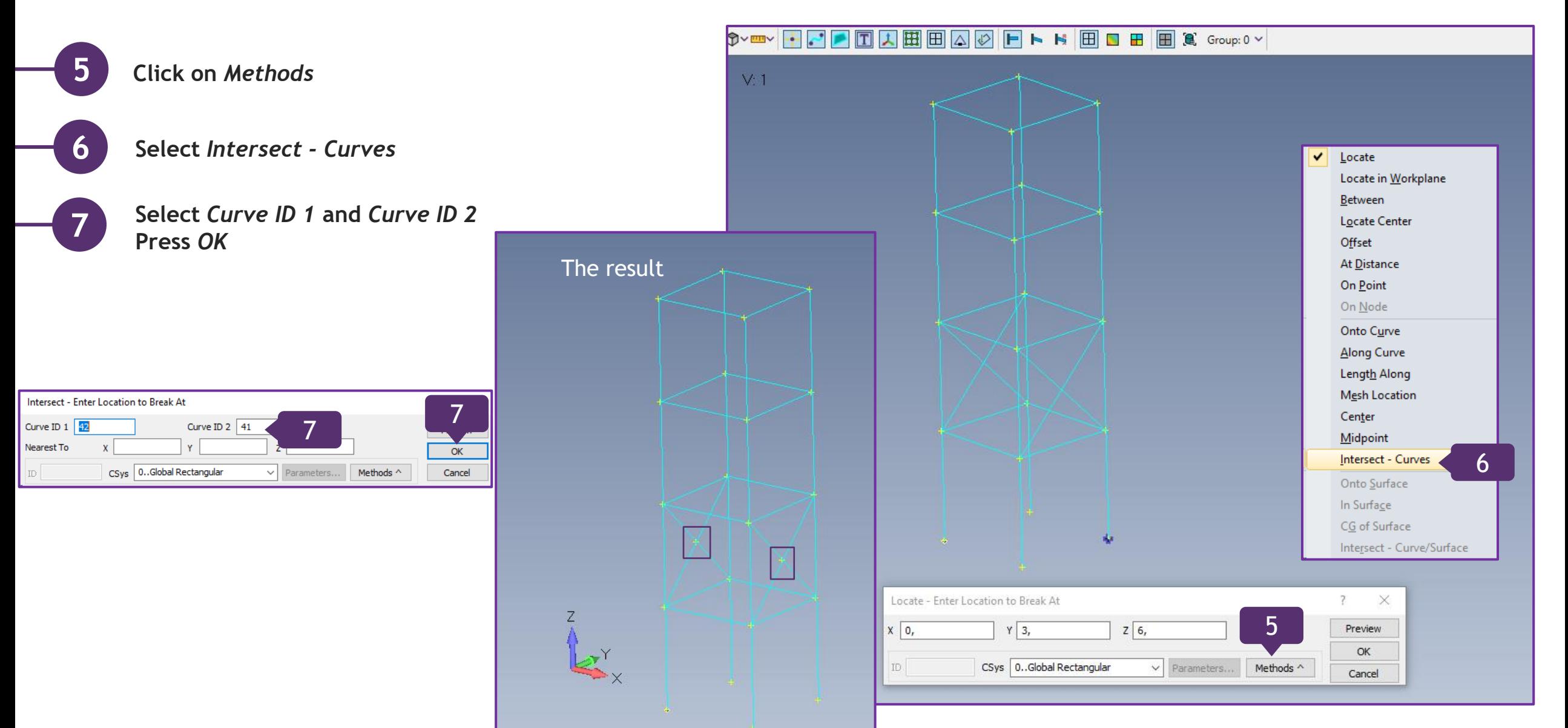

16 [https://sdcverifier.com](https://sdcverifier.com/?utm_source=pdf&utm_medium=tutorial&utm_campaign=get-started)

#### **Reinforce the Structure**

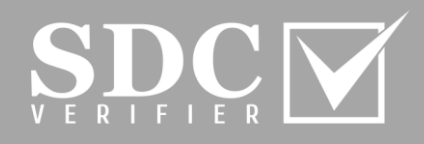

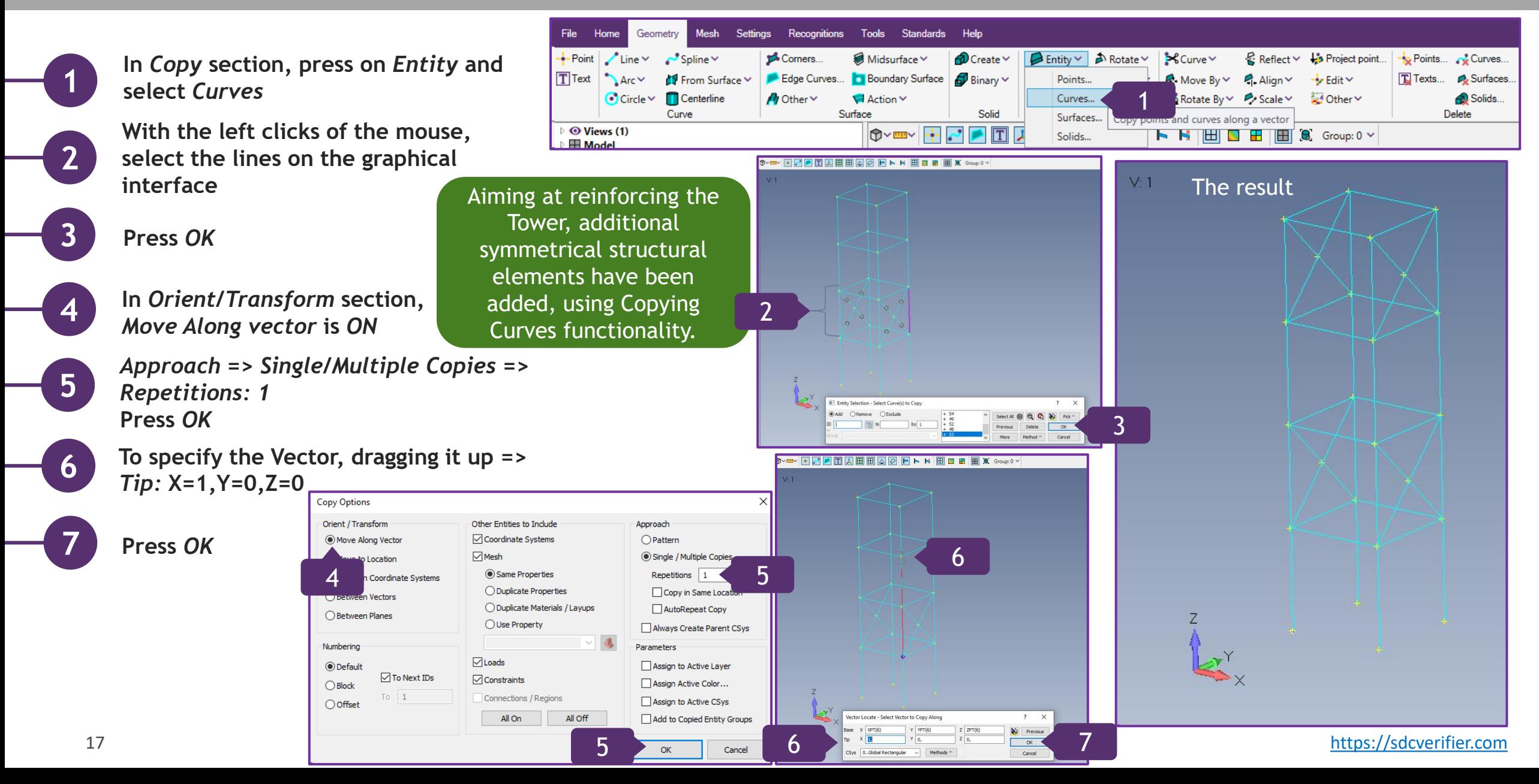

# **Add Additional Diagonals**

For the sake of demonstrative purposes of Deleting Functionality (it will be presented on the next slide), more diagonal members have been added.

Note: as the previously used Method Intersect – Curves is on, it is required to switch it to Locate, when adding more diagonals.

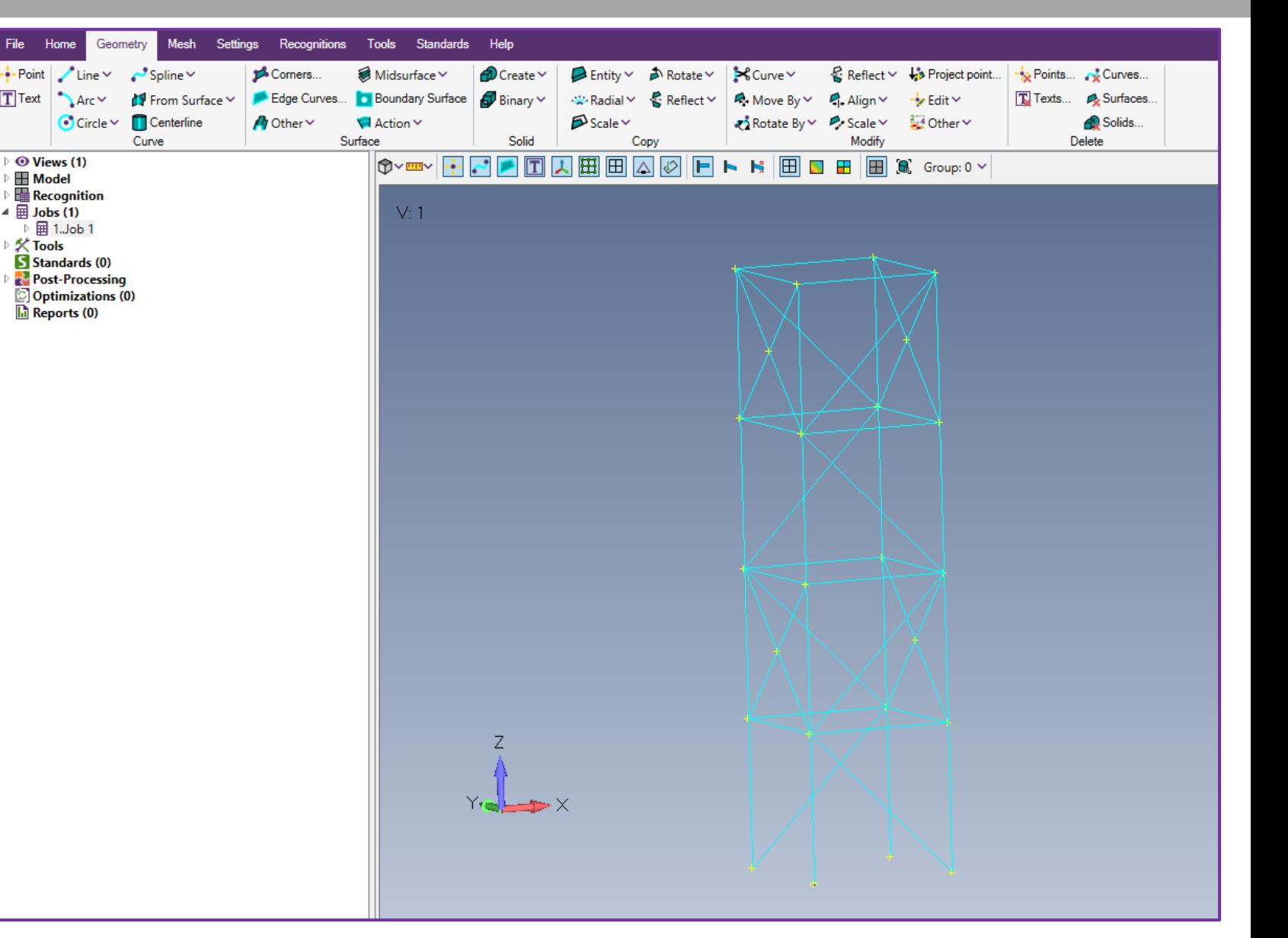

### **Deleting Functionality**

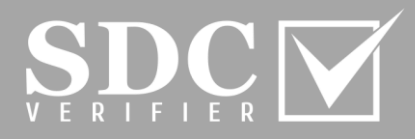

**In** *Delete* **section, press on** *Curves*

**With a left click of the mouse, select curves. Press** *OK*

**Press** *OK*

**1**

**2**

**3**

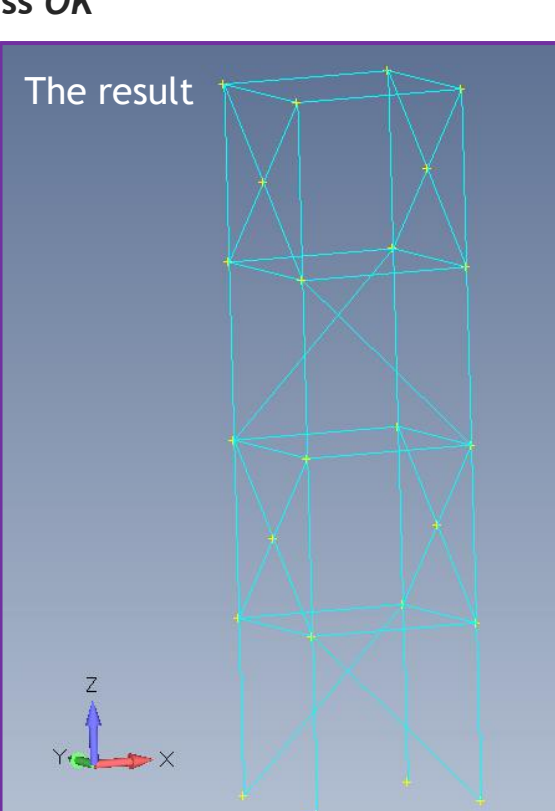

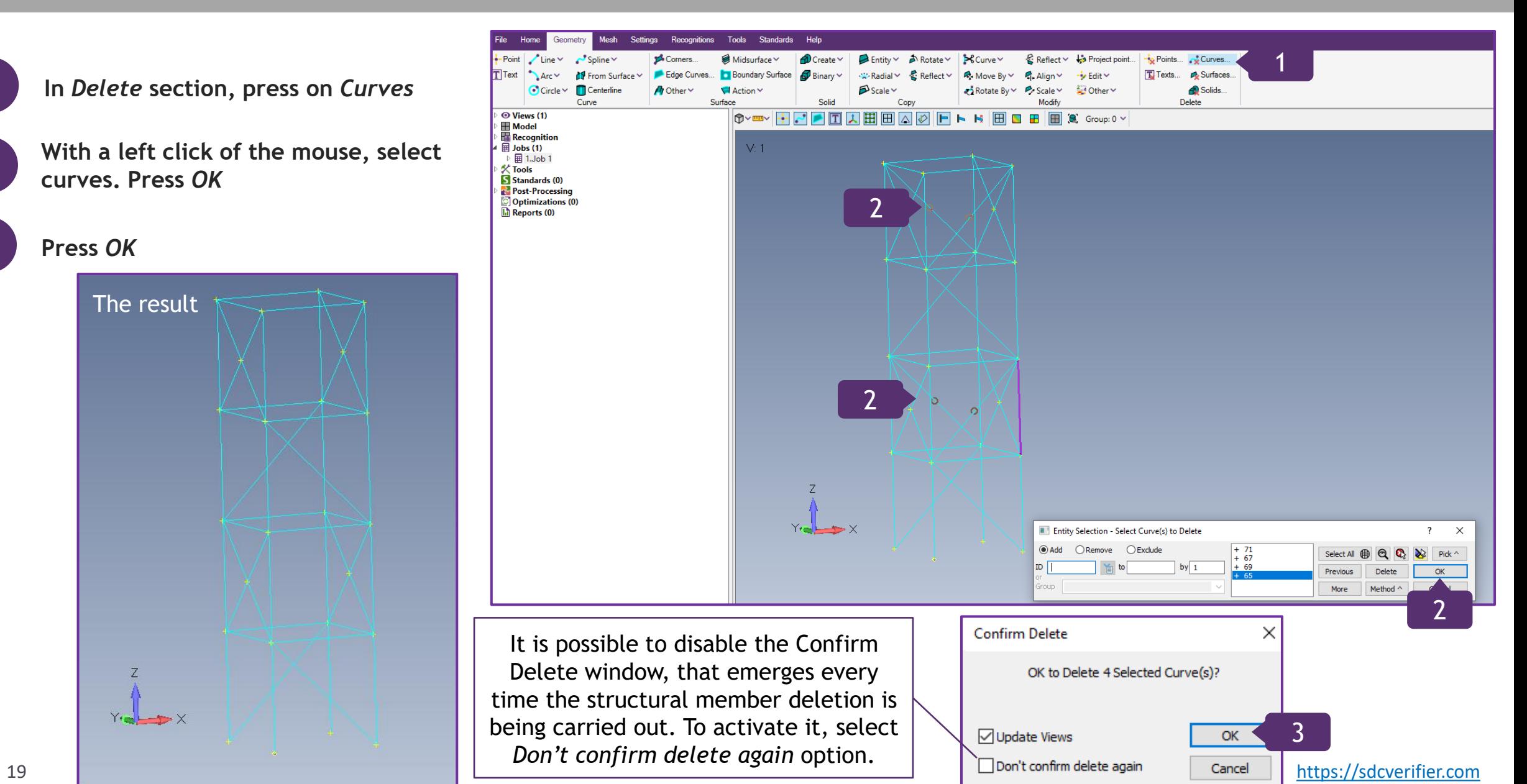

#### **Model a Surface of the Structure**

**In** *Copy* **section***,* **press on** *Entity* **and select** *Curves* 

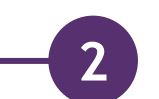

**3**

**4**

**1**

**Select the Curves by clicking on them and press** *OK*

**In** *Approach* **section** *=> Single/Multiple Copies => Repetitions: 1*  **Press** *OK*

**Click on the Point and drag the cursor, reaching the nearest Point. Press OK**

The result

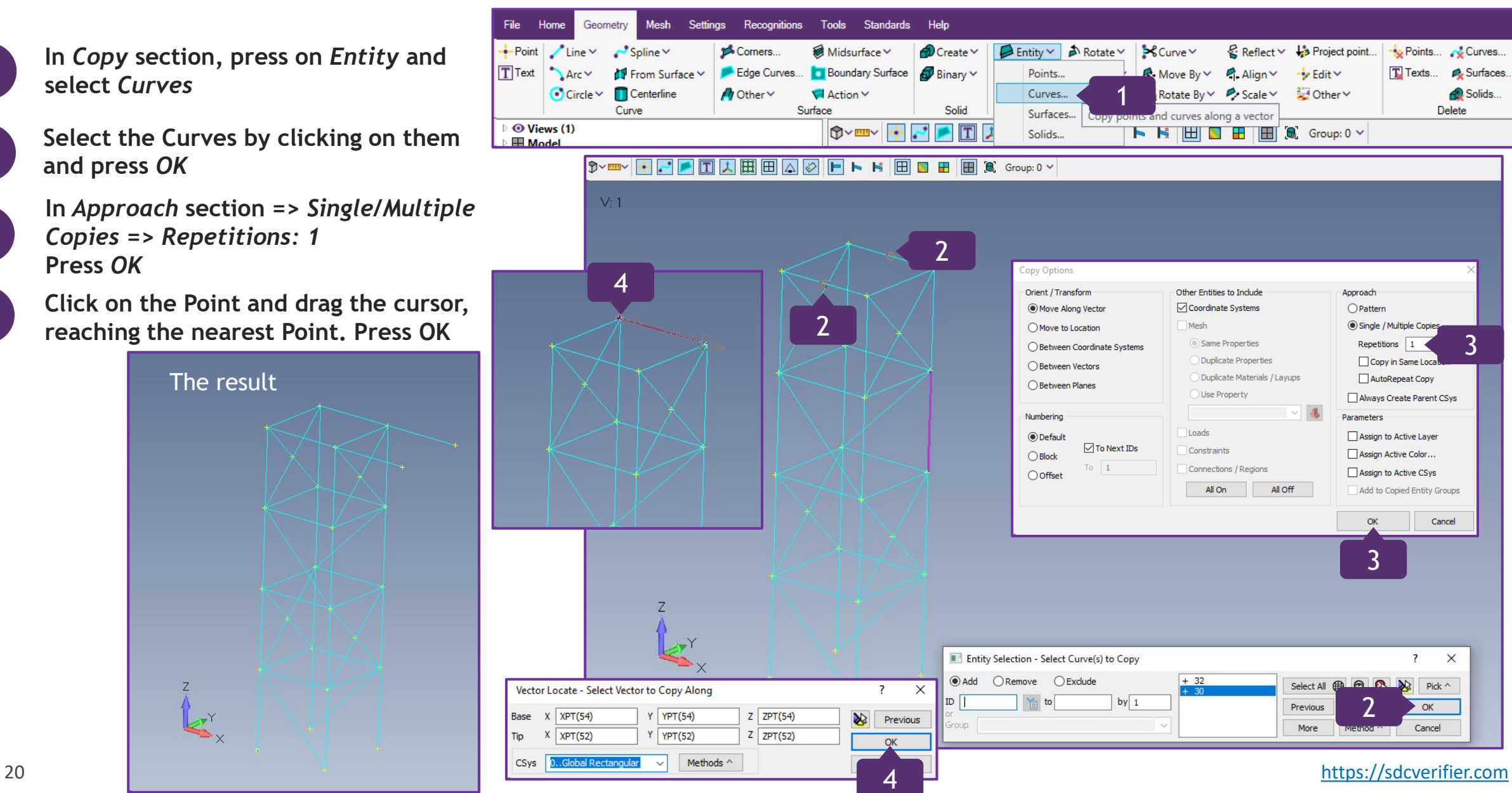

SD<sup>(</sup>

#### **Previous Command Functionality**

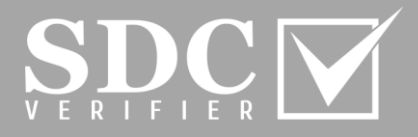

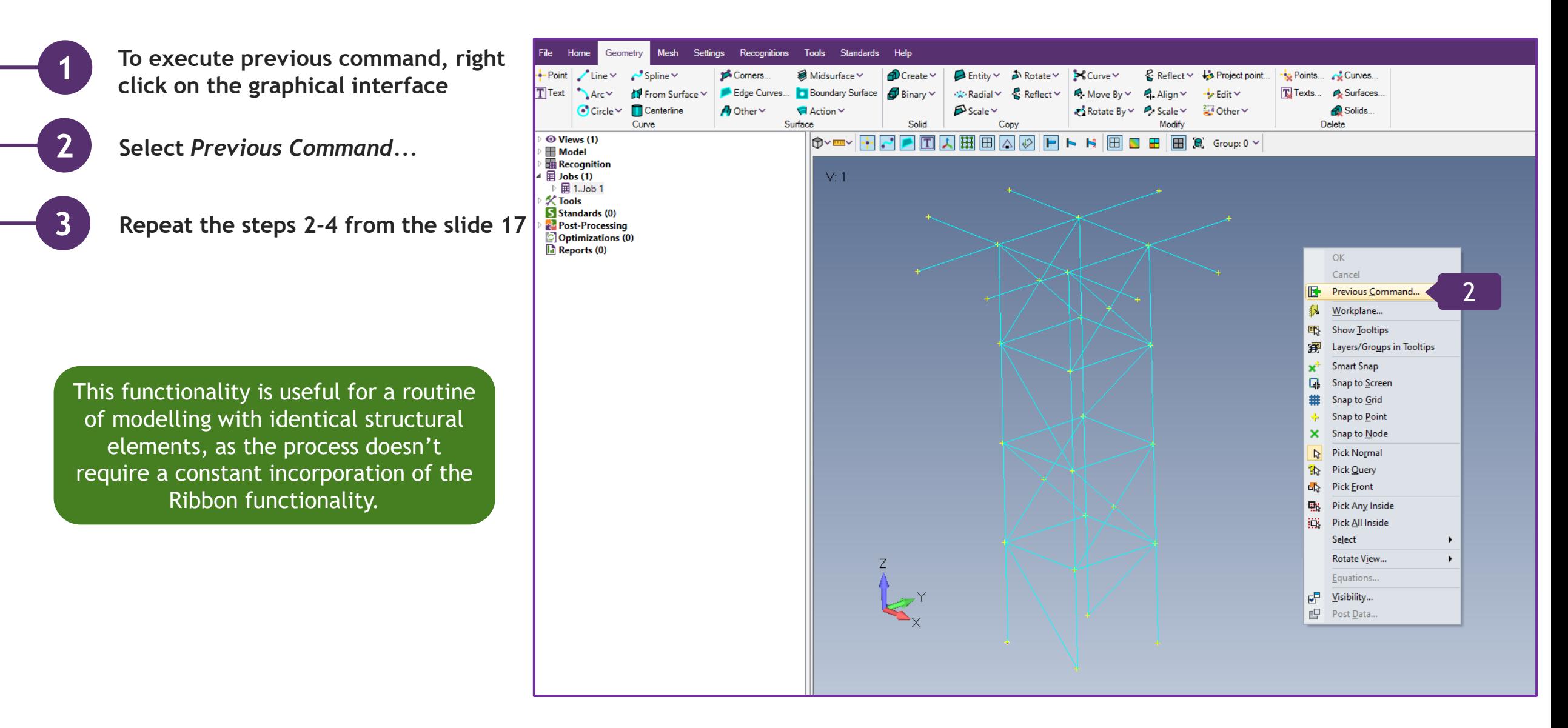

#### **Model Plates**

**1**

**2**

**3**

**4**

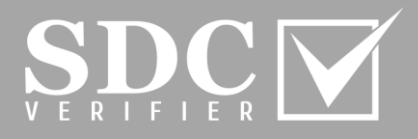

**In** *Surface* **section***,* **press on** *Edge Curves...*

 $\frac{1}{2}$ -Point

 $\overline{T}$  Text

 $K$  Tools

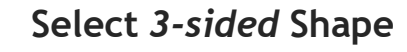

- **Select a field, which requires an ID or Coordinate**
- **Select the Lines by clicking on them and press** *OK*

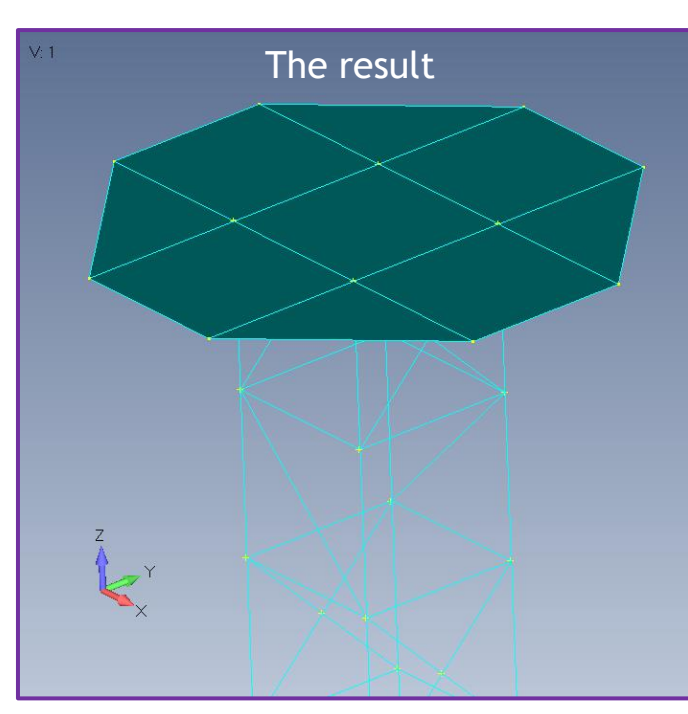

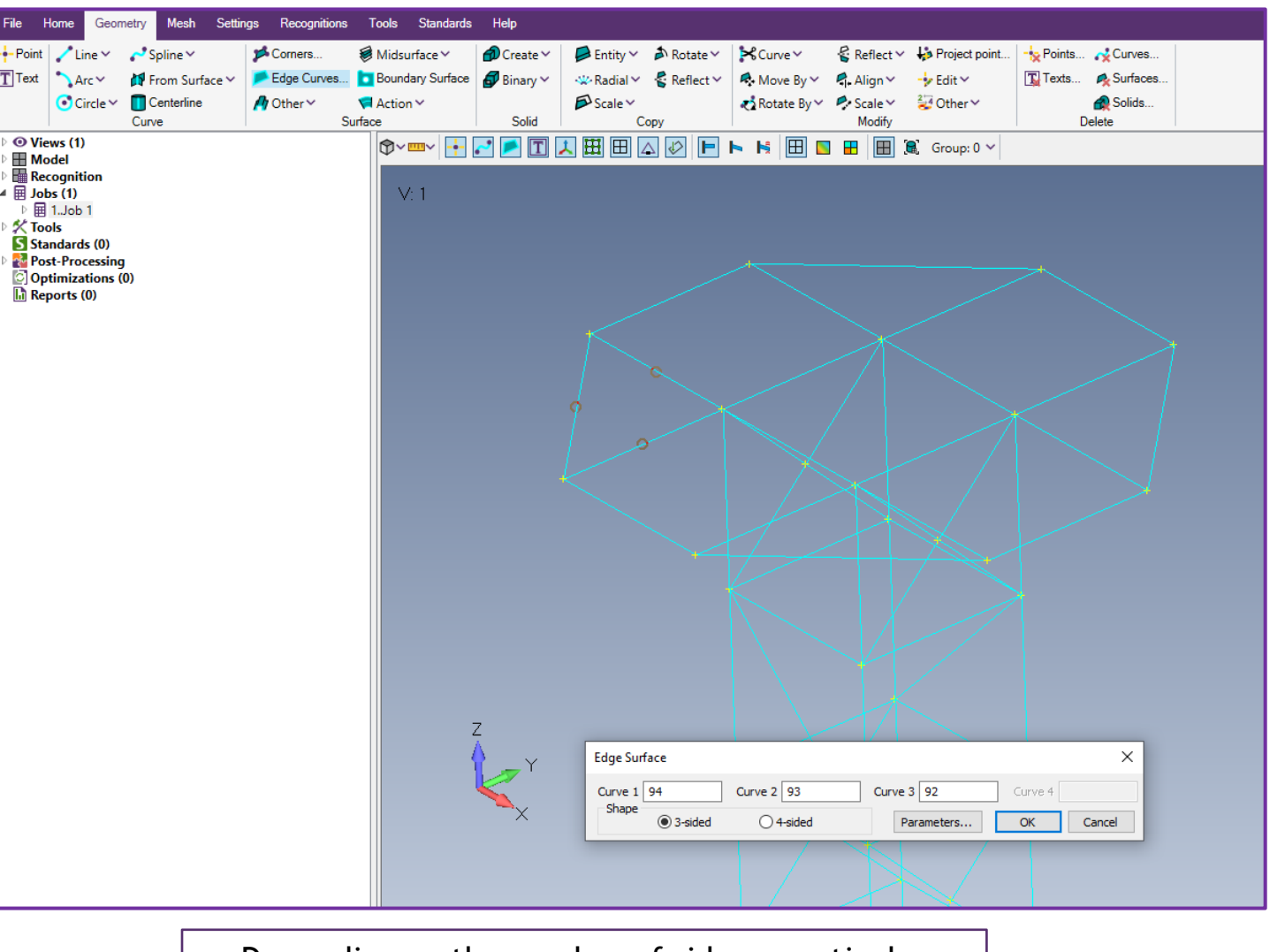

22 **[https://sdcverifier.com](https://sdcverifier.com/?utm_source=pdf&utm_medium=tutorial&utm_campaign=get-started)** Depending on the number of sides a particular Shape has, it has to be selected before modelling a Plate. By default, 4-sided option is ON.

#### **Create Vertical Edges**

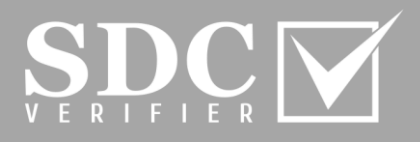

**In** *Copy* **section***,* **press on** *Entity* **and select** *Curves* 

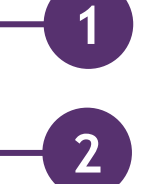

- **Select the Curves by clicking on them and press** *OK*
- **In** *Approach* **section** *=> Single/Multiple Copies => Repetitions: 1* **Press** *OK*

 $\mathbf{L}$ 

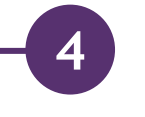

**3**

**Fill in the coordinates: Tip: X=0,Y =0,Z=0. 3 Press** *OK*

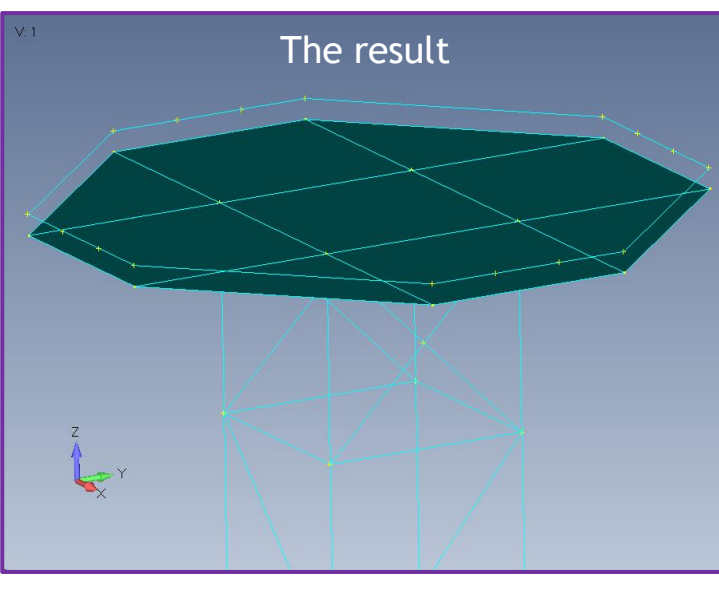

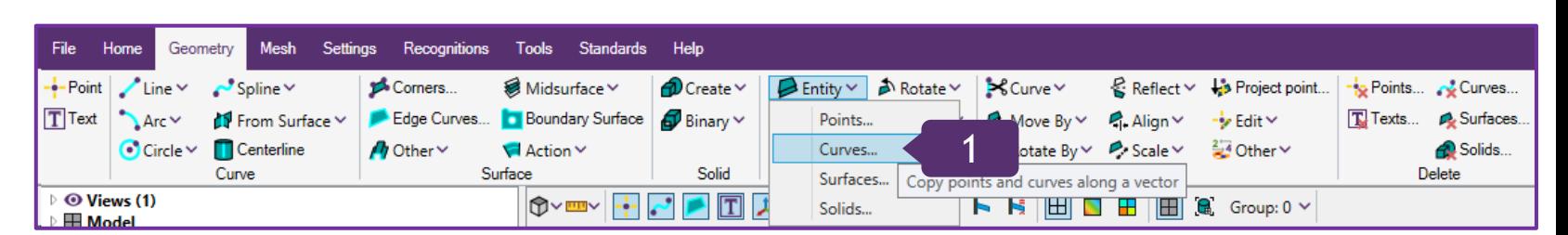

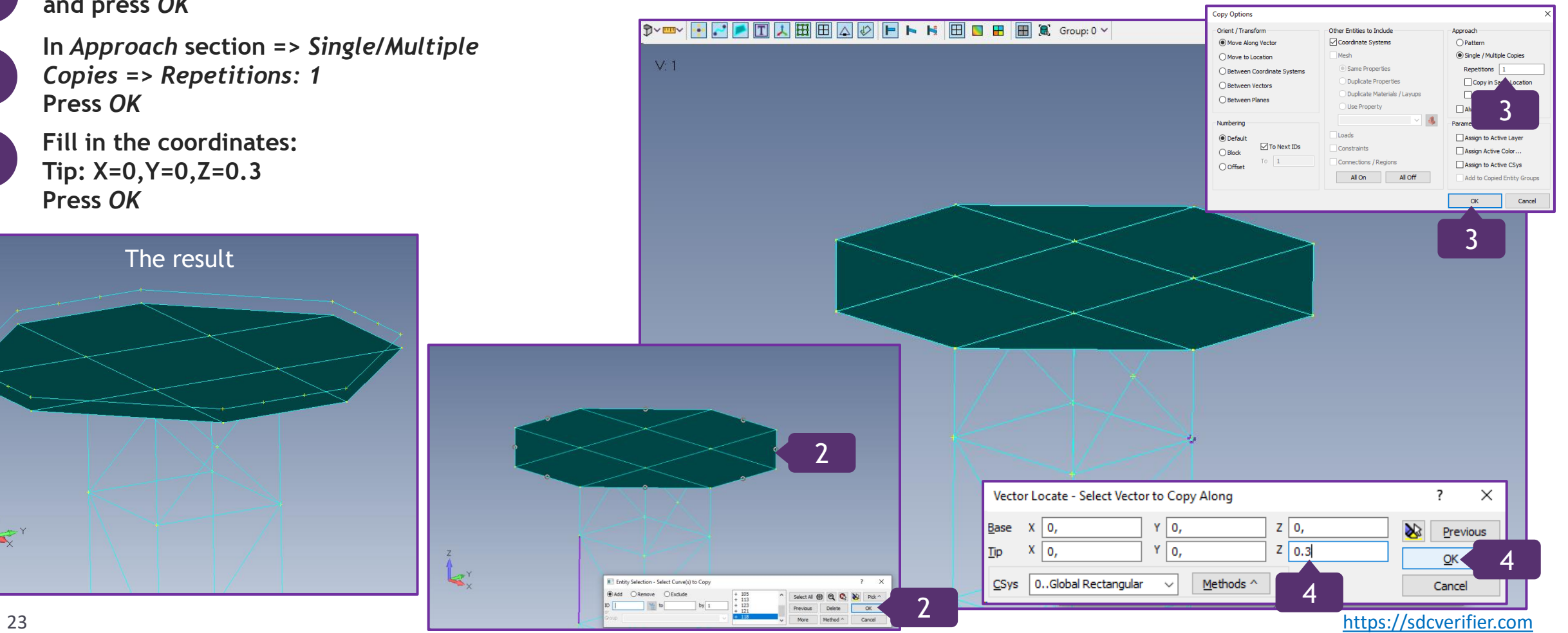

#### **Create Vertical Surfaces by Corners**

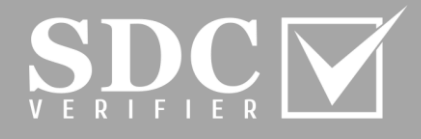

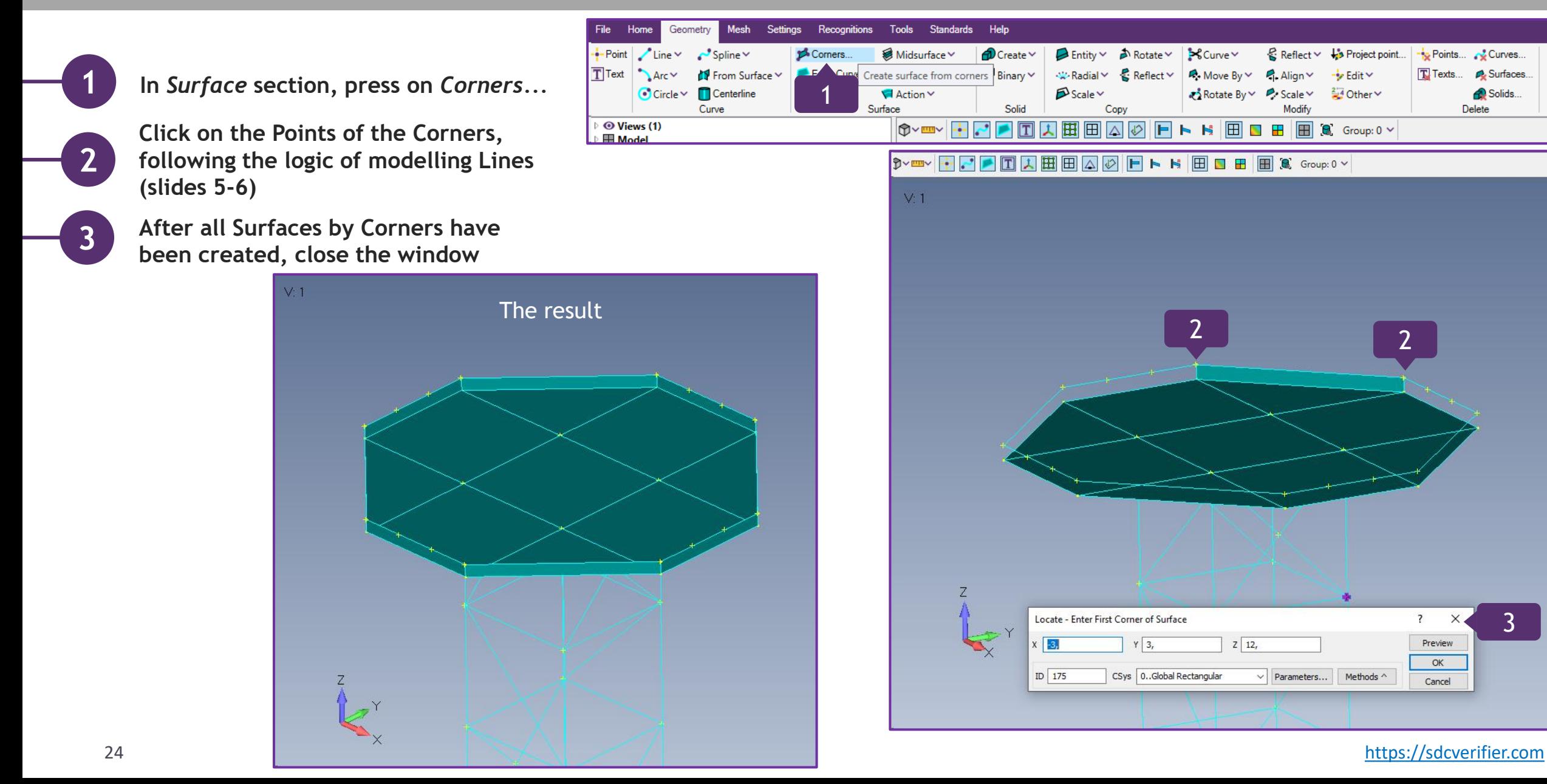

#### **Define Materials for a Mesh**

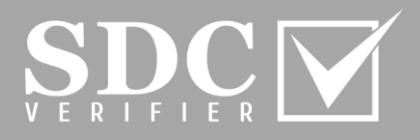

Home Geometry Mesh Settinas Reconnitions **Tools** Standards Help **In** *Mesh* **tab, go to the Model Tree => H** Nodes.. Prepare Geometry... Bodies.. **H** Between.  $M$  Editing  $\sim$  $\frac{1}{40}$  Extrude  $\sim$ *i* Entity  $\vee$ n Rotate ∨  $\frac{1}{2}$  Project  $\vee$  $\&$  Reflect  $\&$  $P$  Edit  $\vee$ **1** Mesh Control Y **中**Mesh on Mesh...  $\overline{\mathbf{H}}$  Revolve  $\times$  $\mathbb{R}$  Radial  $\vee$   $\mathbb{R}$  Reflect  $\vee$ **H** Update Elements ∨ FB Elements. Region... Remesh **∨** P. Align ∨ *Model* **and select** *Materials* 南 **¤ Move Bv ∨**  $\Box$  Geometry  $\vee$ HexMesh Bodies... ← Connect Y IH Edge/Skin Elements ∨ Sweep Y  $\overline{\mathbf{H}}$  Scale  $\vee$  $\bigotimes$  Rotate By  $\vee$  $\mathbb{P}$  Scale  $\vee$  $\frac{2-4}{2}$  Other  $\vee$ Geometry Body Non-Geometry Modify Delete Action Copy O Views (1) 日日日  $\blacksquare$  $\triangle \triangledown$ FINER E  $\left| \begin{smallmatrix} \bullet\end{smallmatrix} \right|$  Group: 0  $\times$ **Execute right click on** *Materials* **and H** Model **2** G Groups (0) **select** *Add*  $V:1$ Components (0) *L* Coordinate System (3)<br>  $\frac{1}{2}$  Material<br> *I* Properti<br> *D* FEM Loa = Fdit Mult **3 Title:** *Steel S240* △ Constrai Renumber **▷ Cx Coefficie Recognition** Remove Multiple æ.  $\overline{\mathbb{H}}$  Jobs (1) Colored Plot  $\overline{\mathbb{P}}$  = 1.Job 1  $%$  Tools S Standards (0) **Young Modulus [Pa]:** *210e9* **4 Re** Post-Processing  $\bigcirc$  Optimizations (0)  $\overline{\mathbf{h}}$  Reports (0) **5 Poisson Ratio:** *0.33* Add Material  $\overline{\phantom{0}}$  $\Box$  $\times$ **6 Mass Density [kg/m^3]:** *7850* Title Steel S240 3 ID  $\checkmark$ Description **Tensile Strength [Pa]:** *355e6*  **FEM Relevant SDC Verifier Relevant 7** 4 **Yield Stress [Pa]:** *240e6* Young Modulus [Pa] 210e9 Tensile Strength [Pa] 355e6 7 Shear Modulus [Pa] 0 **Yield Stress [Pa]** 240e6 5 Poisson Ratio  $|0.33$ **8 Press** *OK* Shear [Pa] 10 86 Mass Density [kg/m^3] 7850 OK Cancel

#### **Add Properties for a Mesh**

**In** *Mesh* **tab, go to the Model Tree =>**  *Model* **and select Properties**

**Execute right click and select** *Add*

**In Material section, select previously defined** *1..Steel S240*

**To create** *New Material***, press**  $\boxed{\frac{c}{6\nu}}$ **. If not currently relevant, press** *Cancel* 

#### Define Material – ISOTROPIC menu allows to define even more parameters.

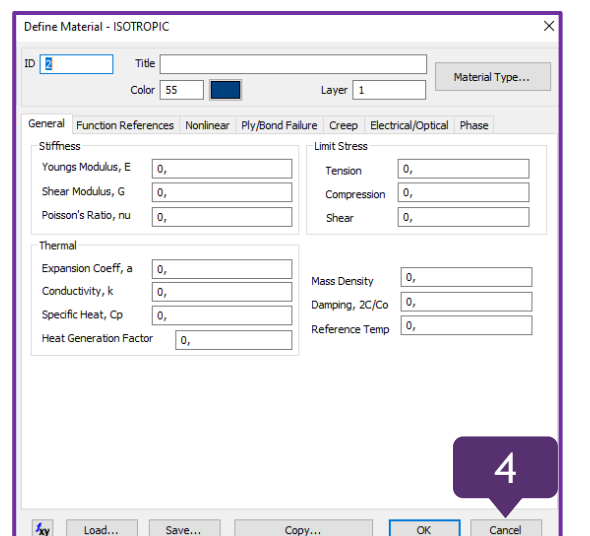

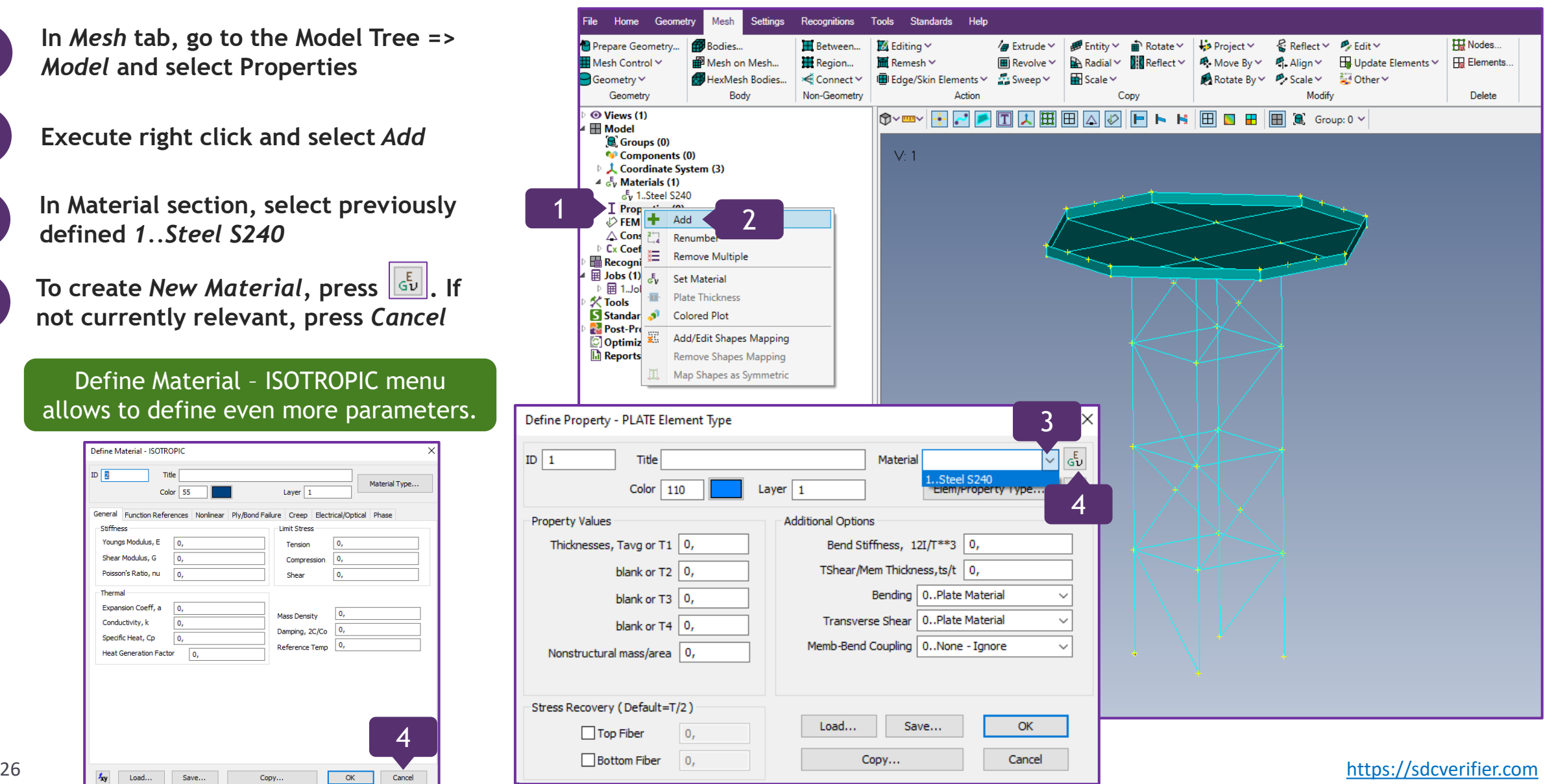

**1**

**2**

**3**

**4**

#### **Define Beam Properties for a Mesh**

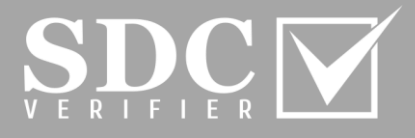

Define Property - PLATE Element Type  $ID \mid 1$  $\vee$   $\frac{1}{6}$ Title Material 1..Steel S240 **1 Press on** *Elem/Property Type...* 1  $Color \mid 110$ Layer  $1$ Elem/Property Type... **I** de **Property Values Additional Options** Element / Property Type  $\times$ Thicknesses, Tavg or T1 | 0, Bend Stiffness,  $12I/T**3$  0, **In Line Elements section, select** *Beam*  **2** TShear/Mem Thickness, ts/t 0, blank or  $T2 \mid 0$ , Parabolic Elements **and press** *OK*  Bending 0. Plate Material Line Elements blank or  $T3$  0,  $\bigcap$  Rod ◯ Curved Beam Transverse Shear | 0..Plate Material blank or  $T4 \mid 0$ ,  $\bigcirc$  Tube ◯ Spring/Damper Memb-Bend Coupling | 0..None - Ignore **3** Nonstructural mass/area | 0, **Press on** *Shape...* **to create** *Property*  $\bigcirc$  Curved Tube ODOF Spring  $\bigcirc$  Gap  $\bigcirc$  Bar 2 **◎** Beam O Plot Only Stress Recovery (Default=T/2)  $O$  Link Load... Save...  $OK$  $\Box$  Top Fiber ΙO. Plane Elements Bottom Fiber  $\overline{0}$ Copy... Cancel ◯ Shear Panel  $\bigcirc$  Laminate  $O$  Membrane  $\bigcap$  Plane Strain Define Property - BEAM Element Type ◯ Bending Only ○ Axisymmetric Shell  $O$  Plate O Plot Only  $ID$ Title Material 1..Steel S240  $\sqrt{2}$ Note: All the parameters in Property Values  $Color \mid 110$ Laver 1 Elem/Property Type... Æ Volume Elements and Stress Recovery (2 to 4 Blank=Square) ○ Axisymmetric ◯ Solid Laminate Stress Recovery (2 to 4 Blank=Square) -<br>Property Values ◯ Solid Cohesive □ Tapered Beam Write Zeros at End B (Off=Blank)  $\overline{z}$  $\bigcirc$  Solid can be defined manually. End B End A End A  $1 \mid 0$ , O, Other Elements Area,  $A \mid 0$ ,  $2|0,$  $\mathbf{0}$ ,  $\bigcirc$  Rigid  $\bigcirc$  Mass Moment of Inertia, I1 or Izz 0.  $\overline{0}$ ,  $3|0,$ ◯ Mass Matrix ○ General Matrix I2 or Iyy  $\vert 0$ ,  $\Omega$ .  $4\sqrt{0}$ .  $\overline{\mathbf{0}}$ , ◯ Spring/Damper to Ground  $\bigcirc$  Slide Line I12 or Izy  $\vert 0$ ,  $\sqrt{2}$ ◯ DOF Spring to Ground  $\bigcirc$  Wel End B 1  $\vert$  0.  $\overline{0}$ . Torsional Constant, J 0, 2 ◯ Nastran General Matrix  $2\sqrt{0}$  $\mathbf{0}$ , Y Shear Area 0,  $\Omega$ .  $\mathbf{0}$ , Z Shear Area 0,  $\overline{0}$ .  $3\,0,$ Element Material Orientation... OK.  $\overline{0}$ ,  $4\,0$ , Warping Constant | 0, Perimeter 0,  $\Omega$ Formulation... Cancel 3Shape.. Y Neutral Axis Offset 0. ۱٥, Z Neutral Axis Offset 0, ۱o. Shape End B.. Nonstructural Mass Property Values Nonstructural Mass/Length 0,  $\mathbf{0}$ Load... Save... Copy... Y Axis Offset 0, ٥,

#### **Define Beam Properties for a Mesh (Continuation)**

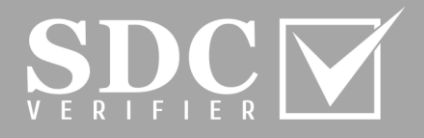

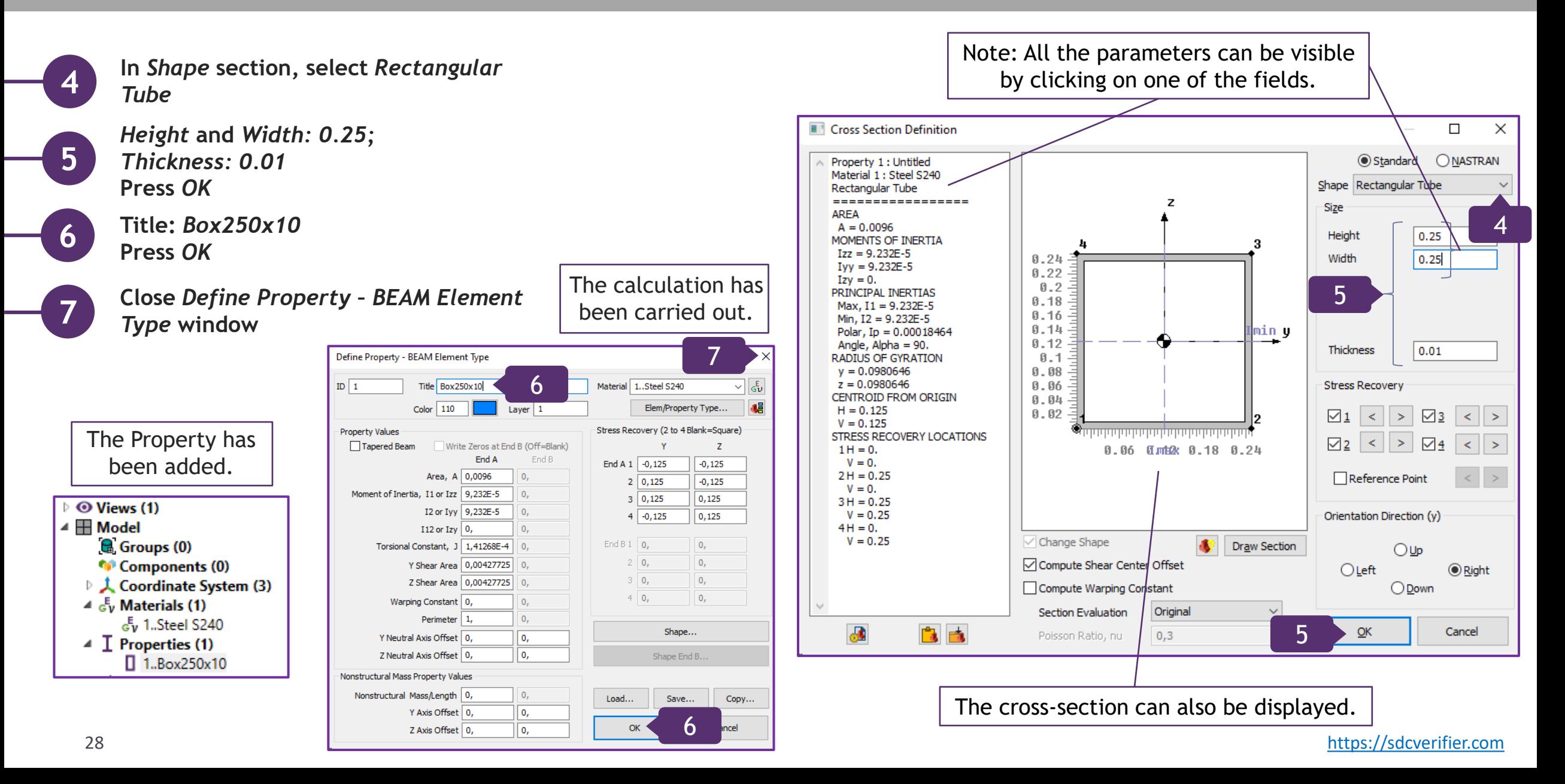

#### **Define the Number of Elements per Length**

ID 230

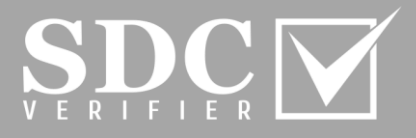

**In** *Mesh* **tab, go to Mesh Control and select Size Along Curve...**

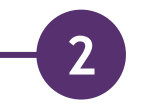

**3**

**4**

**1**

*Select All* **Curves. Press** *OK*

**Press on** *Element Size* **and** define **it: 0.3 meters**

**Press** *OK.*  **Close the menu**

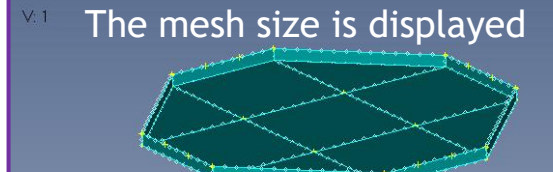

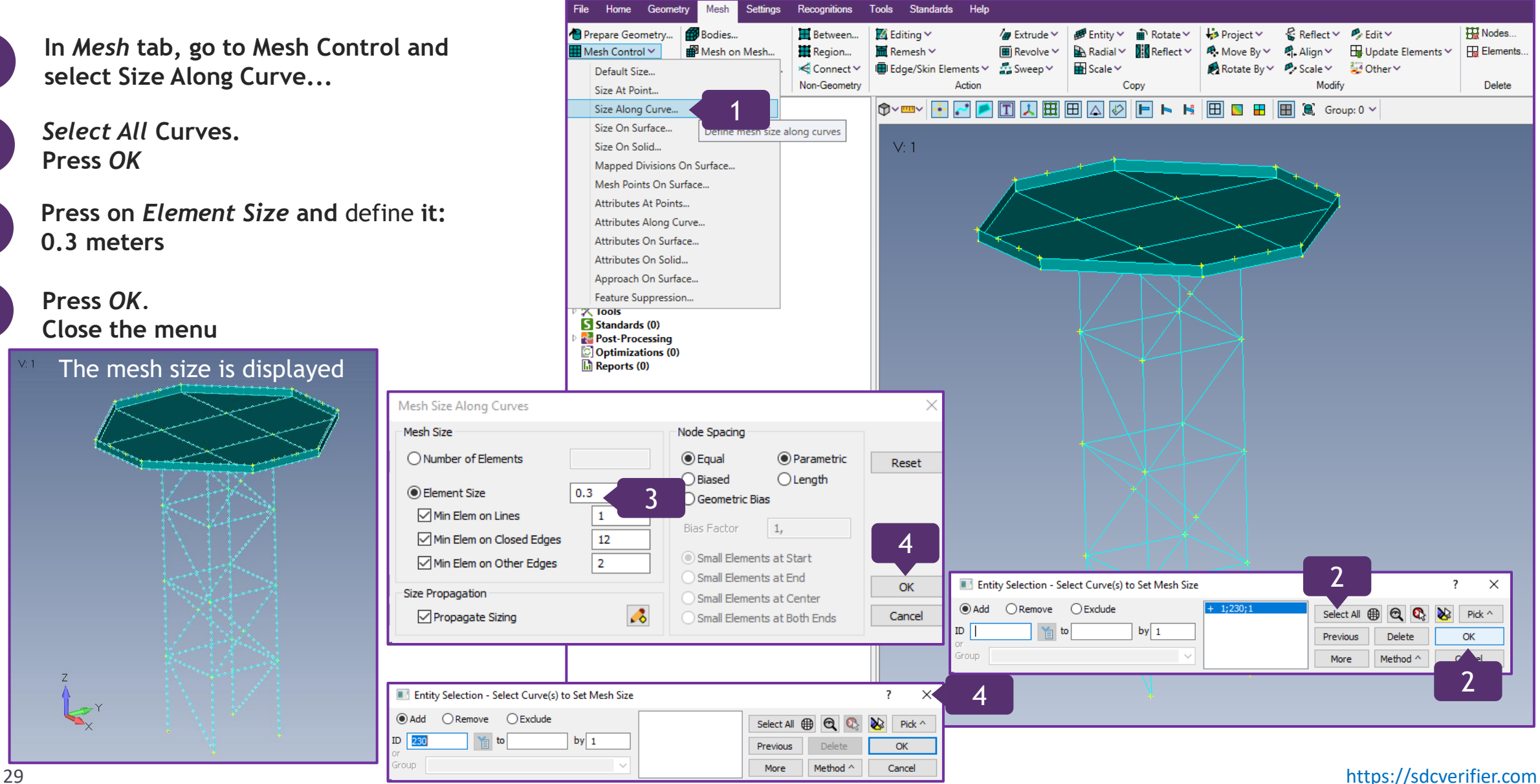

#### **Mesh the created Lines**

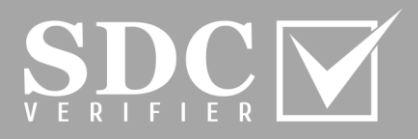

HI Nodes...

 $\&$  Reflect  $\times$   $\&$  Edit  $\times$ 

- **In** *Mesh* **tab, go to Geometry and select Curve...**
- **With the left clicks of the mouse, select the lines**
- **3 To highlight the selected lines, press**

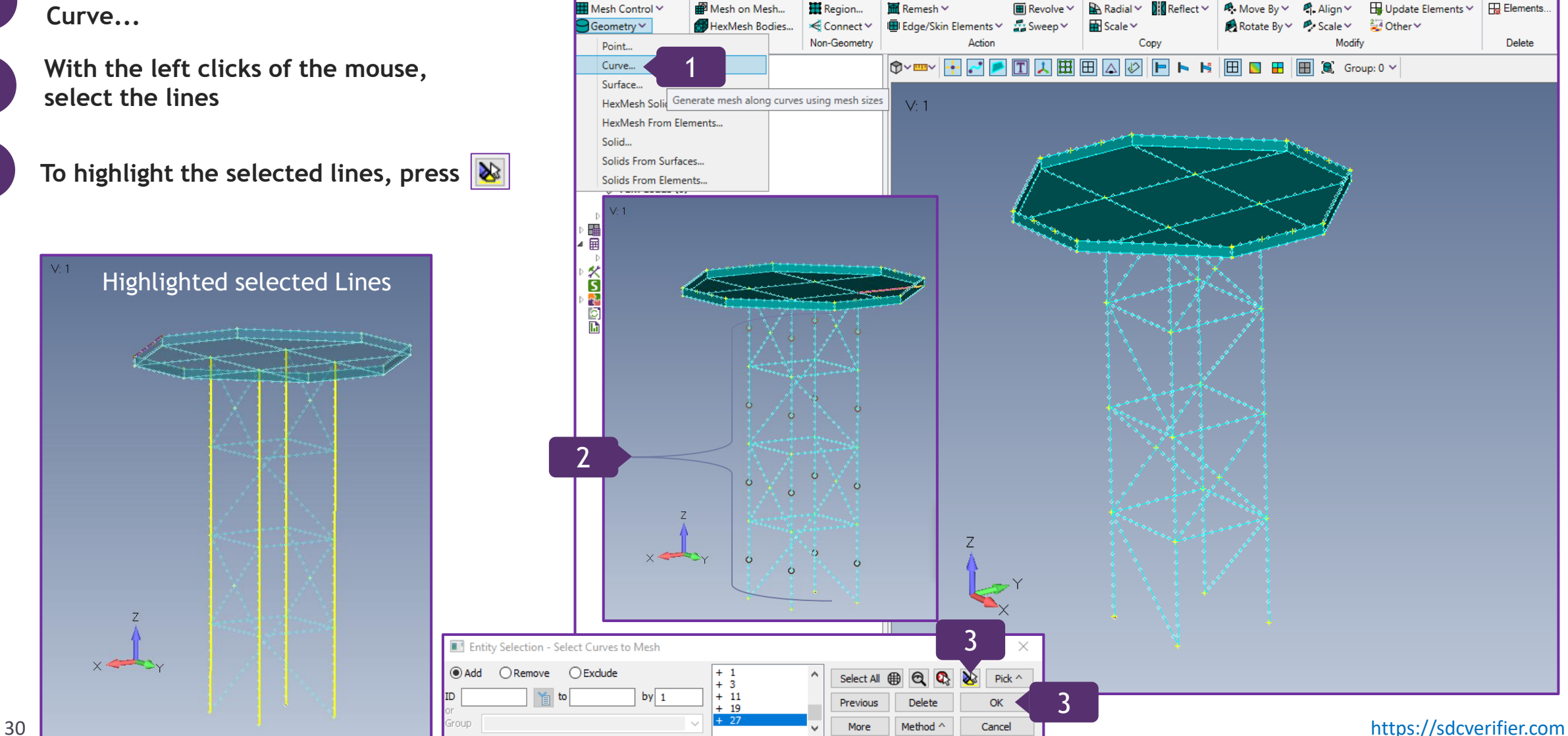

Tools Standards Help

 $\frac{1}{40}$  Extrude  $\sim$ 

*e* Entity ∨

**m** Rotate ∨

Project Y

 $\mathbb{Z}$  Editing  $\vee$ 

Home Geometry

Prepare Geometry.

Mesh

Bodies..

Settings

Recognitions

**H** Between...

**1**

**2**

#### **Mesh the created Lines (Continuation)**

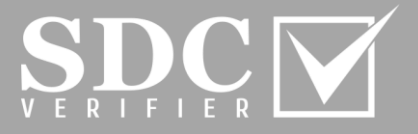

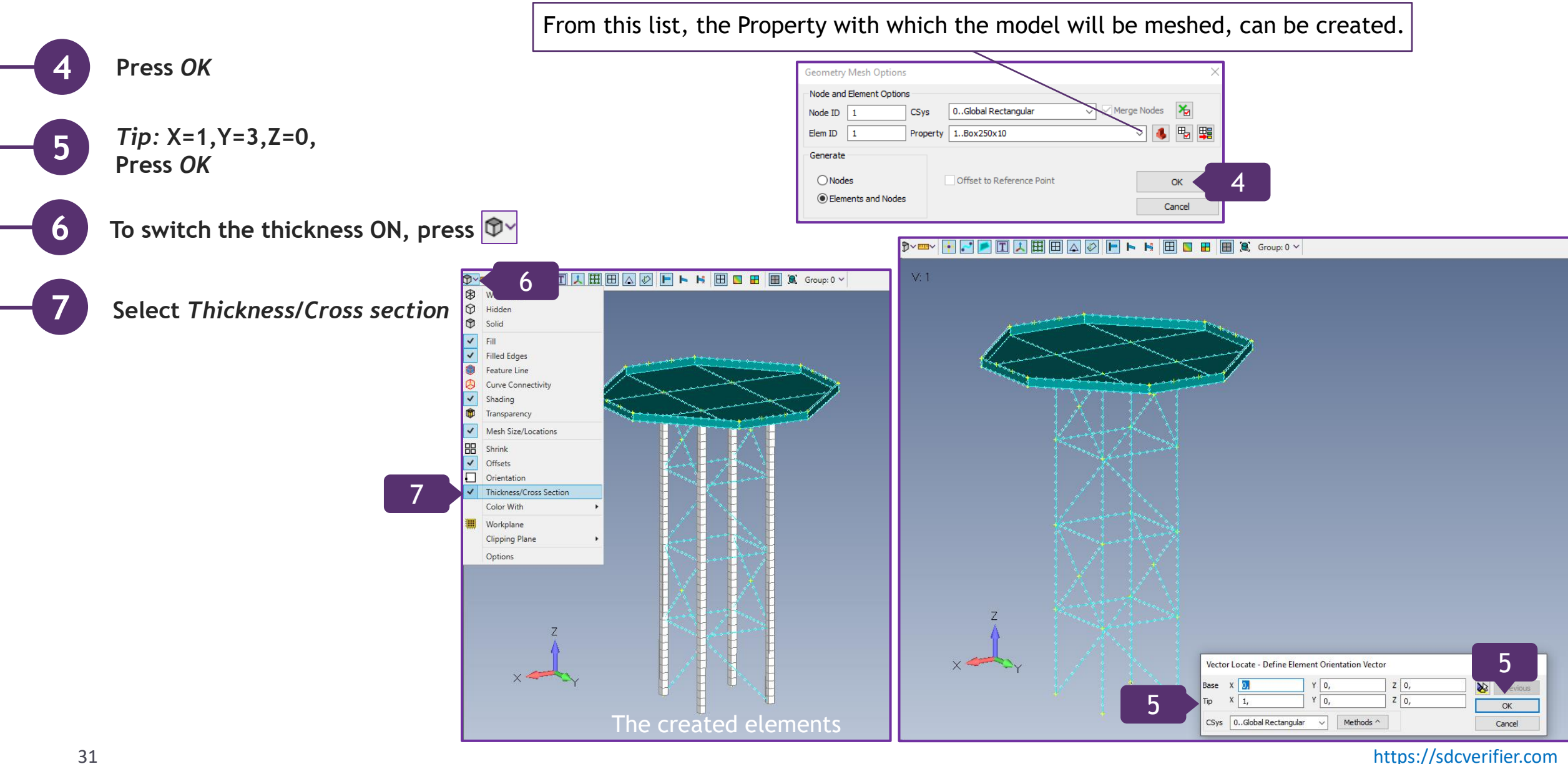

#### **Create Properties for Floors**

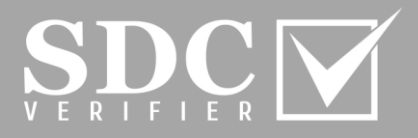

**In** *Mesh* **tab, go to the Model Tree =>**  *Model* **and select Properties**

**Execute right click and select** *Add*

**Press on** *Shape...* **to create** *Property* 2

1

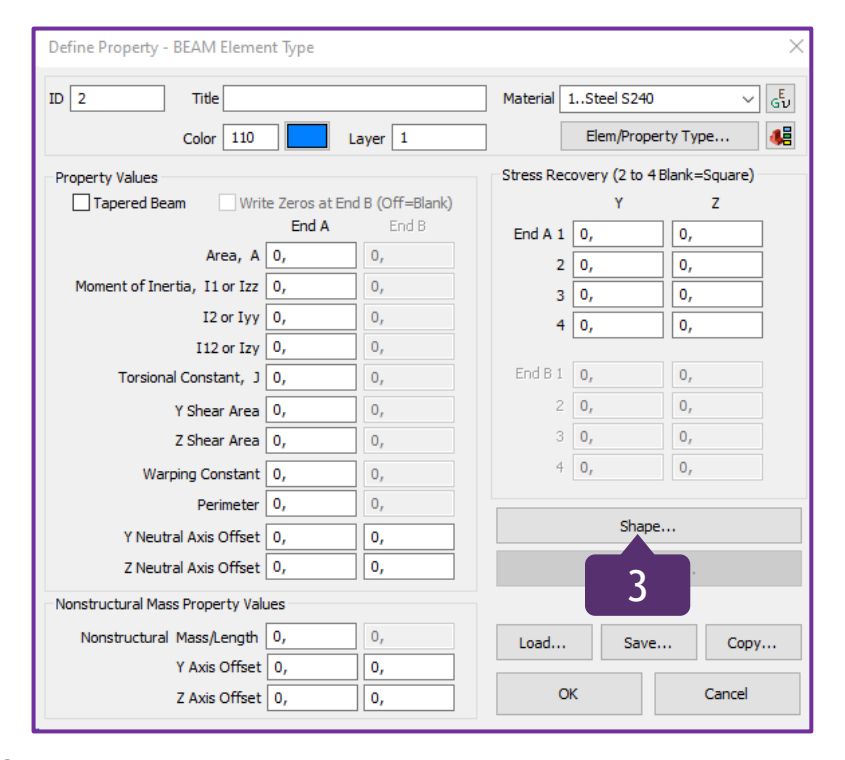

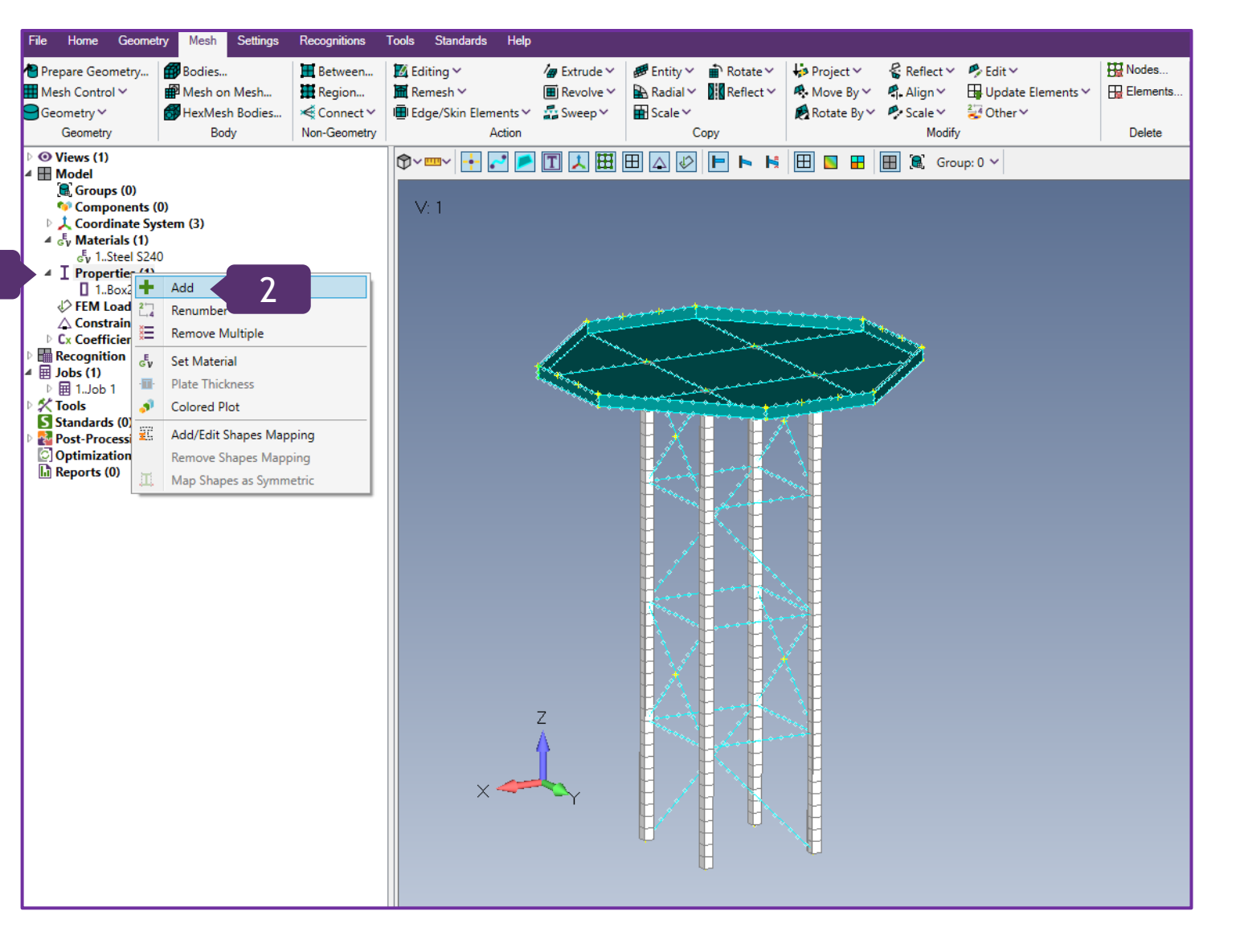

**1**

**2**

**3**

#### **Create Properties for Floors (Continuation)**

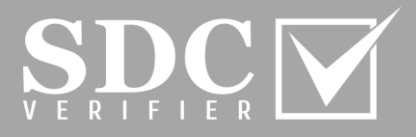

5

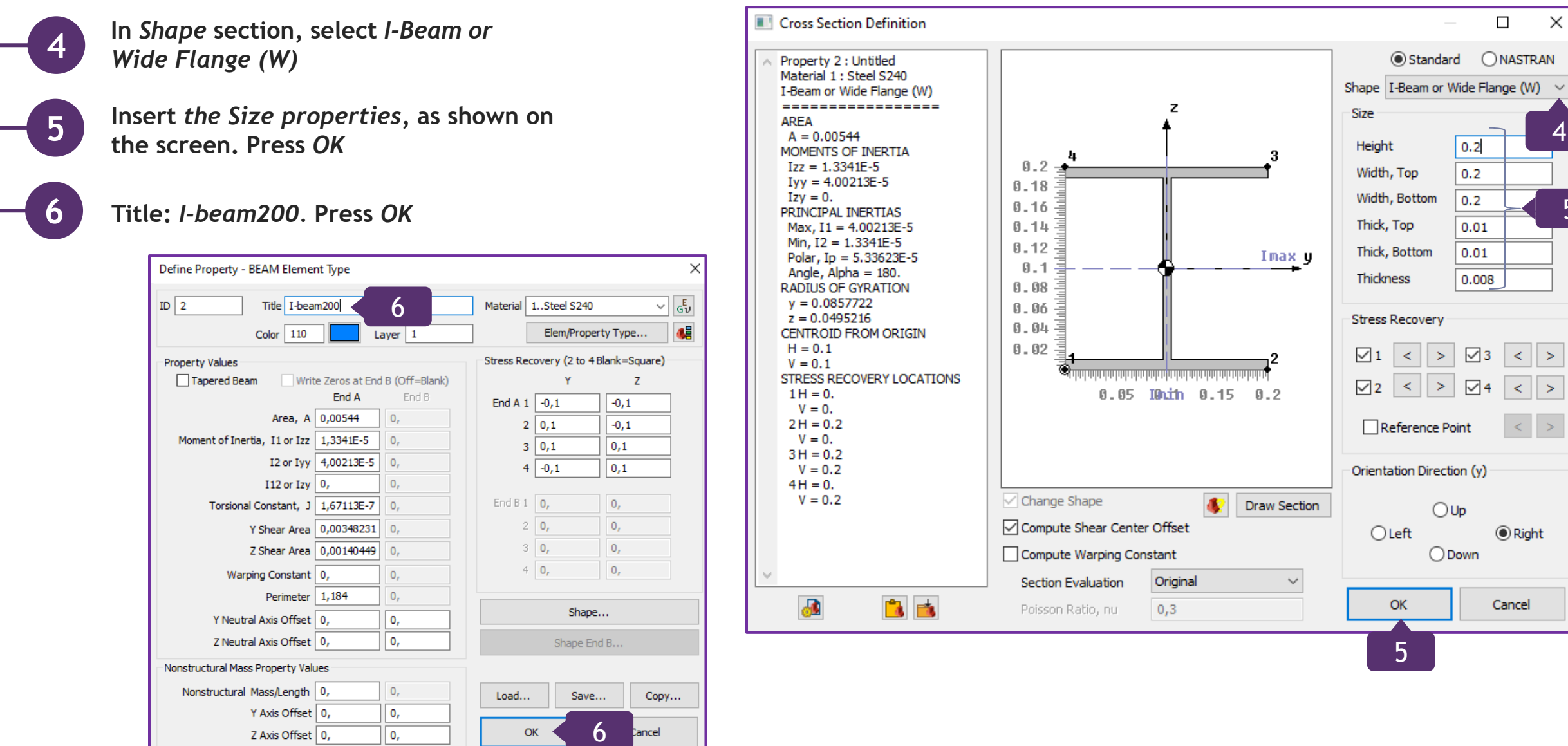

33 [https://sdcverifier.com](https://sdcverifier.com/?utm_source=pdf&utm_medium=tutorial&utm_campaign=get-started)

#### **Create Properties for Diagonals**

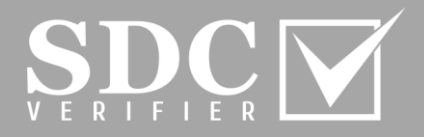

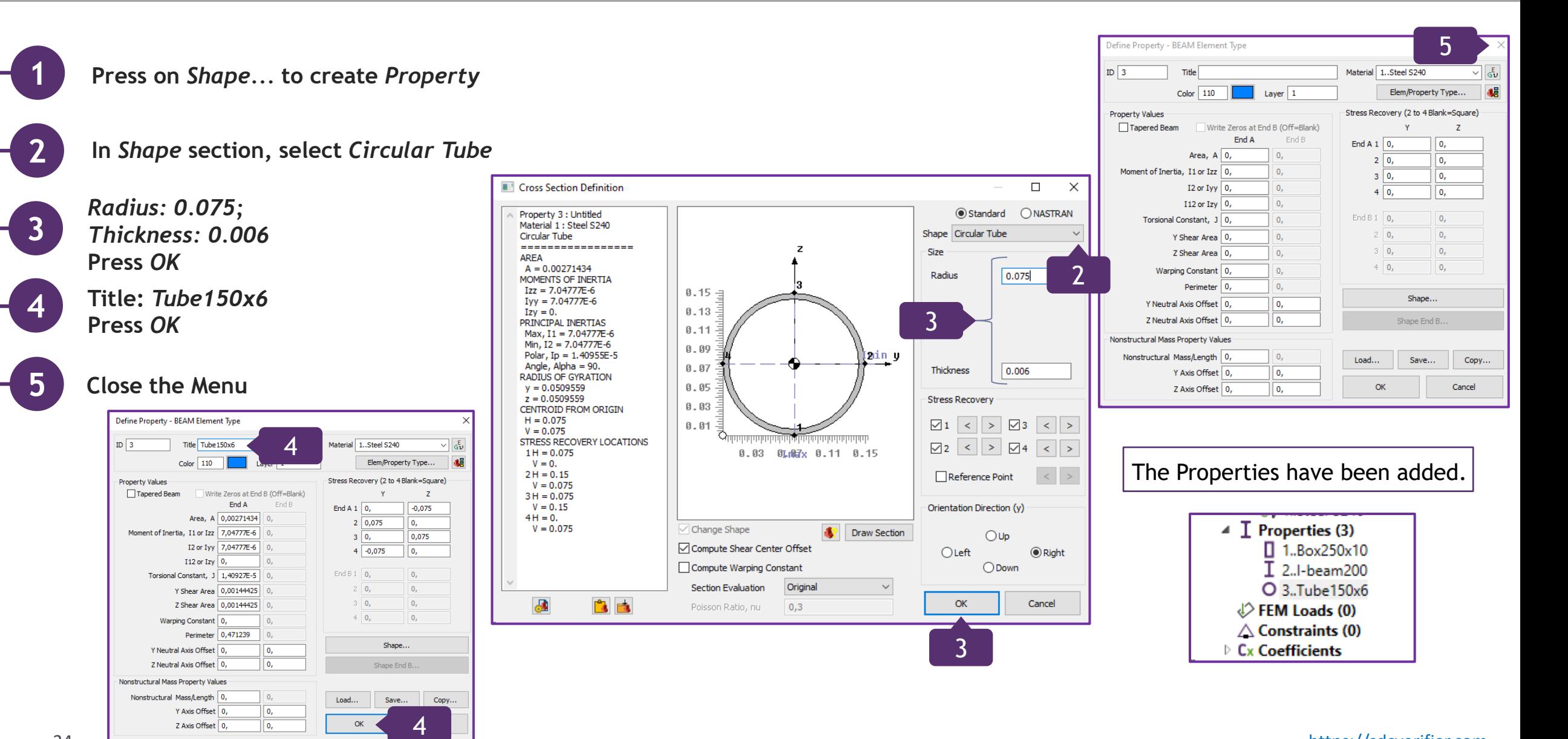

#### **Mesh the Lines in Y Direction**

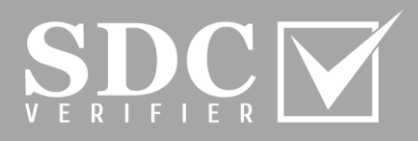

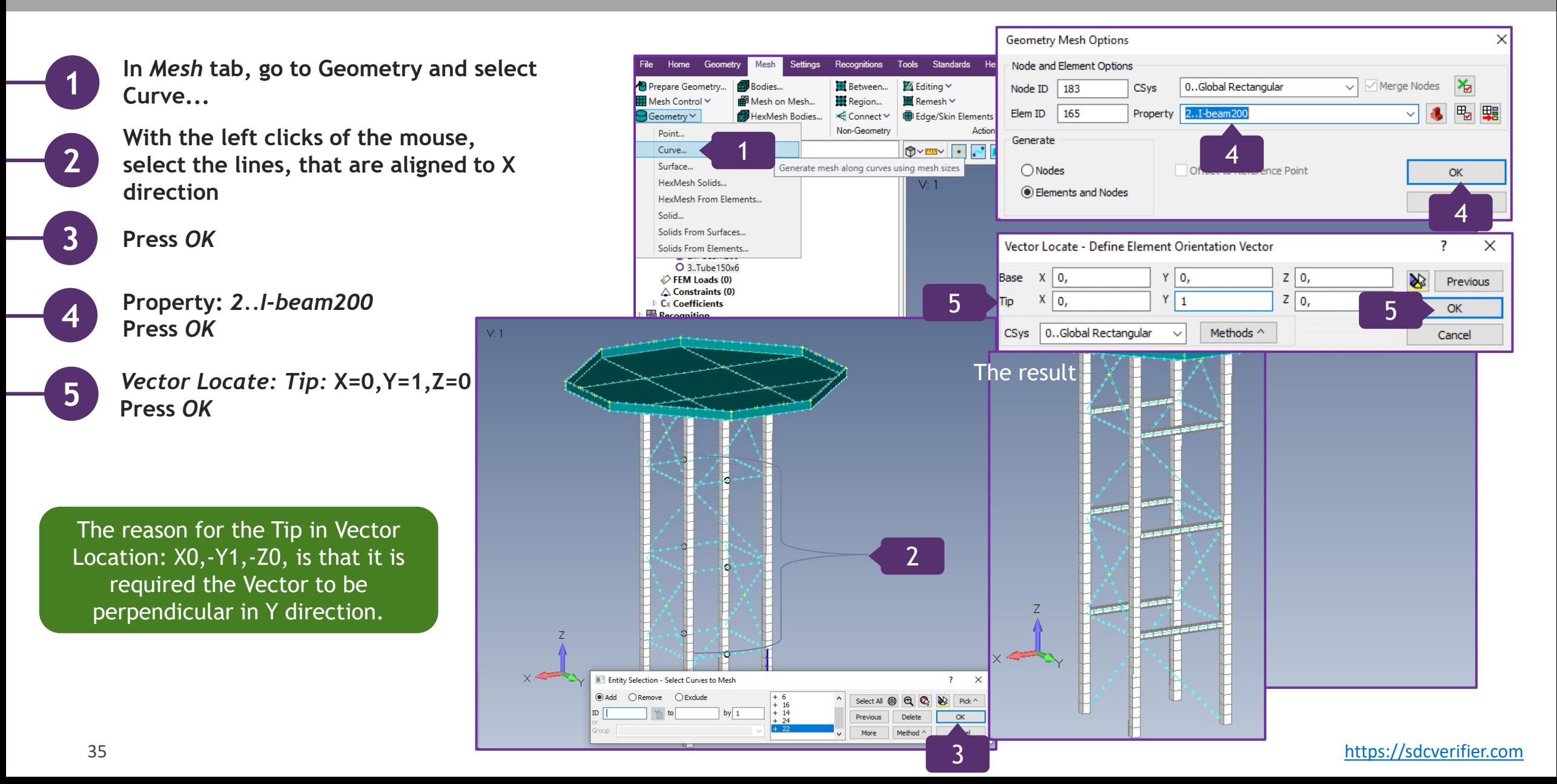

#### **Mesh the Lines in X Direction**

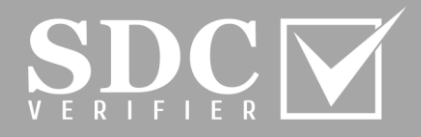

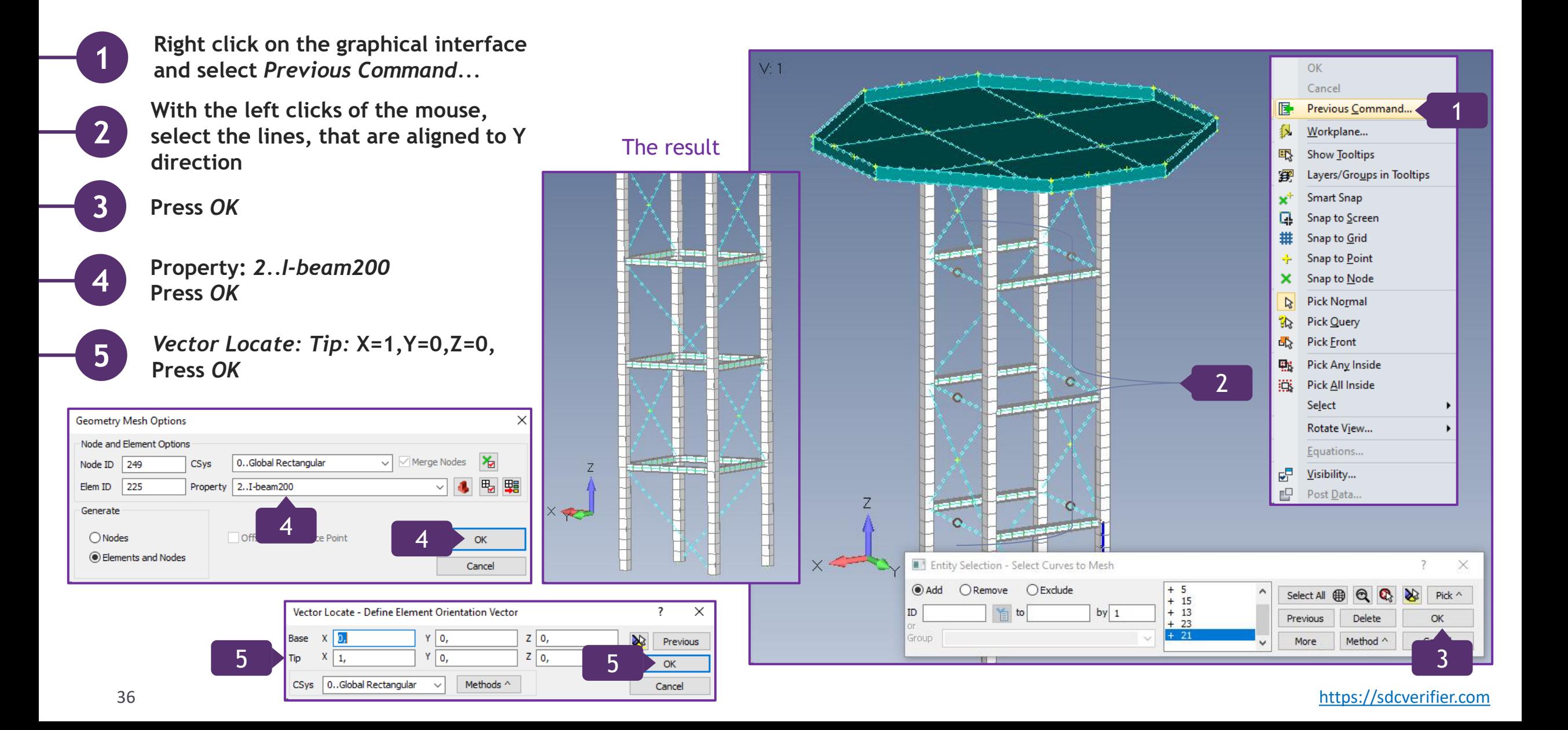

#### **Mesh the Diagonals**

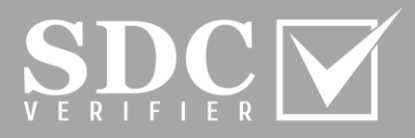

**In** *Mesh* **tab, go to Geometry and select Curve...**

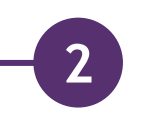

**3**

**4**

**1**

**With the left clicks of the mouse, select the diagonal lines, including the ones, divided by nodes. Press** *OK*

**Property:** *3..Tube150x6* **Press** *OK*

*Vector Locate: Tip:* **X=1,Y=0,Z=0, Press** *OK*

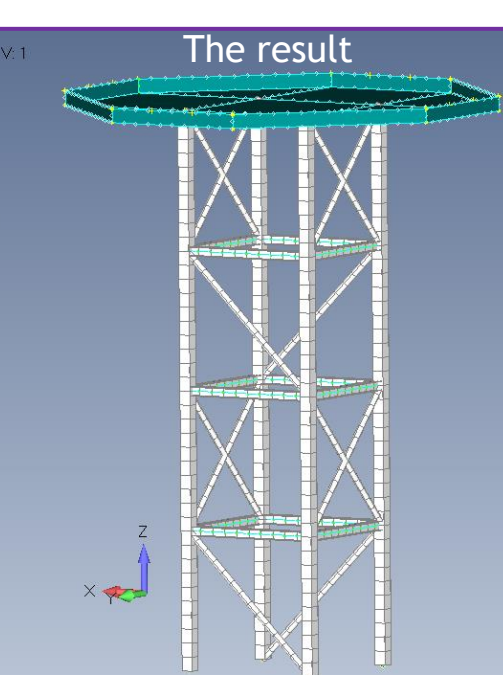

Generate

 $\bigcirc$  Nodes

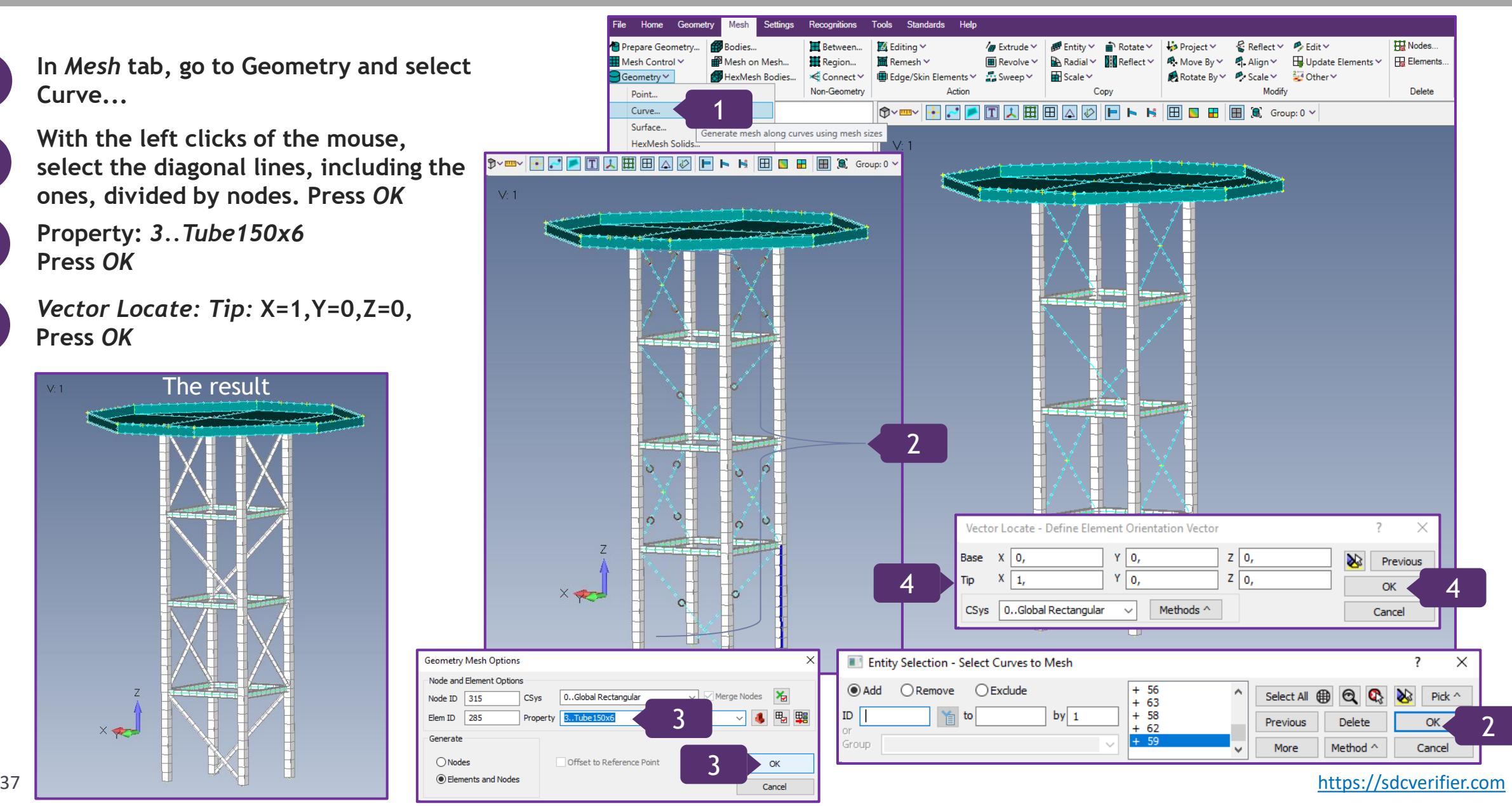

#### **View Style Functions**

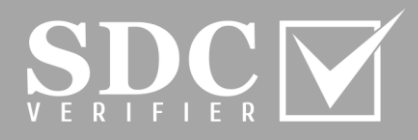

**Press on**  $\phi$  **=> Color With and select** *Property Colors* 

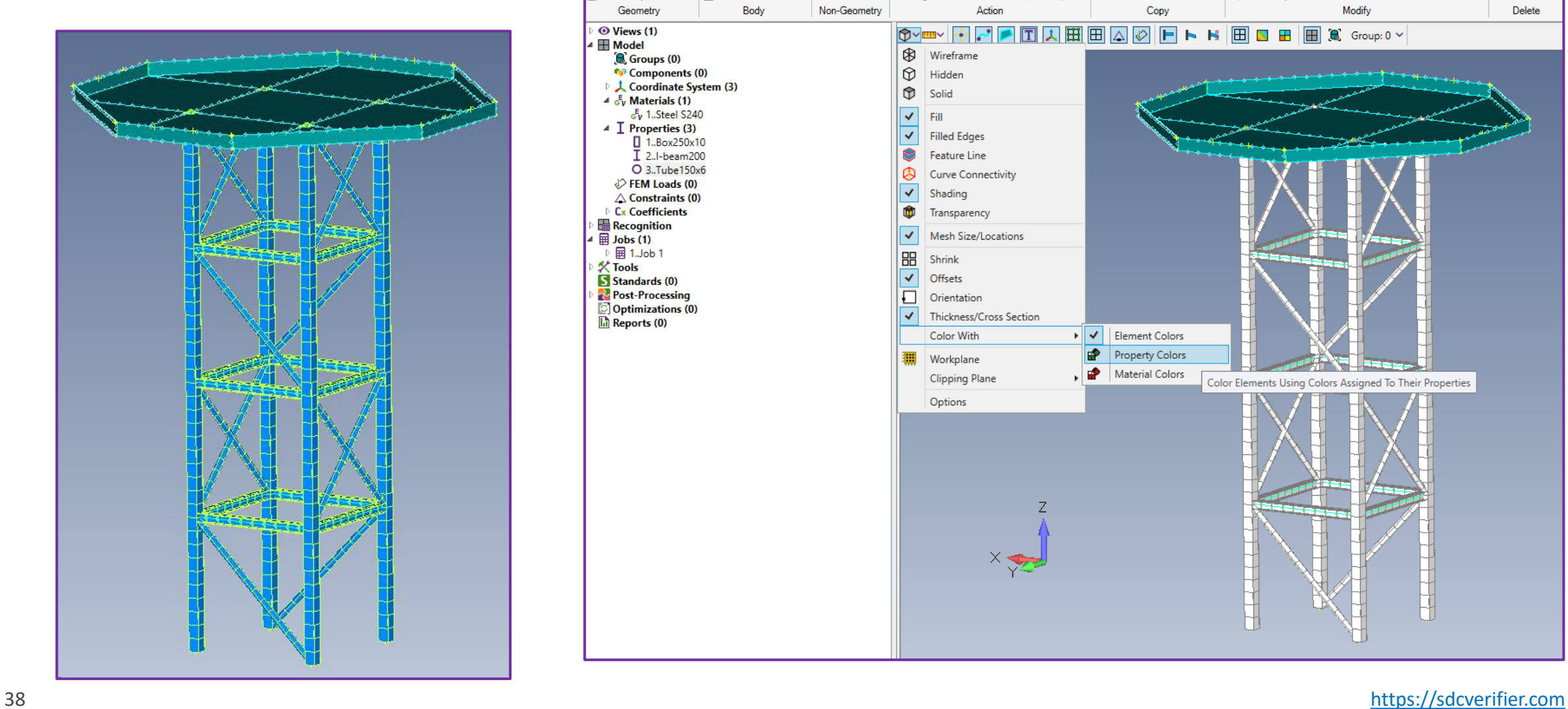

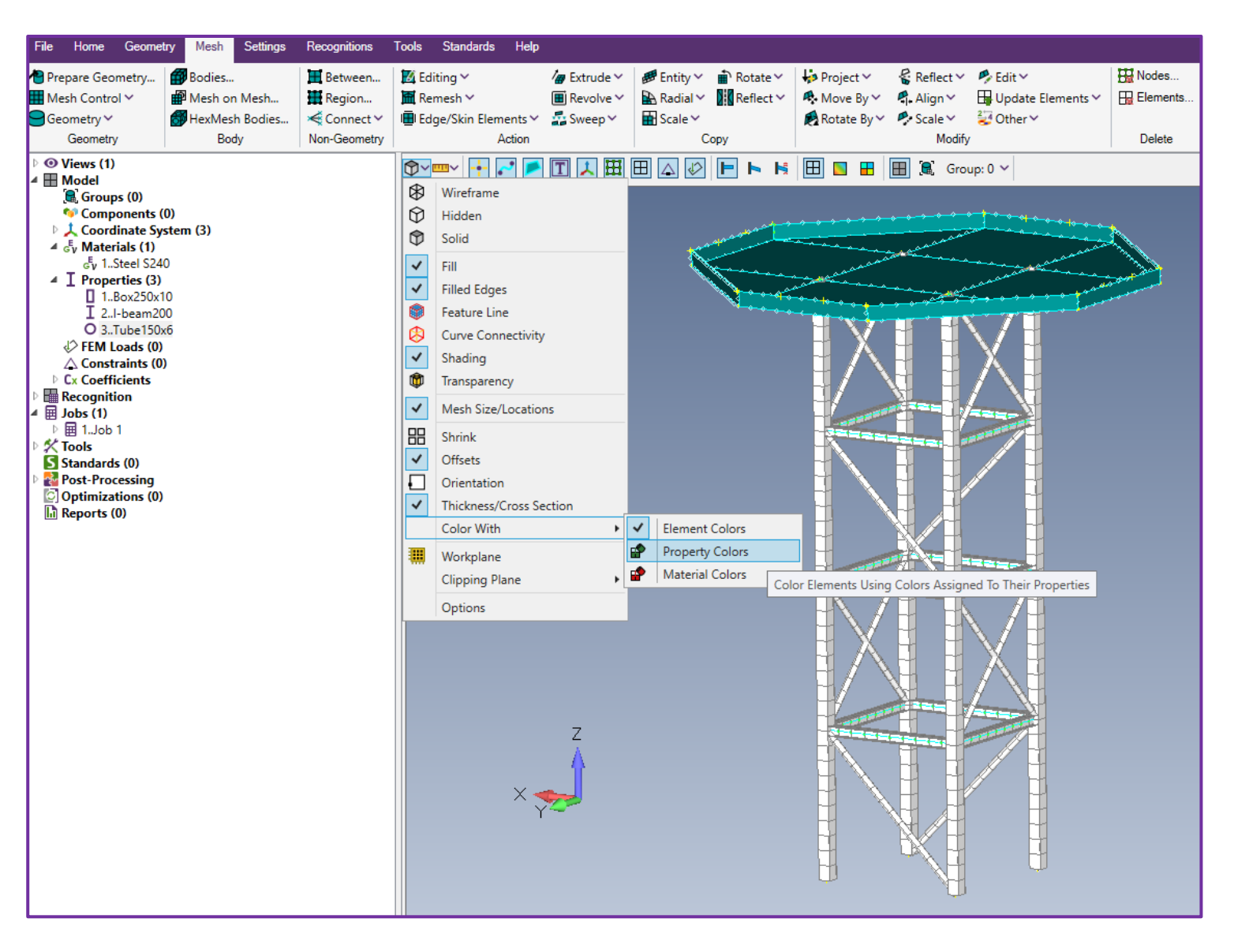

**1**

#### **Edit the Properties Colors**

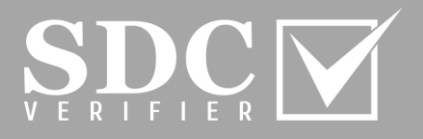

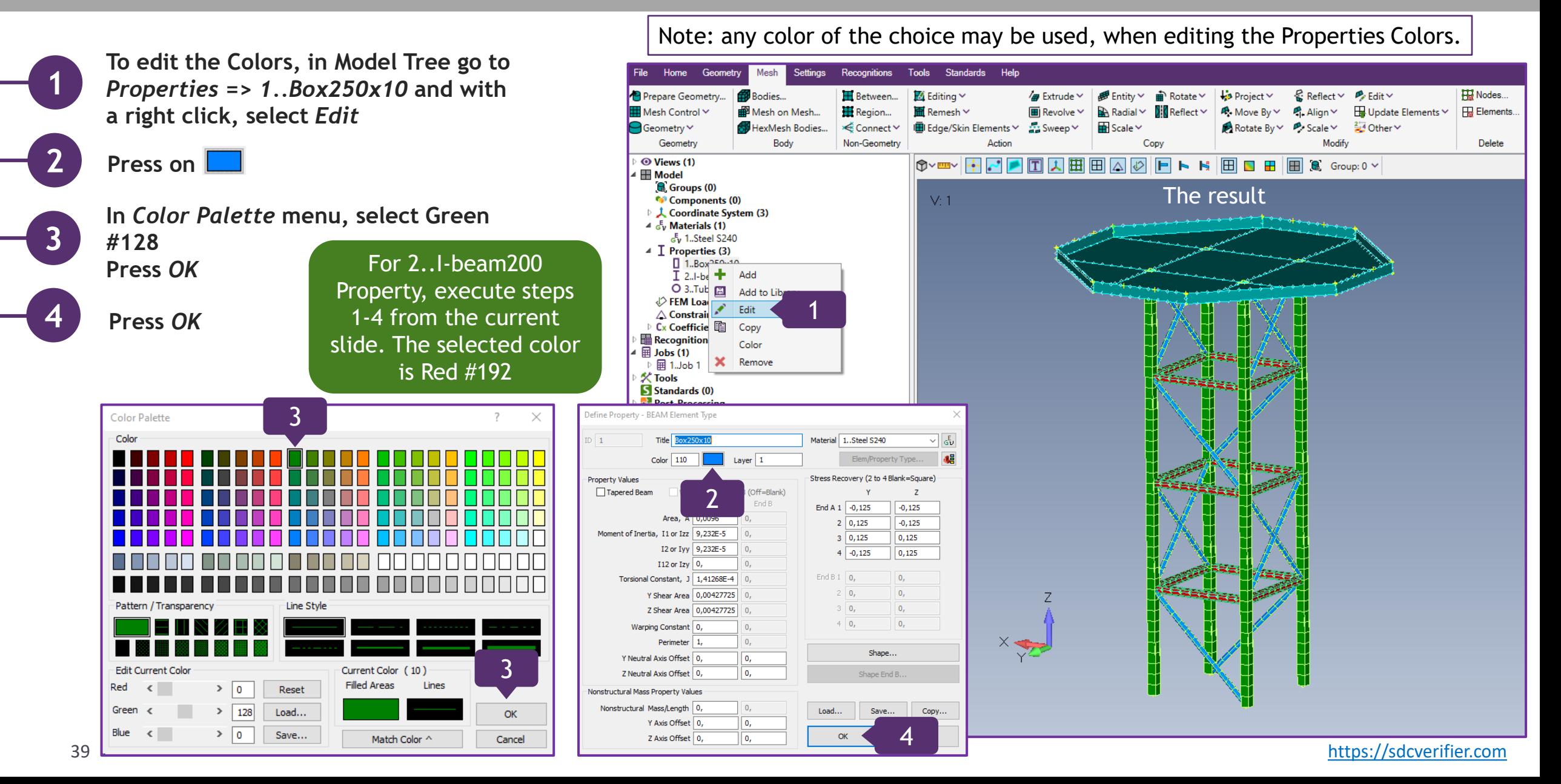

#### **View Style Additional Functions**

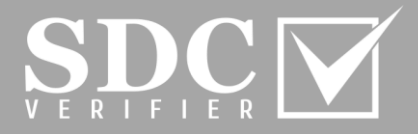

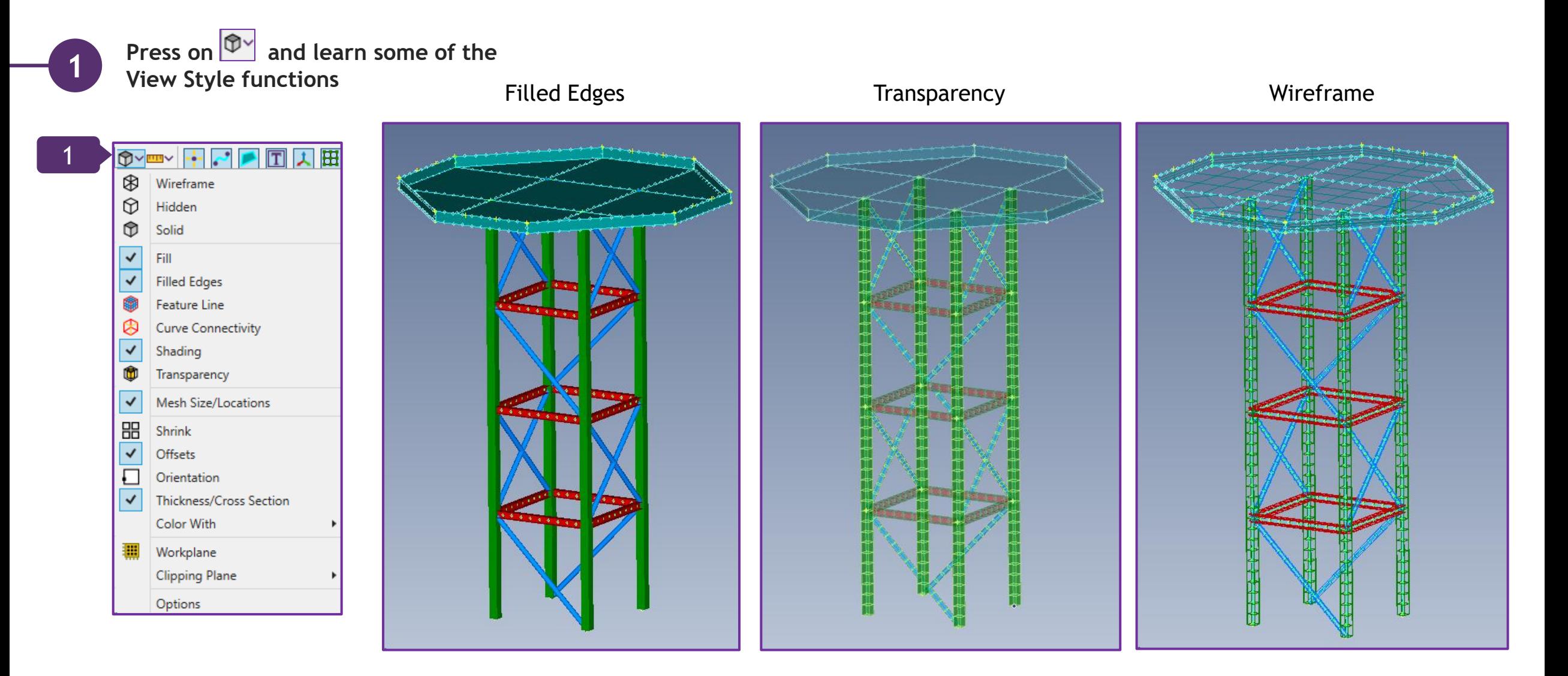

#### **Mesh the Plates**

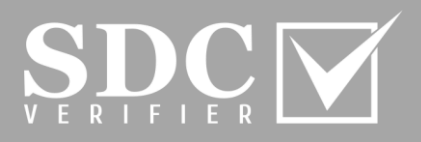

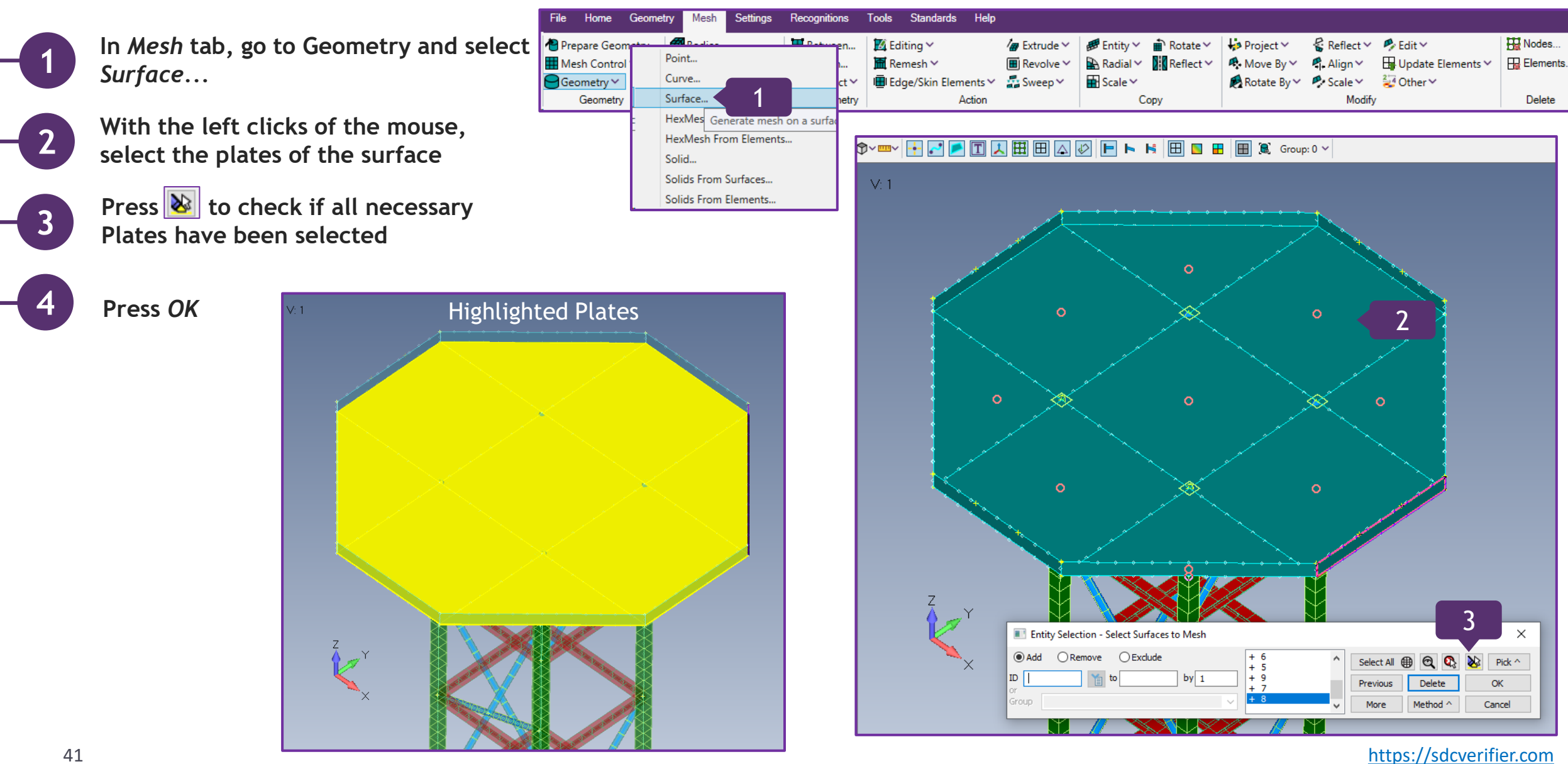

#### **Alternative Method of Creating New Property**

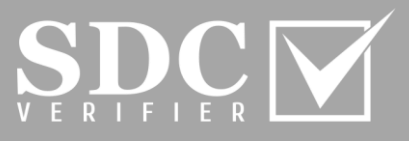

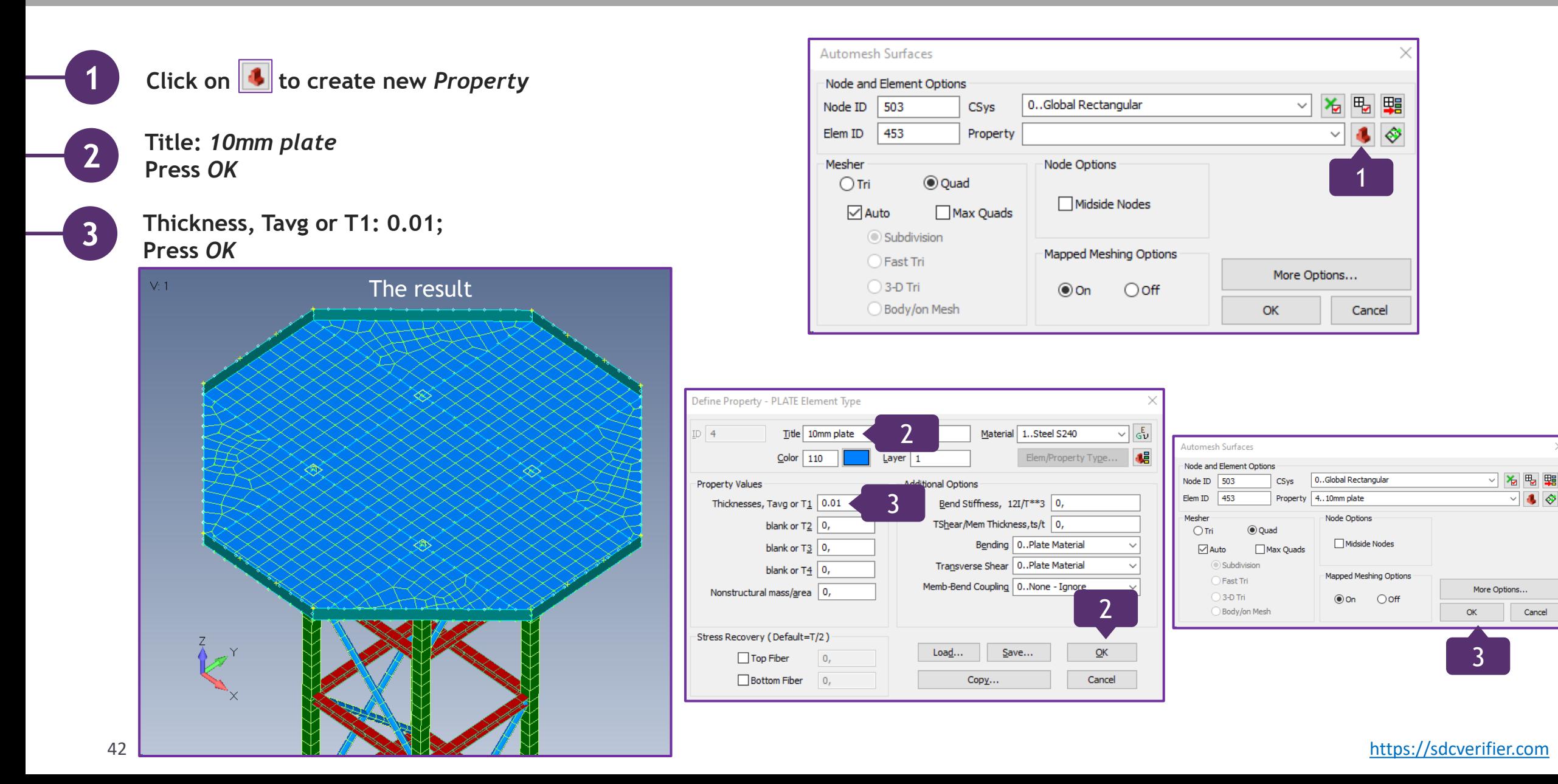

# **Update the Model**

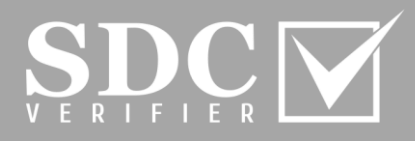

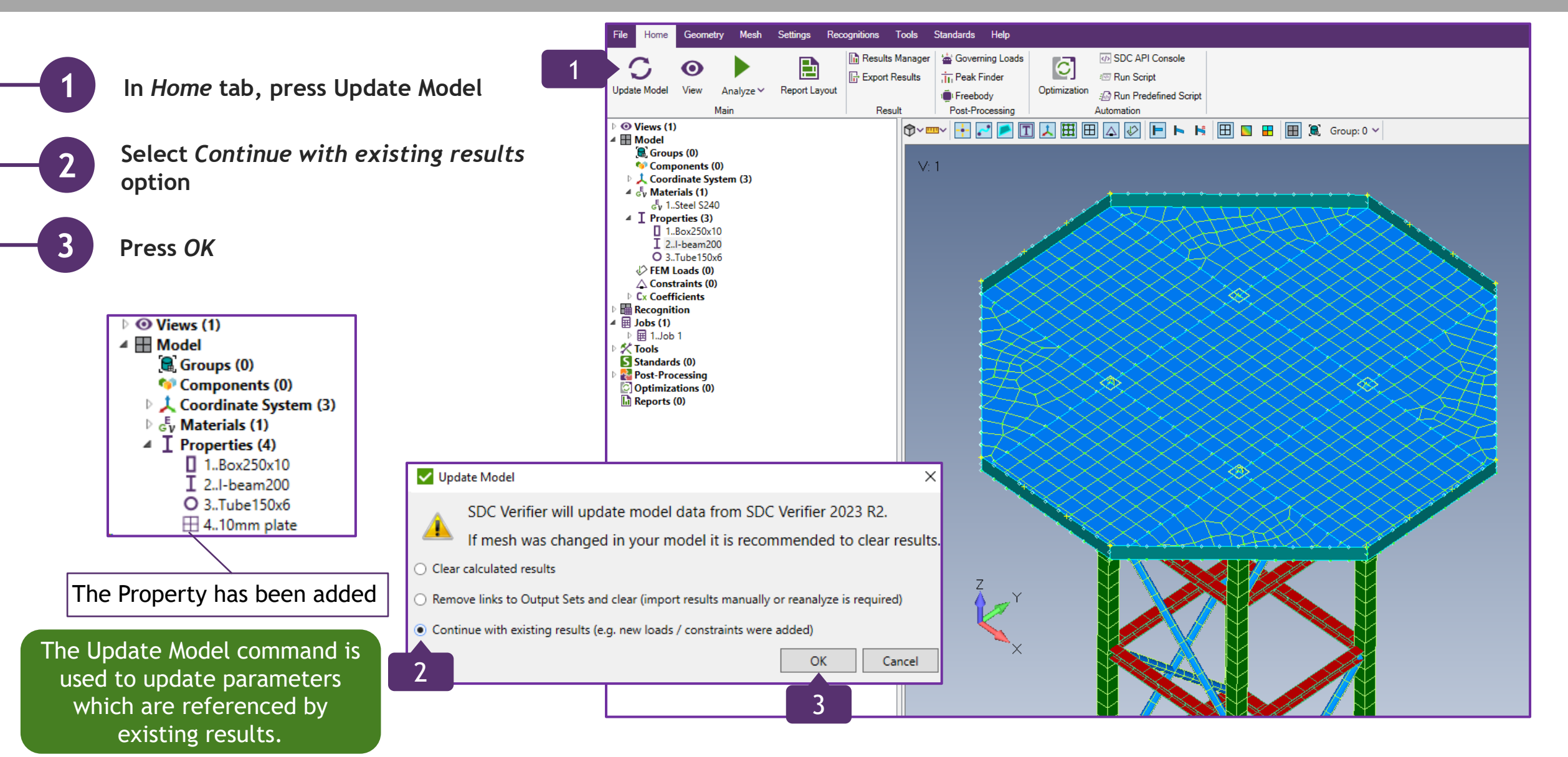

#### **Create Property for Side Plates**

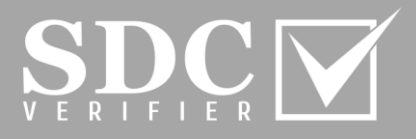

File Home Geometry Mesh Settings Recognitions Tools Standards Help Prepare Geometry... **H** Between..  $M$  Editing  $\vee$  $\frac{7}{40}$  Extrude  $\vee$  $\hat{=}$  Rotate  $\check{ }$  $\mathcal{R}% _{k}(G)$  Reflect  $\mathcal{P}% _{k}(G)$  $P$ <sub>Edit</sub> $\vee$ **HI** Nodes... Bodies... Entity  $\sim$  $\mathsf{L}$  Project  $\mathsf{v}$ **In** *Mesh* **tab, go to the Model Tree =>**  Mesh Control Y  $\widehat{\mathbf{P}}$  Mesh on Mesh... Region...  $\overline{\mathbf{m}}$  Remesh  $\vee$  $\overline{\mathbb{H}}$  Revolve  $\vee$ A Radial Y  $\mathbb{R}$  Reflect  $\vee$  $\blacksquare$  Move By  $\vee$  $P$ . Alian  $\vee$  $\boxplus$  Update Elements  $\vee$ Elements. **1** HexMesh Bodies... integrade <br />  $\leq$  Connect  $\vee$ I Edge/Skin Elements ▽ 露 Sweep ▽  $\overline{\mathbf{H}}$  Scale  $\vee$ ₹ Other ~ Geometry Y Rotate By V P. Scale V *Model* **and select Properties** Geometry Body Non-Geometry Action Copy Modify Delete **O** Views (1) **O**<sub>▽罒</sub>FRPΩД⊞⊞△☑FトВ⊞■■  $\boxed{1}$   $\boxed{2}$  Group: 0  $\sim$  $\blacksquare$  Model  $G$  Groups  $(0)$ **2 Execute right click and select** *Add*  $V:1$ <sup>(a)</sup> Components (0) ▷ 人 Coordinate System (3)  $\triangleright$   $\frac{E}{\sigma V}$  Materials (1) 1  $T$  Properties  $(4)$ 2 01. H. Add **3**  $\overline{1}$  2.  $\overline{2}$ Renumbe **Title:** *6mm plate*   $O3$ šΞ **Remove Multiple** 田4.  $\triangledown$  FEM L  $_{E}$ **Set Material**  $\triangle$  Const **Plate Thickness**  $\triangleright$  Cx Coeffi **Recognit**  $\mathcal{S}^1$ **Colored Plot 4 Thicknesses, Tavg or T1: 0.006**   $\overline{\mathbb{B}}$  Jobs (1) → 国 1.Job | 罫 Add/Edit Shapes Mapping **《Tools** Remove Shapes Mapping S Standard Map Shapes as Symmetric Post-Prod **5 Press** *OK* **and close the window** Optimizations (0) **In** Reports (0) 5Define Property - PLATE Element Type 3  $\sqrt{\frac{1}{6}}$  $ID$  5 Material 1..Steel S240 Title 6mm plate  $Color$  110 Layer  $1$ Elem/Property Type... 45 Property Values **Additional Options** Thicknesses, Tavg or T1 0.006 Bend Stiffness, 12I/T\*\*3 0, 4 The alternative method of TShear/Mem Thickness, ts/t 0, blank or  $T2 \mid 0$ , creating Properties from slide Bending 0..Plate Material blank or  $T_2$  0, 39 may also be incorporated. Transverse Shear 0. Plate Material blank or  $T_4$  0,  $\checkmark$ Memb-Bend Coupling 0..None - Ignore Nonstructural mass/area | 0, Stress Recovery (Default=T/2) 5 Save...  $QK$  $Load...$  $\Box$  Top Fiber  $|0.$ and the second of the second of the contract of the contract of the contract of the second of the second of the second of the second of the second of the second of the second of the second of the second of the second of th

#### **Mesh the Side Plates**

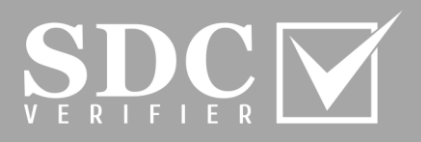

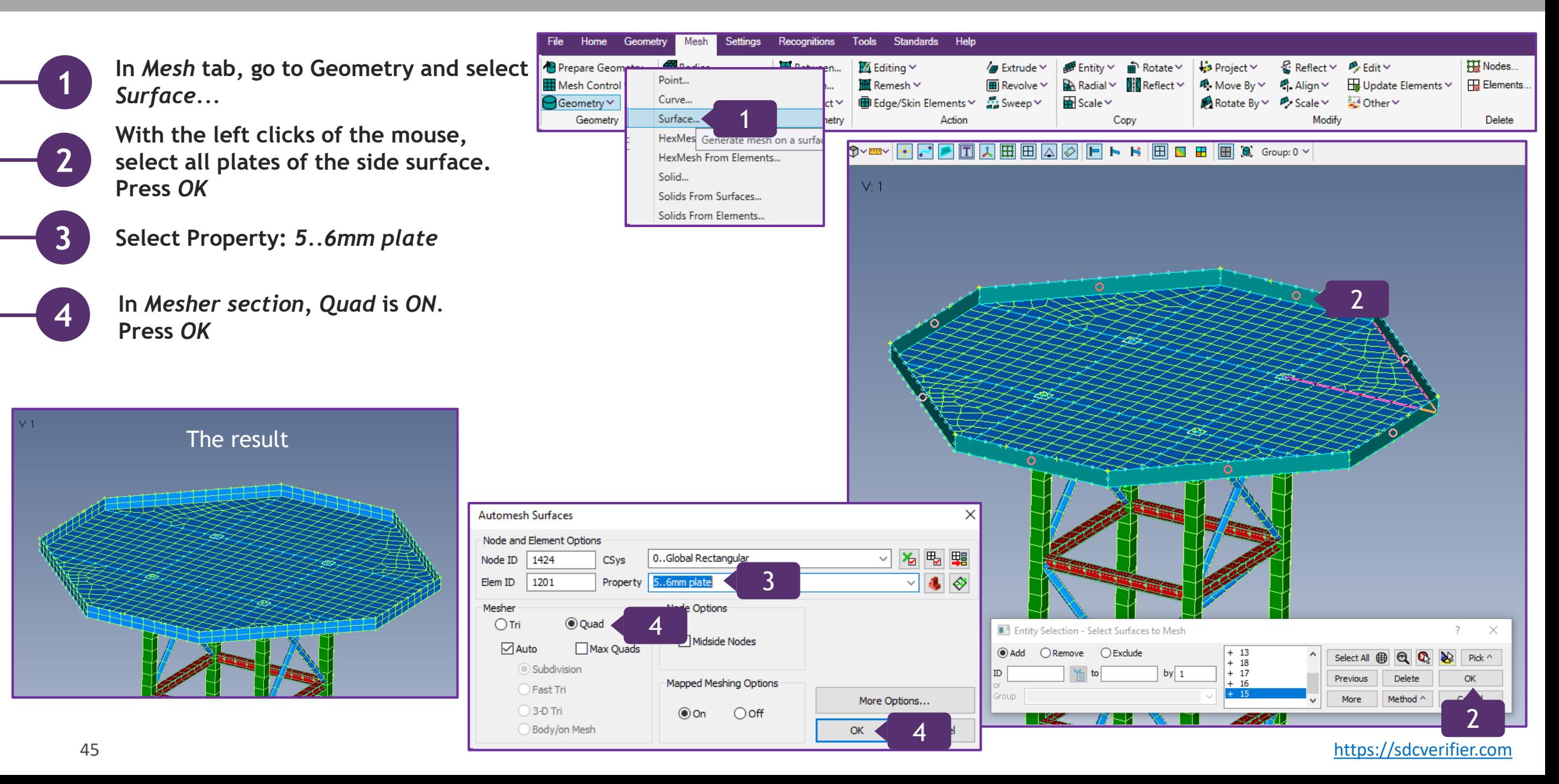

#### **Add Stiffeners; create another Property**

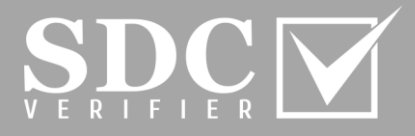

Home Geometry Mesh Settings Recognitions Tools Standards Help **In** *Mesh* **tab, go to the Model Tree =>**  *<del>■</del>* Entity > ■ Rotate > **Ha** Nodes... **1** Prepare Geometry... **Rodies** Retween  $\mathbb{Z}$  Editing  $\sim$  $\frac{1}{2}$  Extrude  $\vee$  $\frac{1}{2}$  Project  $\vee$ Reflect > *P* Edit > *Model* **and select Properties E** Mesh Control × **H** Region... **In** Remesh ∨  $\overline{\mathbf{H}}$  Revolve  $\vee$  $\mathbb{R}$  Radial  $\times$   $\mathbb{R}$  Reflect  $\times$  $\mathbb{R}$ . Move By  $\vee$  $\sim$  Align  $\sim$  $\frac{1}{2}$  Update Elements  $\sim$ **Ha** Elements. Mach on Mach HexMesh Bodies... <del></del> **IE**I Edge/Skin Elements ∨ 22 Sweep ∨  $\overline{\mathbf{H}}$  Scale  $\vee$ A Rotate By v *P* Scale v 2 Other v Geometry Y Geometry Body Non-Geometry Action Copy **Modify** Delete OVEY HO A O A H H A 0 F N S H B B H H & Group: 0 V © Views (1)  $\mathbf{f} \equiv \mathbf{M}$  Model **2 Execute right click and select** *Add*  $G$  Groups  $(0)$  $V:1$ <sup>t</sup> Components (0) ▷ 人 Coordinate System (3) கீட Materials (1) 1 **Properties** 2  $\frac{1.80 \times 2!}{\pm}$ Add **3**  $\overline{1}$  2.I-bea  $\overline{2}$ **Press on** *Elem/Property Type...*  Renumbe O 3.Tube šΞ **Remove Multiple** ⊞ 4.10mm  $\overline{\boxplus}$  5..6mm  $\overline{\xi_v}$ Set Material PEM Loads  $\overline{\mathbf{u}}$ **Plate Thickness**  $\triangle$  Constraint  $\triangleright$  Cx Coefficient  $\blacksquare$ **In Line Elements section, select** *Beam*  **Colored Plot Recognition** Add/Edit Shapes Mapping  $\overline{\mathbb{H}}$  Jobs (1) **and press** *OK* **4**  $\triangleright$   $\overline{m}$  1.Job 1 **Remove Shapes Mapping**  $\frac{1}{2}$  Tools Element / Property Type Map Shapes as Symmetric S Standards (0) **Post-Processing** Parabolic Elements Optimizations (0) Line Elements **In** Reports (0)  $O$  Rod ○ Curved Beam  $\bigcap$ Tube ◯ Spring/Damper Define Property - PLATE Element Type ○ Curved Tube ◯ DOF Spring  $\times$  $\bigcirc$  Bar  $\bigcirc$  Gap 4 **◎** Beam O Plot Only  $ID$   $5$ Material 1..Steel S240  $\sqrt{5}$ Title  $\bigcirc$  Link Color  $110$ Layer  $\boxed{1}$ 48 Elem/Property Type... Plane Elements ◯ Shear Panel  $\bigcirc$  Laminate Property Values **Additional Options**  $O$  Membrane O Plane Strain 3 Thicknesses, Tavg or T1 0, Bend Stiffness, 12I/T ◯ Bending Only ○ Axisymmetric Shell O Plot Only  $O$  Plate TShear/Mem Thickness, ts/t 0, blank or  $T2 \mid 0$ , Volume Elements Bending | 0..Plate Material blank or  $T3$  0, ○ Axisymmetric ◯ Solid Laminate Transverse Shear | 0..Plate Material  $\bigcirc$  Solid ◯ Solid Cohesive blank or  $T4 \mid 0$ , Memb-Bend Coupling | 0..None - Ignore  $\checkmark$ Other Elements Nonstructural mass/area 0,  $OMass$  $\bigcirc$  Rigid ◯ Mass Matrix ○ General Matrix ◯ Spring/Damper to Ground  $\bigcirc$  Slide Line Stress Recovery (Default=T/2) ◯ DOF Spring to Ground ○ Weld/Fastener Load... Save... OK  $\Box$  Top Fiber 0, ◯ Nastran General Matrix Bottom Fiber  $\overline{0}$ , Copy... Cancel 4Element Material Orientation...  $\alpha$ and the second cancel the cancel the cancel the cancel the cancel the cancel the cancel the cancel the cancel the cancel the cancel the cancel the cancel the cancel the cancel the cancel the cancel the cancel the cancel th

# **Add Stiffeners; create another Property (Continuation)**

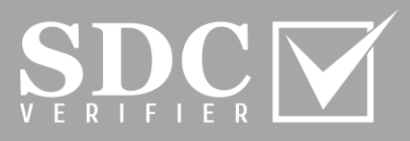

Cross Section Definition  $\Box$ Define Property - BEAM Element Type Property 6 : Untitled Standard  $ONA$  $\sqrt{\frac{2}{9}}$ Title Material 1..Steel S240 Material 1: Steel S240 *In Define Property – PLATE Element*  **5** 6 Rectangular Bar Shape Rectangular Bar - 2  $0.12$  $Color 110$ Laver  $1$ Elem/Property Type... **AB** ----------------Size *Type* **menu, press on** *Shape...* **AREA**  $0.11$  $A = 0.0012$ Stress Recovery (2 to 4 Blank=Square) **Property Values** Height  $0.12$ MOMENTS OF INERTIA 7  $0.1$ □ Tapered Beam Write Zeros at End B (Off=Blank)  $\overline{z}$  $Izz = 1.E-8$ 0.008 Width  $Iyy = 1.44E-6$  $0.09$ End A End B End A  $1 \mid 0$ . ۱o.  $Izy = 0$ . **In** *Shape* **section, select** *Rectangular*  Area.  $A \mid 0$ . PRINCIPAL INERTIAS  $0.08$  $\Omega$  $2\sqrt{0}$ ۱o, **6**  $Max, I1 = 1.44E-6$ Moment of Inertia, I1 or Izz 0,  $\Omega$ Min,  $I2 = 1.E-8$  $0.07$ *Bar*  $3|0,$  $\mathbf{0}$ , Imax y Polar, Ip =  $1.45E-6$ I2 or Iyy  $\vert 0$ ,  $\overline{0}$ .  $- -0.86$  $4\sqrt{0}$ Angle, Alpha =  $180$ . ۱o, RADIUS OF GYRATION I12 or Izy  $\vert 0$ ,  $\Omega$  $0.05$  $y = 0.034641$ **Height: 0.12;**   $z = 0.00288675$ End B 1  $\vert$  0,  $0,$ **Stress Recovery** Torsional Constant, J 0,  $\Omega$  $0.04$ **7 CENTROID FROM ORIGIN**  $2\sqrt{0}$ . 0. **Width: 0.008**  $H = 0.005$  $0.03$ Y Shear Area 0,  $\circ$  $\boxed{\bigtriangledown 1 \mid \langle \cdot \mid \cdot \rangle \mid \bigtriangledown 3 \mid \langle \cdot \mid \cdot \rangle}$  $V = 0.06$  $3\,0.$  $\circ$ .  $0.02$ Z Shear Area 0,  $\Omega$ STRESS RECOVERY LOCATIONS **Press** *OK*  $1H = 0.$  $0.01$  $4\,0.$  $\mathbf{0}$ , Warping Constant 0,  $\overline{0}$  $V = 0$  $2H = 0.01$  $\vert$   $\vert$   $\vert$   $\vert$   $\vert$ Reference Point Perimeter 0,  $0,$  $V = 0.$  $3H = 0.01$ Shape...  $0.01$ **8** Y Neutral Axis Offset | 0,  $|0,$ **Title: Bar 120x8**  $V = 0.12$ Orientation Direction (v)  $4H = 0.$  $|0,$ Z Neutral Axis Offset 0,  $V = 0.12$  $\vee$  Change Shape Draw Section 5  $O$ Up Nonstructural Mass Property Values Compute Shear Center Offset  $O$ Left **O** Right **Press on and select the color 24** O Down Nonstructural Mass/Length 0,  $\overline{0}$ , Compute Warping Constant Load... Save...  $Copy...$ Y Axis Offset 0,  $|0,$ **9** Original Section Evaluation **Yellow. Press** *OK*  7  $\overline{\mathcal{A}}$  $OK$ Z Axis Offset 0,  $\overline{\mathbf{0}}$ OK Cancel **PA**<sub>R</sub> Poisson Ratio, nu  $0,3$ **Close the window** 9Define Property - BEAM Element Type 8  $\sqrt{g_{\nu}^2}$ ID  $\boxed{6}$ Material 1..Steel S240 Title Bar 120x8 **Color Palette**  $\overline{\phantom{a}}$  $\times$ Color  $24$ Elem/Property Type...  $\mathbf{A}^{\mathsf{c}}$  $Layer$  1 - Color Stress Recovery (2 to 4 Blank=Square) **Property Values** Tapered Beam (Off=Blank)  $\overline{z}$  $\Omega$ Fod F End A  $1$  -0,004  $-0.06$ Area, A | 0,00096  $2|0,004$  $-0,06$  $\mathbf Q$ Moment of Inertia, I1 or Izz 5,12E-9  $3 | 0,004$ 0.06 I2 or Iyy 1,152E-6  $4 -0.004$ 0,06  $I12$  or  $Izv$ Torsional Constant, J 1,97043E-8 End B 1  $_0$ ,  $\overline{0}$ .  $2\sqrt{0}$  $\Omega$ Y Shear Area | 8,22492E-4  $3\,0,$ Z Shear Area 8, 15716E-4 0. Pattern / Transparency Line Style  $40,$ Warping Constant 0, Perimeter 0,256  $\Omega$ Shape... Y Neutral Axis Offset 0,  $|0,$ Current Color (10) **Edit Current Cold** Z Neutral Axis Offset 0, Ιо. Shape End B.. **Filled Areas** Red  $\prec$  $> 0$ Reset Nonstructural Mass Property Values  $\mathbf Q$ Green  $> 128$ Load...  $OK$ Nonstructural Mass/Length 0, 0, Load... Save... Copy... Blue  $\langle$ Y Axis Offset 0, 9 and the state of the state of the state of the state of the state of the state of the state of the state of the state of the state of the state of the state of the state of the state of the state of the state of the state

#### **Mesh Stiffeners**

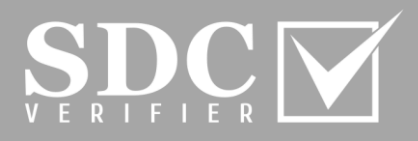

**In** *Mesh* **tab, go to** *Geometry* **and select Curve...**

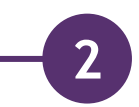

**3**

**4**

**1**

**With the left clicks of the mouse, select the parallel lines. Press** *OK*

**Property:** *6..Bar120x8* **Press** *OK*

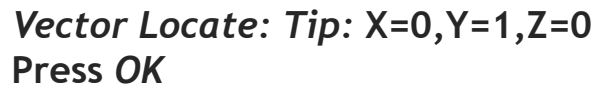

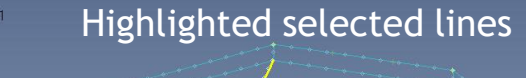

The Y-direction will be Global Y

Methods ^

 $Z|0$ 

Vector Locate - Define Element Orientation Vector

Base  $X \mid 0$ .

 $Y$  0,

 $\checkmark$ 

Elem ID

 $\frac{1}{2}$ 

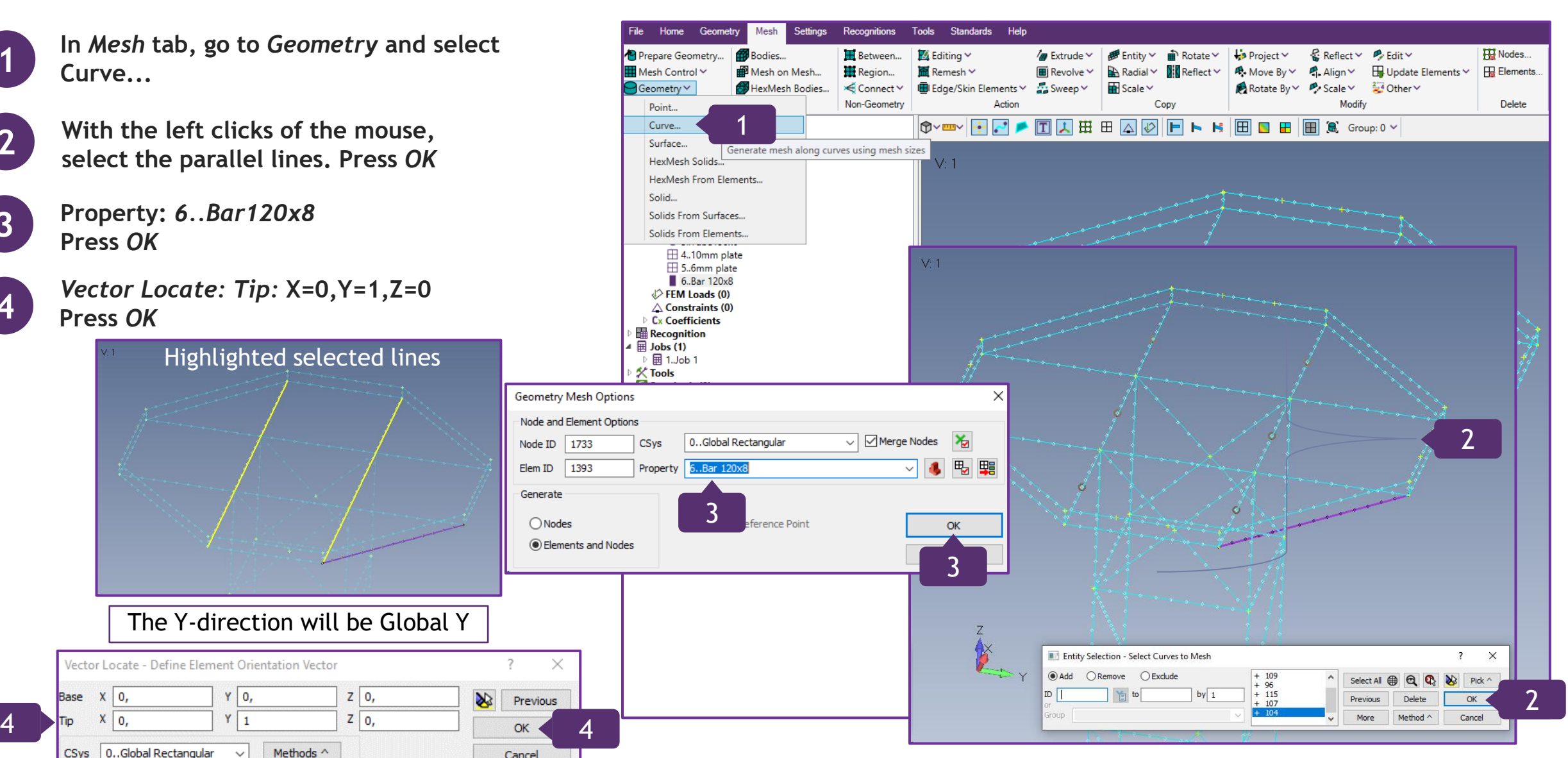

48 [https://sdcverifier.com](https://sdcverifier.com/?utm_source=pdf&utm_medium=tutorial&utm_campaign=get-started)

#### **Mesh Stiffeners (Continuation)**

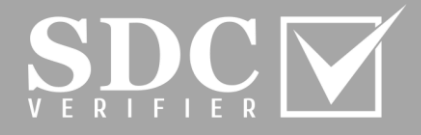

**Execute previous command with the right click on the graphical interface**

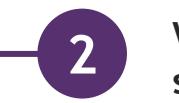

**3**

**4**

**1**

**With the left clicks of the mouse, select the parallel lines. Press** *OK*

**Property:** *6..Bar120x8* **Press** *OK*

*Vector Locate: Tip:* **X=1,Y=0,Z=0, Press** *OK*

Vector Locate - Define Element Orientation Vector

 $Y|0,$ 

X 0,

Base

Generate

 $Z|0$ 

 $\bigcirc$  Nodes

The result

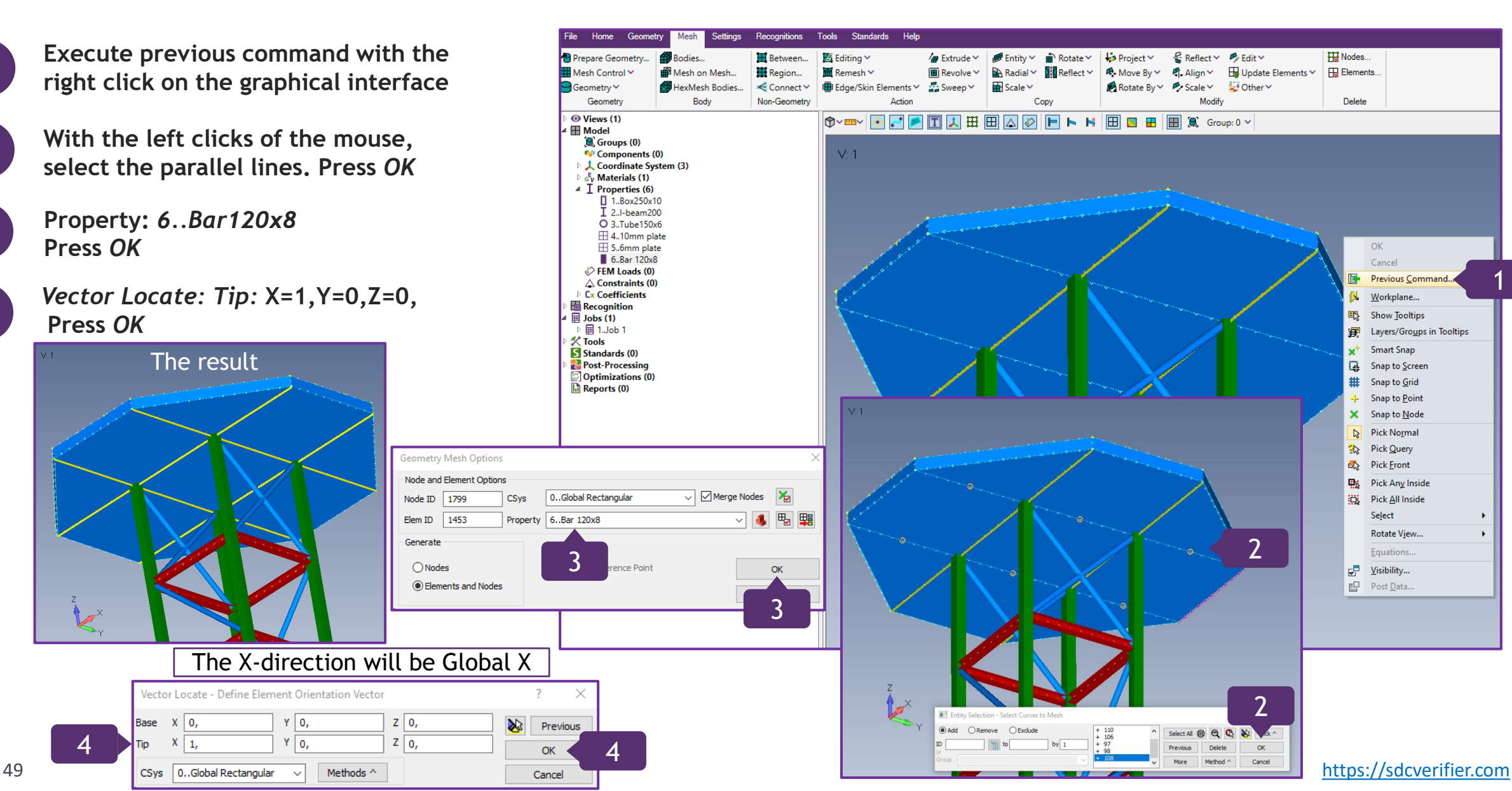

#### **Replace some Properties**

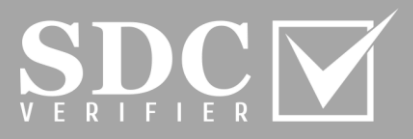

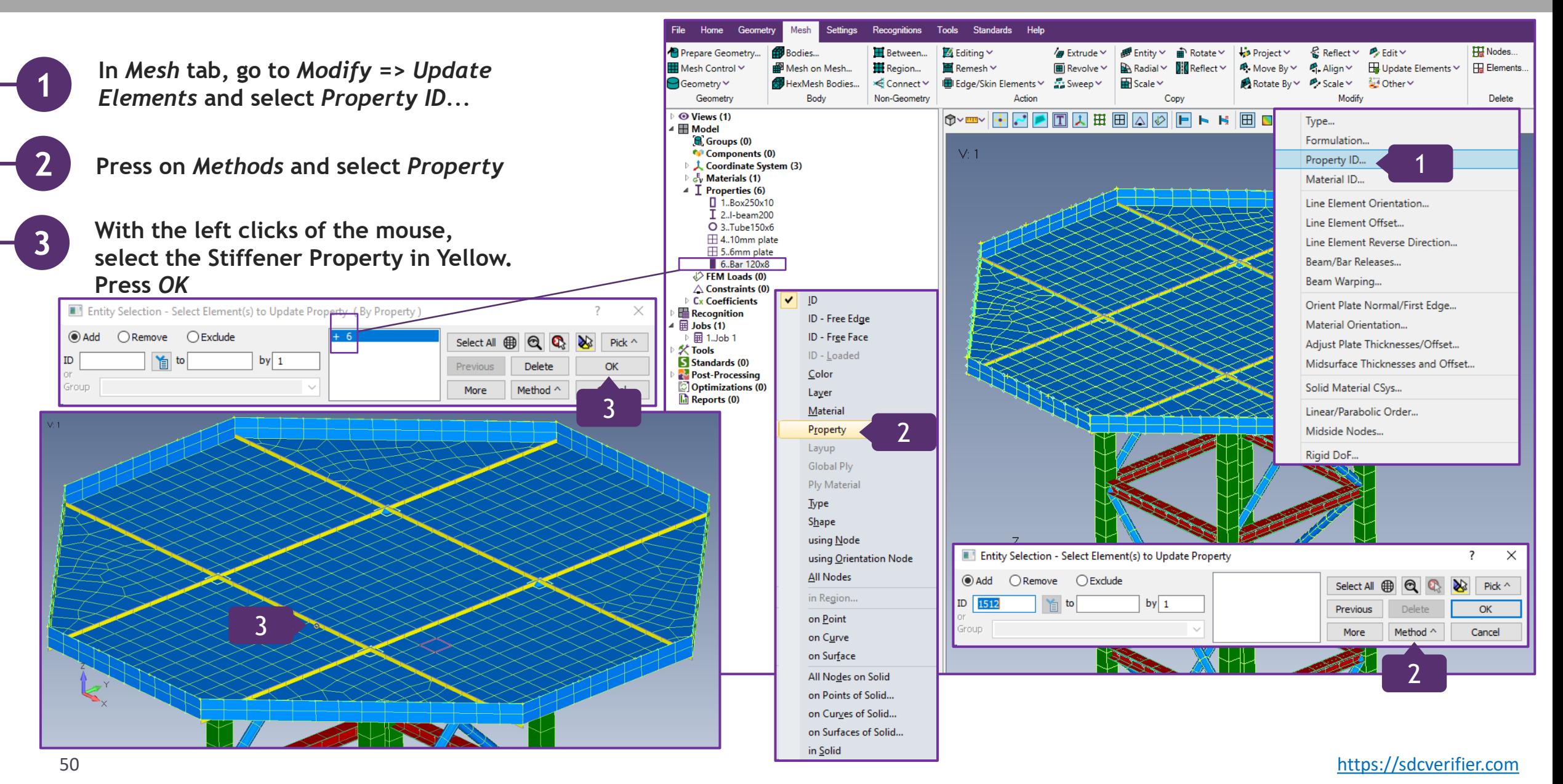

#### **Replace some Properties (Continuation)**

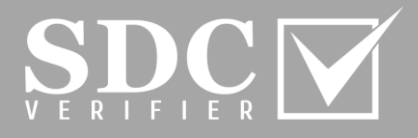

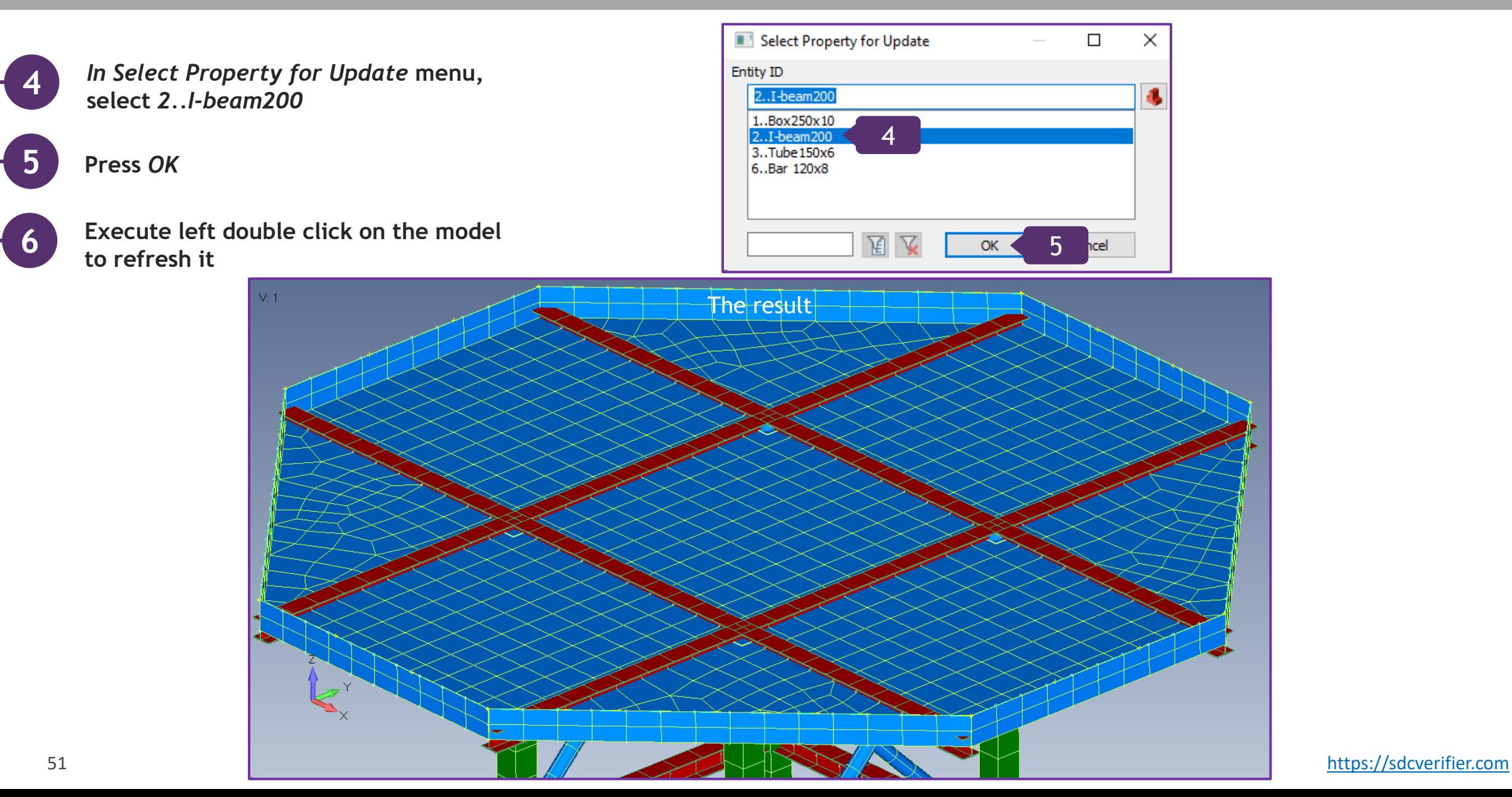

#### **Add the Offset**

**1**

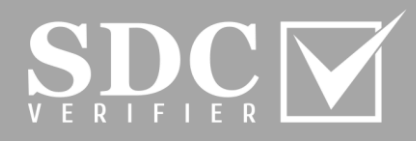

**In** *Mesh* **tab, go to** *Modify* **=>** *Update Elements* **and select Line Element Offset***...*

**2 Press on** *Method* **and select on** *Curve*

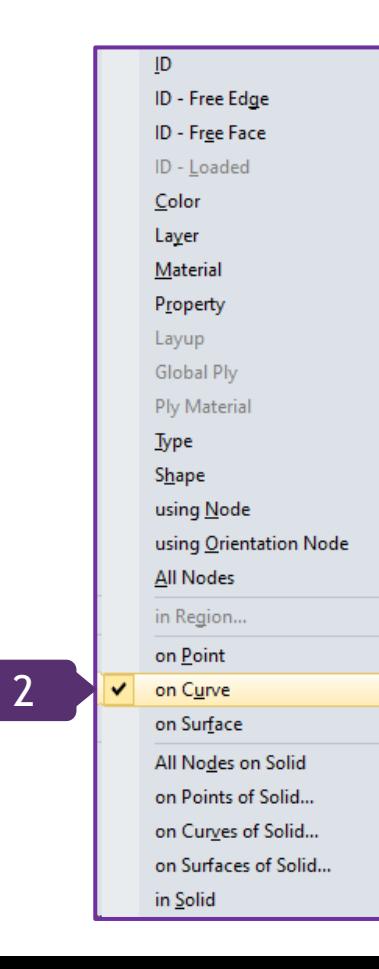

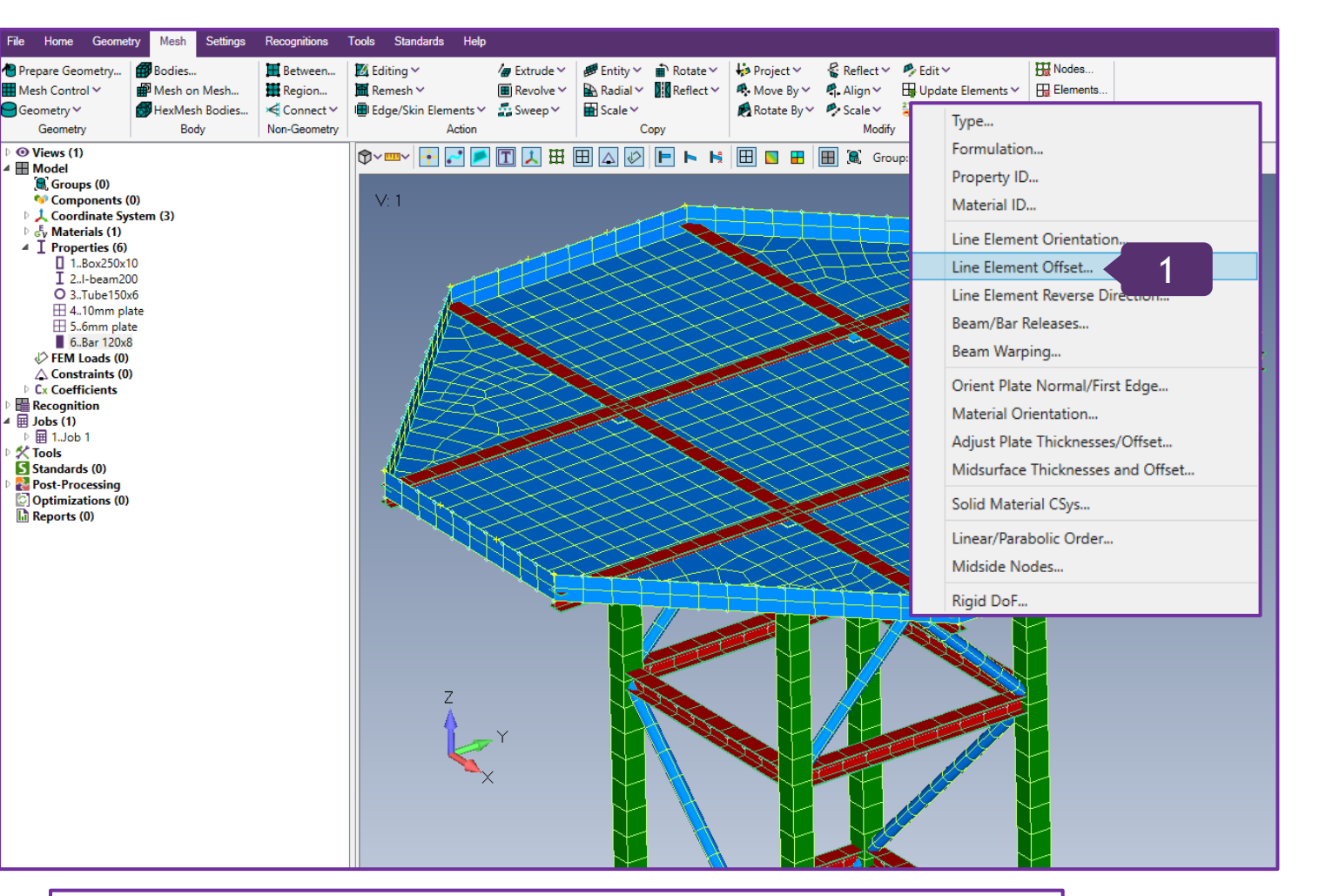

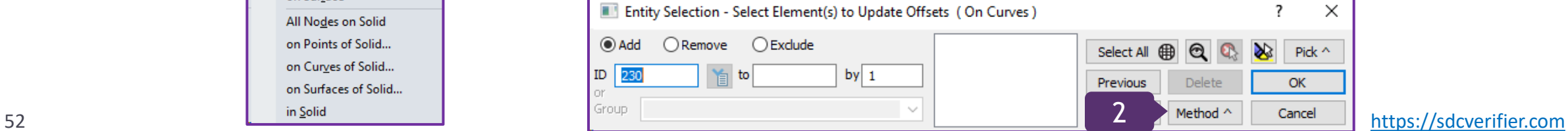

# **Add the Offset (Continuation)**

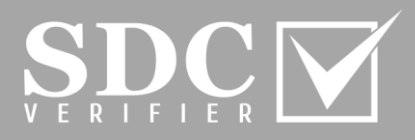

**With the left clicks of the mouse, select all the curves.** 

**Press &** to check if all necessary **Curves have been selected. Press** *OK*

**Select** *Around Vector; Along Vector: 0.1*

**6 Press** *OK*

**3**

**4**

**5**

**7**

*Vector Locate: Tip:* **X=0,Y=0,Z= -1 Press** *OK* **and double click to update** 

the model

Base X 0,

 $x|_0$ 

CSys 0..Global Rectangular

7

5

◯ Around Point

Around Vector

**Padial Offeet** 

Along Vector

○ Remove Of

 $QK$ 

 $Z|0,$ 

 $Z\overline{1,1}$ 

6

Methods  $\wedge$ 

Update Line Element Offsets Offset Method

> Update EndB=End **√Update End A**

 $\sqrt{ }$  Update End B

◯ Move To Reference Point

○ Offset From Reference Point

◯ Vector Offset

Offse Z Offset

 $Y \mid 0,$ 

 $Y$  0,

Vector Locate - Enter Vector to Offset Around

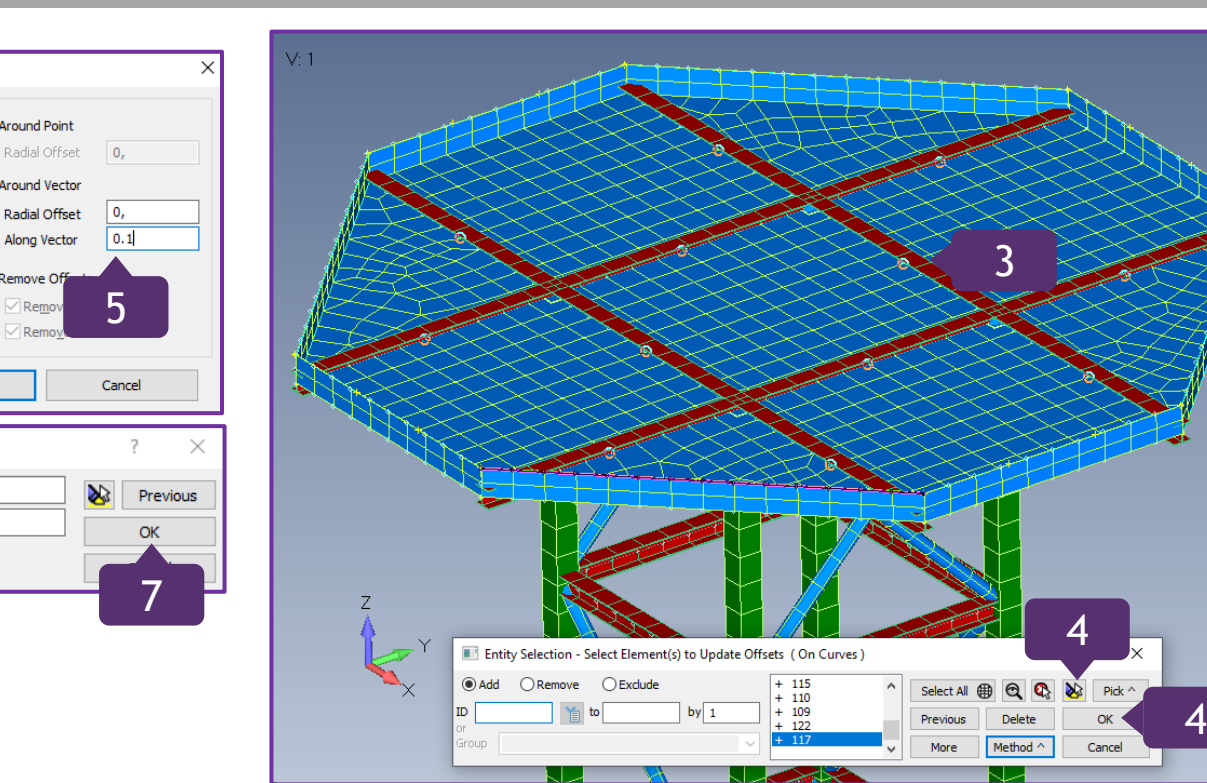

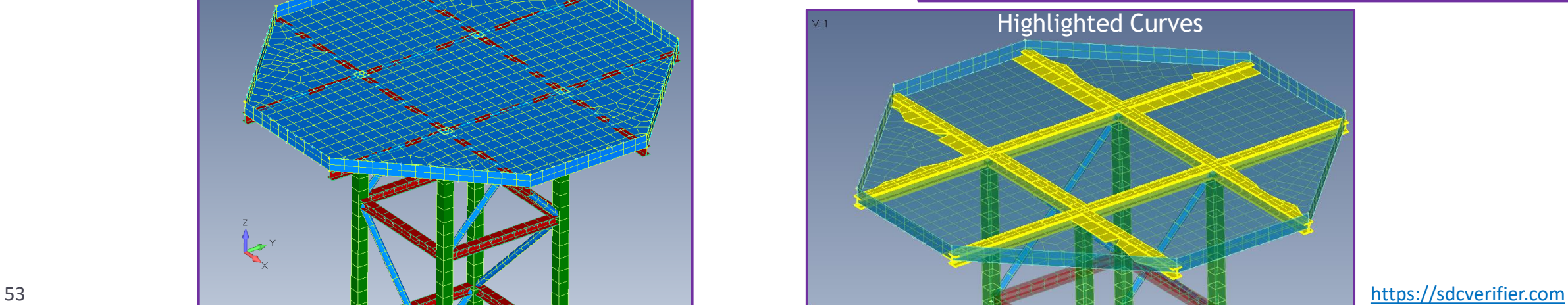

#### **Measuring Distance Functionality**

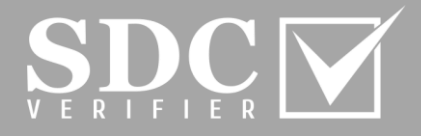

**Press on and select Distance** *Between Nodes...*

**With the left click of the mouse, select the node and drag the Vector to the second one**

**Press** *OK*

**1**

**2**

**3**

**4 Close the window**

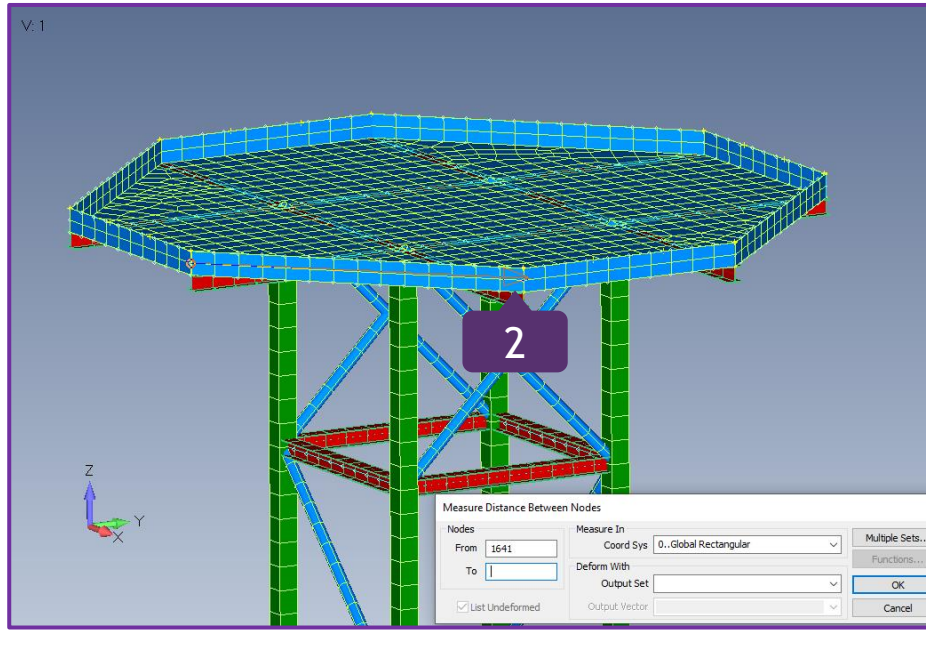

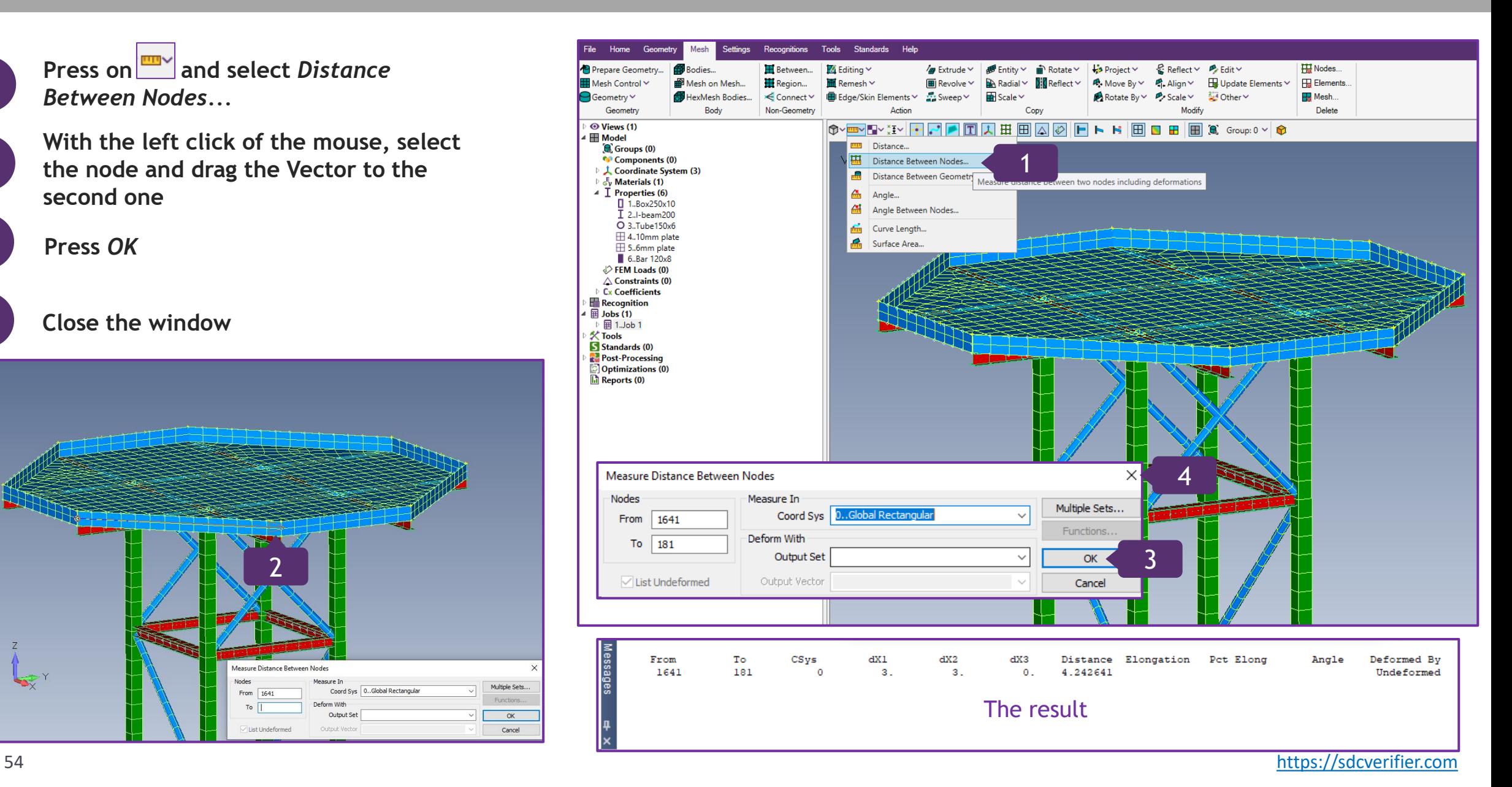

#### **Check the Model for Coincident Nodes**

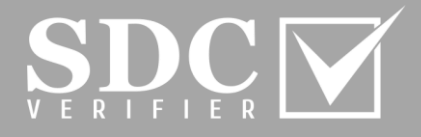

Hill Nodes...

Elements

Delete

**H** Mesh.

Tools Standards Help Settings Recognitions Home Geometry Mesh Project Y Prepare Geometry.. Bodies. **H** Between...  $\mathbb{Z}$  Editing  $\vee$  $\frac{1}{2}$  Extrude  $\vee$ ne#Fntity∨  $\hat{=}$  Rotate  $\check{ }$  $\mathbb R$  Reflect  $\mathbb 7$  $\rightarrow$  Edit  $\sim$ **Press on**  $\left|\frac{1}{x}\right|$  **and select Coincident** ₩ Mesh on Mesh... Region...  $\overline{\mathbf{m}}$  Remesh  $\vee$ Update Elements v Mesh Control Y  $\overline{\mathbf{H}}$  Revolve  $\vee$  $\mathbb{R}$  Radial  $\vee$  $\mathbb{R}$  Reflect  $\mathbb{V}$  $\mathbf{P}$ . Move By  $\vee$  $\mathbb{P}$ , Align  $\vee$ **1**  $\overline{\mathbf{H}}$  Scale  $\vee$  $\Box$ Geometrv $\lor$ HexMesh Bodies... EConnect∨ ■ Edge/Skin Elements ▽ ۞ Sweep ▽ A Rotate By Y P Scale Y ₹4 Other Y *Nodes...* Geometry Body Non-Geometry Action Copy Modify <del>Ô</del><u>v</u> } {{v}{{v|{{|{|{|}|{}|{}|{}|{}|{}}|{}}|{}|{}|{}}|{}}|{}}|{}}|{}}|{}}|{}}|{}}|{}}|{}}|{{}}|{}} O Views (1) **With the combination of CTRL and left**   $\blacksquare$  Model Coincident Points.. Groups (0) **2 click, select all nodes.**  Components (0)  $V:1$ 51 Coincident Curves... ▷ 人 Coordinate System (3) 1  $x = \frac{1}{x}$  Coincident Nodes... **Press** *OK*  $\frac{1}{2}$   $\frac{1}{6}$  Materials (1)  $\blacktriangle$   $\Gamma$  Properties (6) **TE** Coincident Elements... **oincident Node** □ 1.Box250x10  $\Sigma\downarrow$  Sum Forces...  $I$  2...I-beam200 **3 Tolerance: 0,00177 and press** *OK* O 3. Tube 150x6 ⊞ 4.10mm plate 5.6mm plate 6.Bar 120x8  $\circledcirc$  FEM Loads (0)  $\triangle$  Constraints (0)  $\triangleright$  C<sub>x</sub> Coefficients **Recognition**  $\overline{\mathbb{H}}$  Jobs (1) **田 1.Job 1**  $K$  Tools S Standards (0) **Post-Processing** Optimizations (0) **In** Reports (0) Check/Merge Coincident X 2 Options 3 Safe Merge Tolerance Max Midside Angle Distortion  $10,$ deg Action Merge Make Groups Delete Midside Nodes in Linear / Parabolic Transitions Keep ID Automatic Merge Across Connections Move To Current Location Merge Across Output CSys Set Output Csys To | -1..Use Nodal Output System 3 Preview OK Cancel Entity Selection - Select Node(s) to Check From To  $cs<sub>ys</sub>$  $dX2$ dX3 Distance Elongation Pct Elong Angle Deformed By  $dX1$ **Add** ORemove OExclude  $+ 1604; 1664; 1$ 1641 181  $\mathbf{R}$  $\mathbf{3}$  $\Omega$ 4.242641 Undeformed Select All **B B B**  $Pic<sup>K</sup>$  $+ 1668; 1687; 1$ by  $1$  $+ 1689; 1701; 1$ **Check Coincident Nodes** 2 ID to  $OK$ Previous There are no coincident nodes.1405 Node(s) Selected...  $+ 1705; 1717; 1$ 55 structure and the second of the second of the second of the second of the second of the second second second  $\mathbf{K}$ 

#### **Meshing Toolbox Functionality**

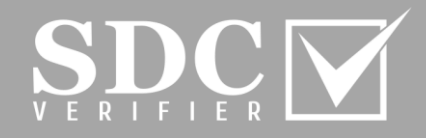

**On the Toolbar, press on** 

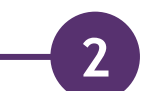

**3**

**4**

**1**

**Click on** *Mesh Sizing* **to expand its functionality**

**Sizing Option:** *Size Curve(s);*  **Operation:** *Increase;* **Number of elements:** *1*

**Press on**  $\boxed{\phantom{a}^4}$  **and select curves to remesh them, by adding extra elements**

3

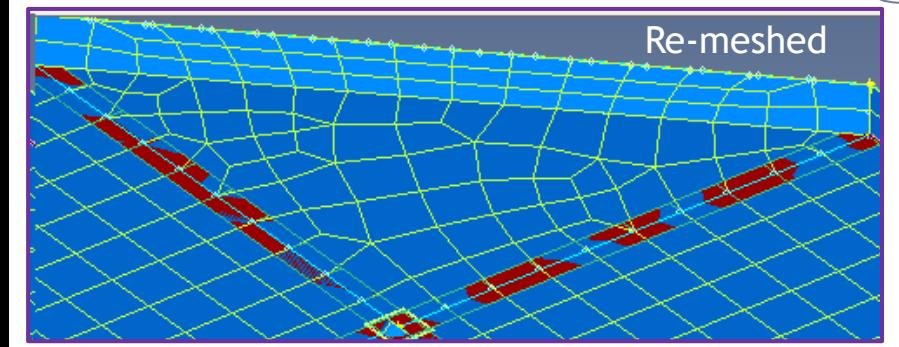

Meshing Toolbox helps to control and adjust the Mesh.

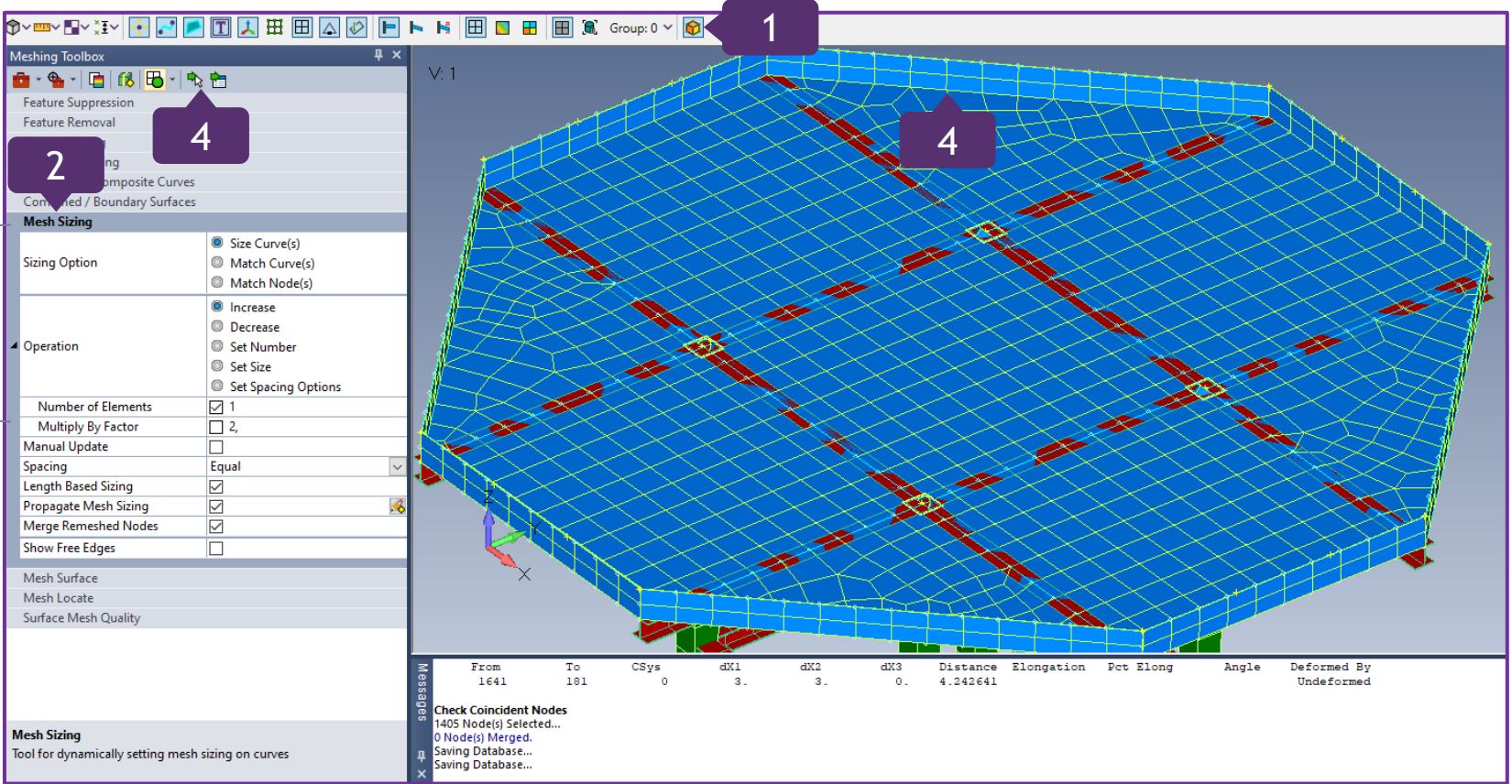